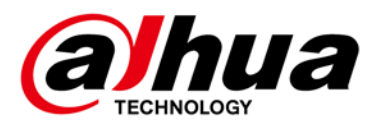

# **4MP AI Enforcement Camera**

## **Web Operation Manual**

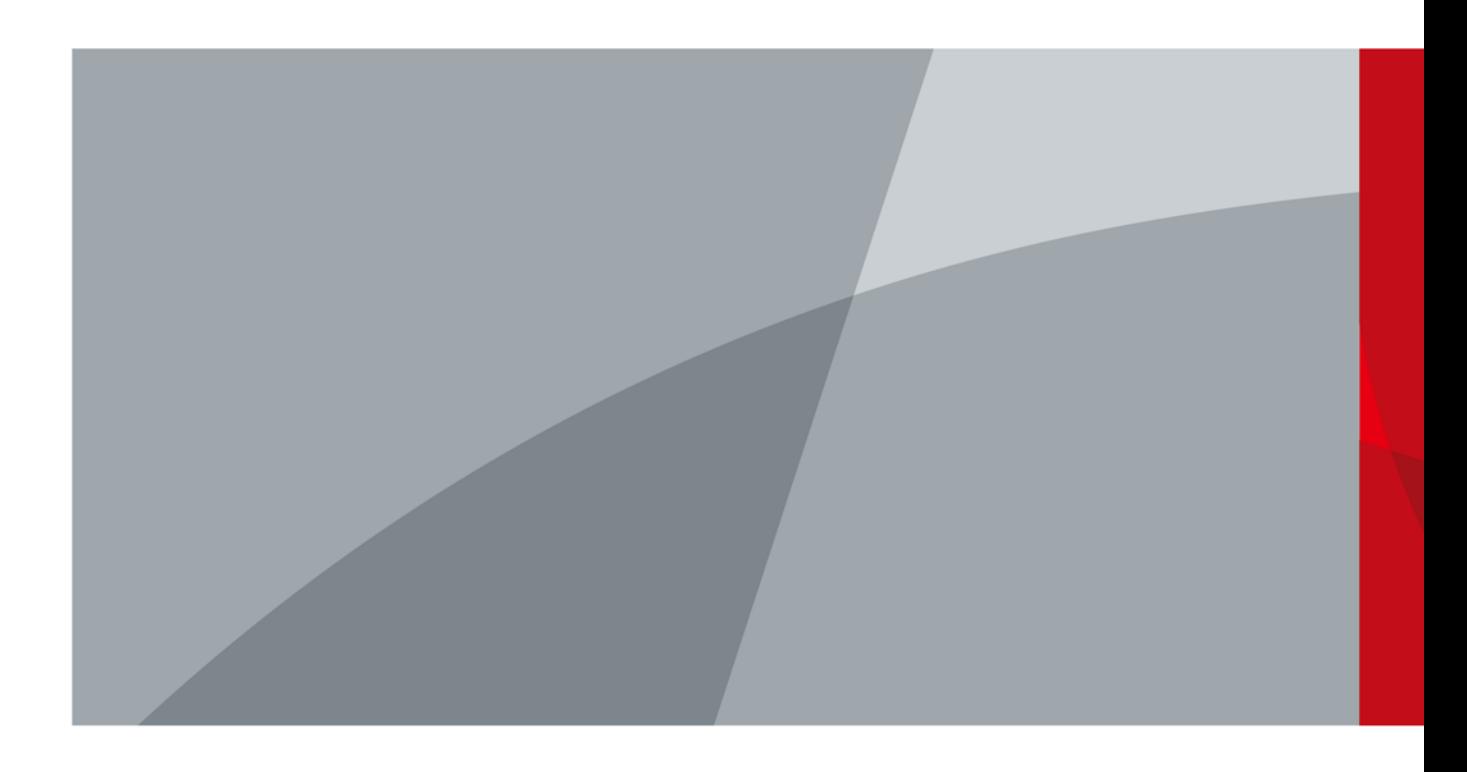

ZHEJIANG DAHUA VISION TECHNOLOGY CO., LTD. V1.0.2

<span id="page-1-0"></span>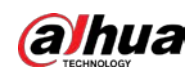

# **Foreword**

#### General

This manual introduces the web operations of the 4MP AI enforcement camera (hereinafter referred to as the "Camera").

#### Models

DHI-ITC431-RW1F-L, DHI-ITC431-RW1F-IRL8

#### Safety Instructions

The following signal words might appear in the manual.

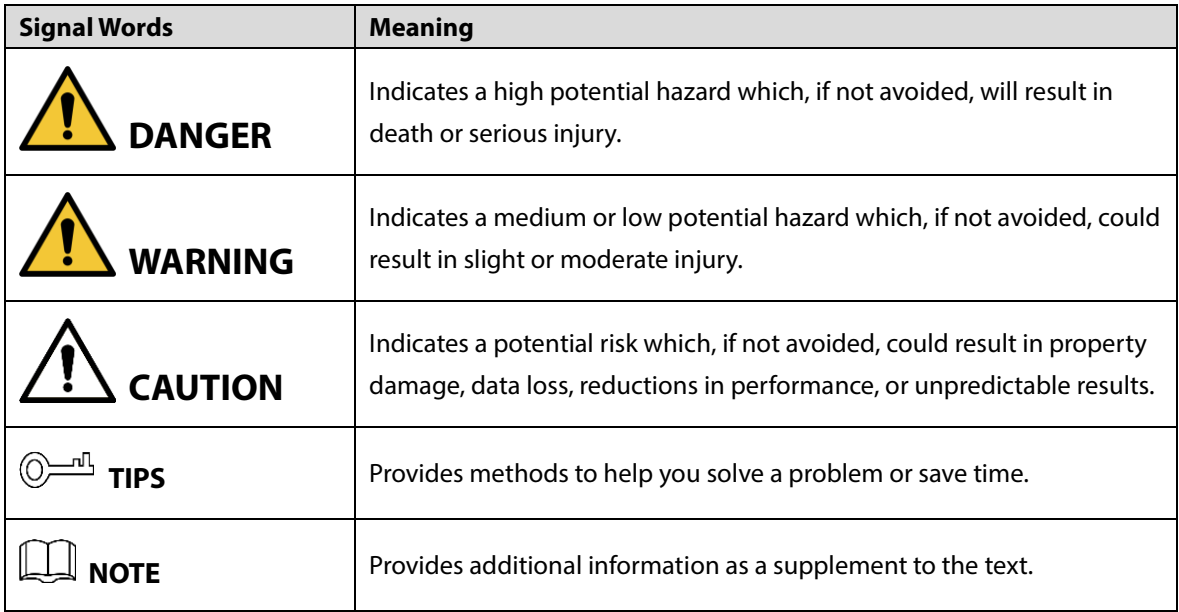

#### Revision History

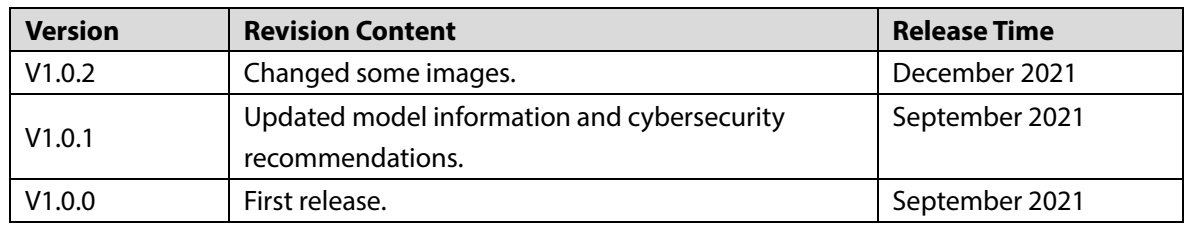

#### Privacy Protection Notice

As the device user or data controller, you might collect the personal data of others such as their face, fingerprints, and license plate number. You need to be in compliance with your local privacy protection laws and regulations to protect the legitimate rights and interests of other people by

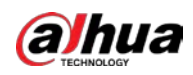

implementing measures which include but are not limited: Providing clear and visible identification to inform people of the existence of the surveillance area and provide required contact information.

#### About the Manual

- The manual is for reference only. Slight differences might be found between the manual and the product.
- We are not liable for losses incurred due to operating the product in ways that are not in compliance with the manual.
- The manual will be updated according to the latest laws and regulations of related jurisdictions. For detailed information, see the paper user's manual, use our CD-ROM, scan the QR code or visit our official website. The manual is for reference only. Slight differences might be found between the electronic version and the paper version.
- All designs and software are subject to change without prior written notice. Product updates might result in some differences appearing between the actual product and the manual. Please contact customer service for the latest program and supplementary documentation.
- There might be errors in the print or deviations in the description of the functions, operations and technical data. If there is any doubt or dispute, we reserve the right of final explanation.
- Upgrade the reader software or try other mainstream reader software if the manual (in PDF format) cannot be opened.
- All trademarks, registered trademarks and company names in the manual are properties of their respective owners.
- Please visit our website, contact the supplier or customer service if any problems occur while using the device.
- If there is any uncertainty or controversy, we reserve the right of final explanation.

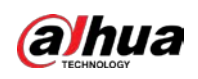

# **Table of Contents**

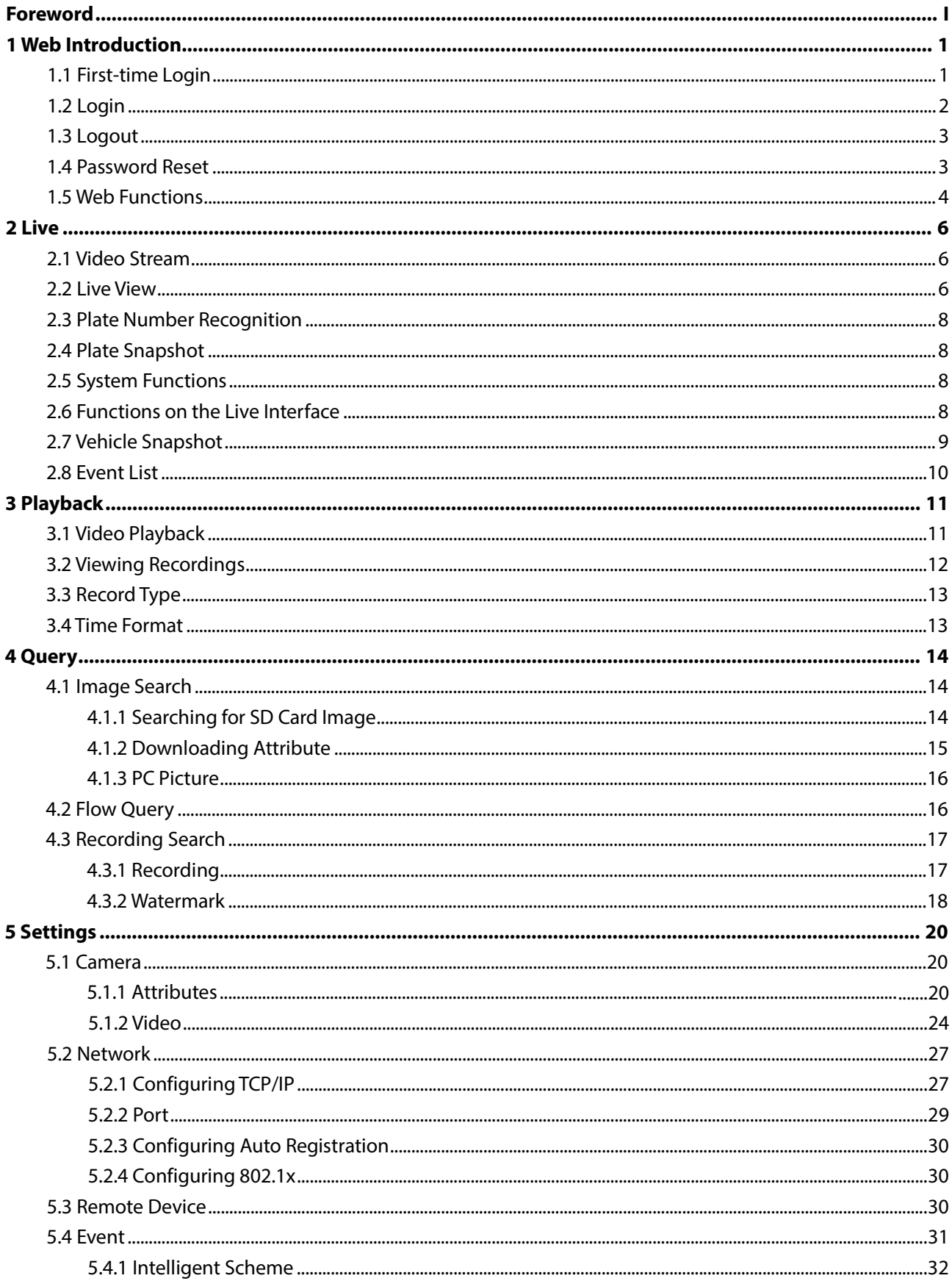

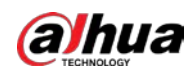

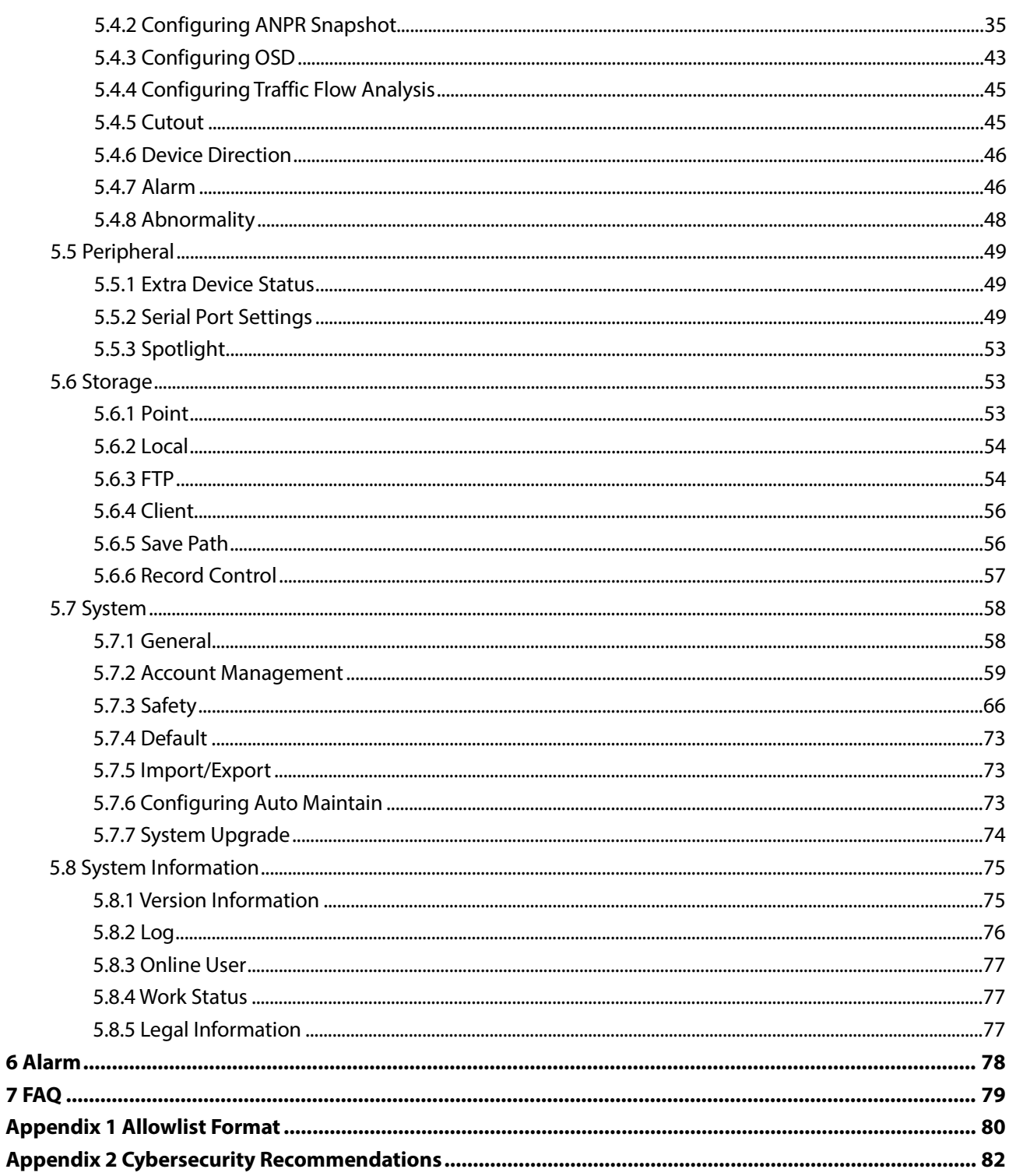

<span id="page-5-0"></span>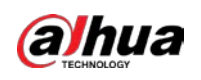

# **1 Web Introduction**

After mounting the Camera (see details in the user's manual of the all-in-one enforcement camera), power on the Camera, connect it to the network and configure its settings, then you can get the desired detection results.

 $\Box$ 

The actual page might vary depending on the model you purchased and the version of software. The figures in this manual are only for reference, and might differ from the actual page.

### <span id="page-5-1"></span>**1.1 First-time Login**

The Camera is delivered in the uninitialized status. You need to initialize the Camera and modify its default password before it can be used.

Step 1 Connect the Camera to the network.

- 1) Connect the Camera to PC over the Ethernet cable.
- 2) Keep the IP address of the PC and the camera on the same network segment. The network segment can be set to 192.168.1.X, but cannot be the same as the factory default IP of the Camera (192.168.1.108).
- 3) Execute ping *\*\*\*.\*\*\*. \*\*\*. \*\*\** (device IP) command on PC to check the network connection.
- Step 2 Enter the IP address of the Camera (192.168.1.108) in the browser address bar, and press the Enter key to log in to the web page of the Camera.
- Step 3 On the **Device Initialization** page, enter your new password.
- Step 4 Select the **Email Address** checkbox, and then enter your email address. This helps you reset your password when your password is lost or forgotten.
- Step 5 Click **C**

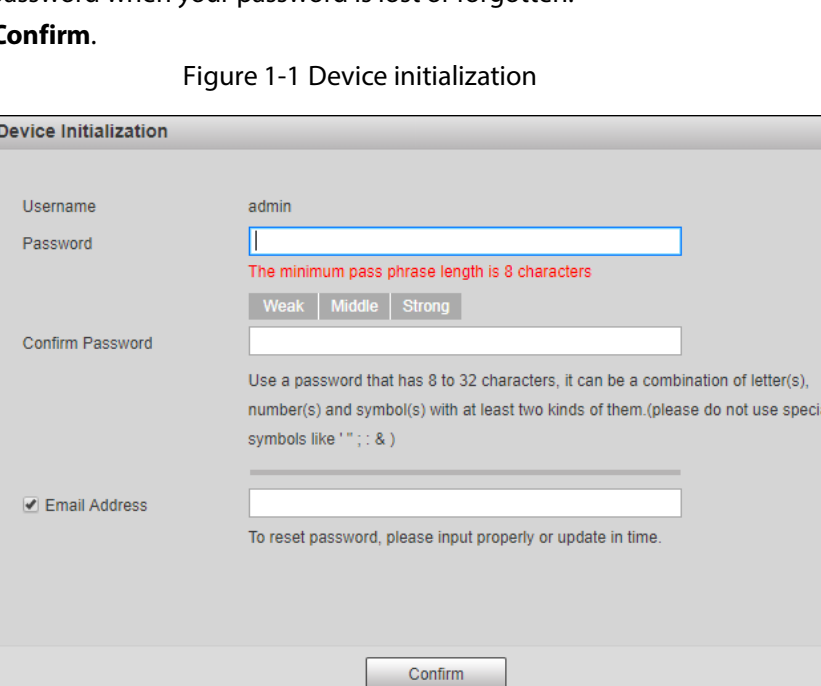

Step 6 On the **Online Upgrade** page, select **Auto-check for updates** and then click **Confirm**.

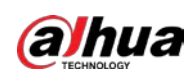

Figure 1-2 Login

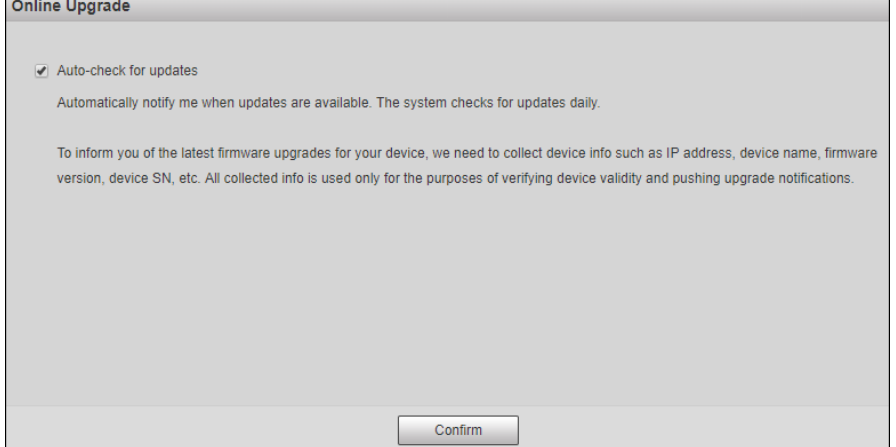

Step 7 On the login page, enter the username (admin) and the password that you set, and then click **Login**.

Figure 1-3 Live page

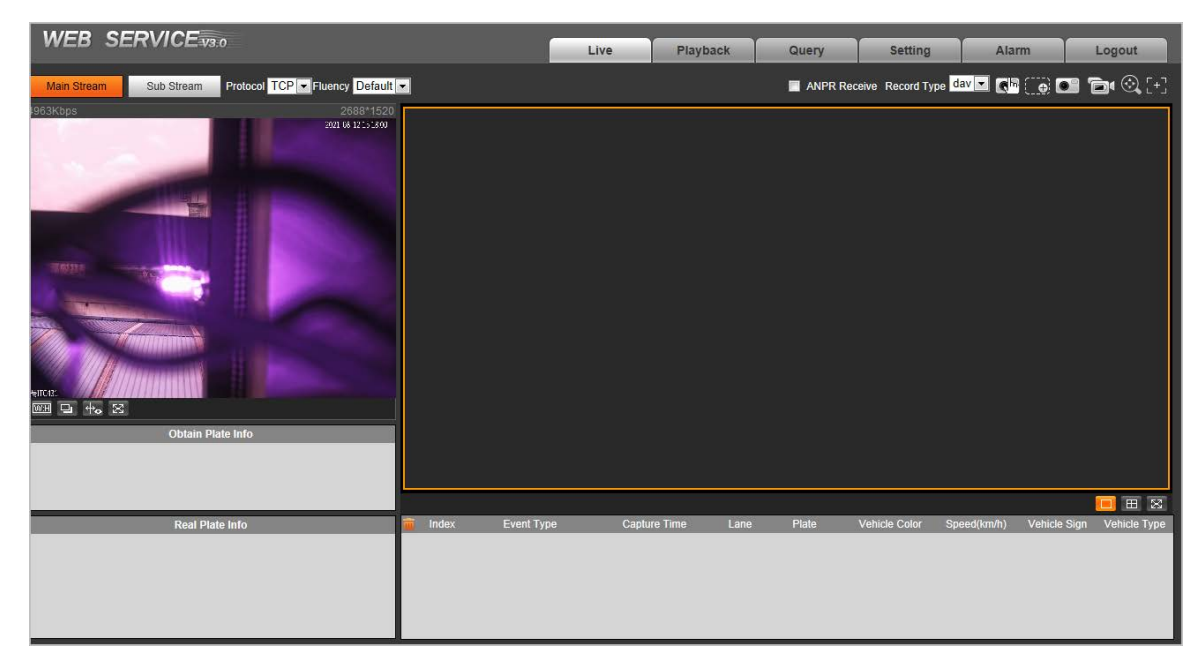

Step 8 For first-time login, click **Please click here to download and install the plug-in**, and then install the plug-in.

 $\Box$ 

Before installing the plug-in, make sure that **ActiveX controls** (in Internet Explorer) from **Tools > Internet Options > Security > Custom Level** is enabled.

After successfully installing the plug-in, the live view of the Camera is displayed.  $\Box$ 

If there is no operation for a long time, the system prompts **Authorized failed. Please login again!** In this case, you need to log in again.

## <span id="page-6-0"></span>**1.2 Login**

You can log in to the web by following the steps below. For first-time login, see ["1.1](#page-5-1) [First-time Login".](#page-5-1)

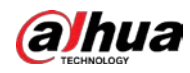

Step 1 Enter the IP address of the Camera in the browser address bar, and press Enter.

<span id="page-7-2"></span>Step 2 Enter username and password on the displayed page, and then click **Login**.

- M
	- A box pops up when the username or password is incorrect. Se[e Figure 1-4.](#page-7-2)
	- If you enter an invalid username or password five times, the account will be locked for five minutes.

Figure 1-4 Invalid username or password

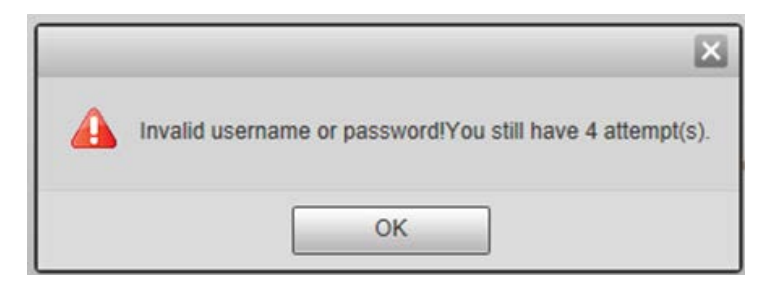

### <span id="page-7-0"></span>**1.3 Logout**

Click **Logout** at the upper-right corner of the web page to log out.

You can enter the username and password to log in again.

### <span id="page-7-1"></span>**1.4 Password Reset**

You can reset your password through email when it is lost or forgotten. Make sure that your email is correctly entered during initialization (see ["1.1](#page-5-1) [First-time Login"](#page-5-1)). Email address of admin user can be modified from **Setting > System > Account > Account > Username**.

- Step 1 Enter the IP address of the Camera in the browser address bar, and press Enter.
- Step 2 On the login page, click **Forgot password?**.
- Step 3 In the pop-up dialog box, click **OK**.
- Step 4 Scan the QR code according to the page prompt, and send the scanning result to the designated email to acquire security code.

 $\Box$ 

Scan the actual QR code. Do not scan the QR code in this manual.

Step 5 Enter the security code that you received in the text box of **Security code**.

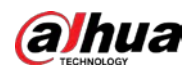

#### Figure 1-5 Reset password

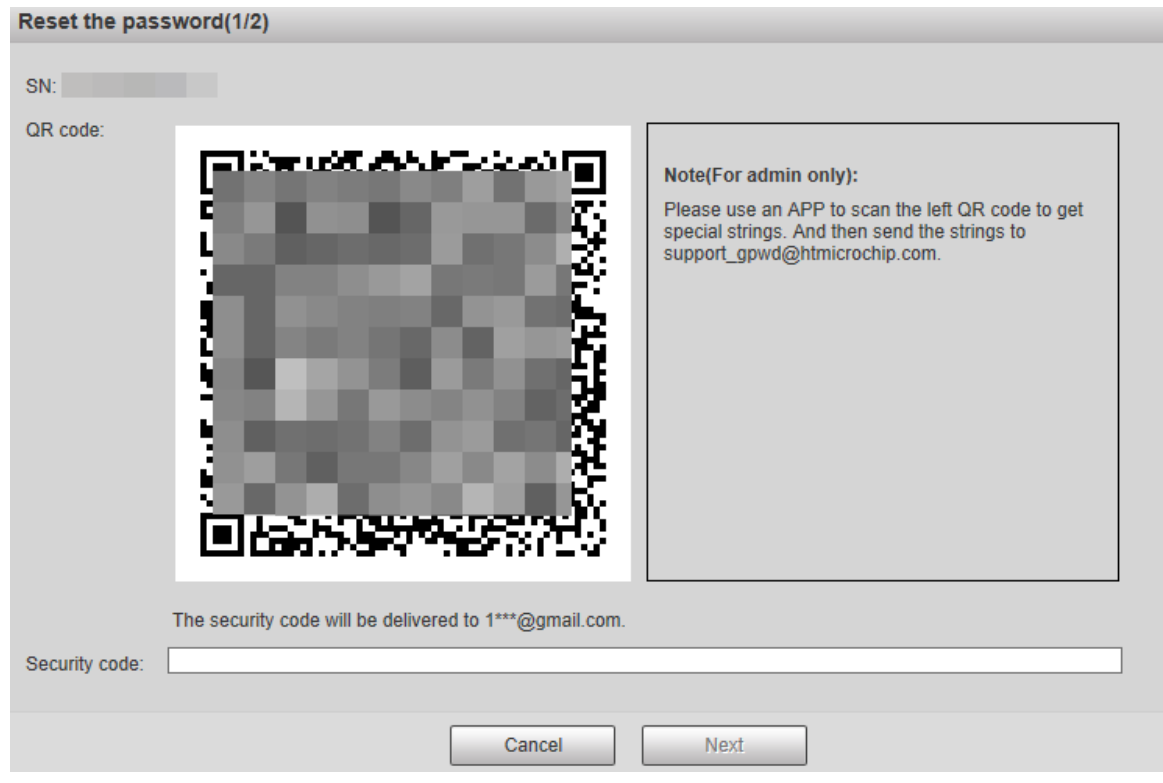

#### Step 6 Click **Next**.

Step 7 Set **Password**, and enter your new password again in **Confirm Password**.  $\Box$ 

- The new password must consist of 8–32 characters, and contain at least two types from upper cases, lower cases, numbers and special characters (excluding ' " ; : and &).
- The new password must be the same as the **Confirm Password**. Follow the password security notice to set a high-security password.

Step 8 Click **Yes**.

### <span id="page-8-0"></span>**1.5 Web Functions**

You can view real-time video captured by the Camera, set detection rules of number plate recognition and traffic violations, and play back video recordings and snapshots to trace back events (if any). Here introduces the overview of each function button on the **Live** page.

Figure 1-6 Web function bar

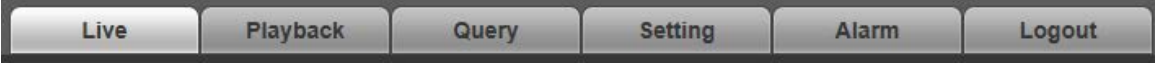

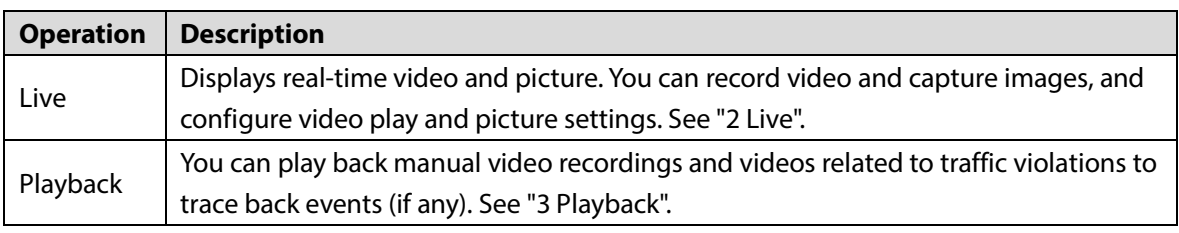

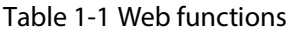

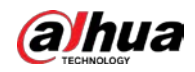

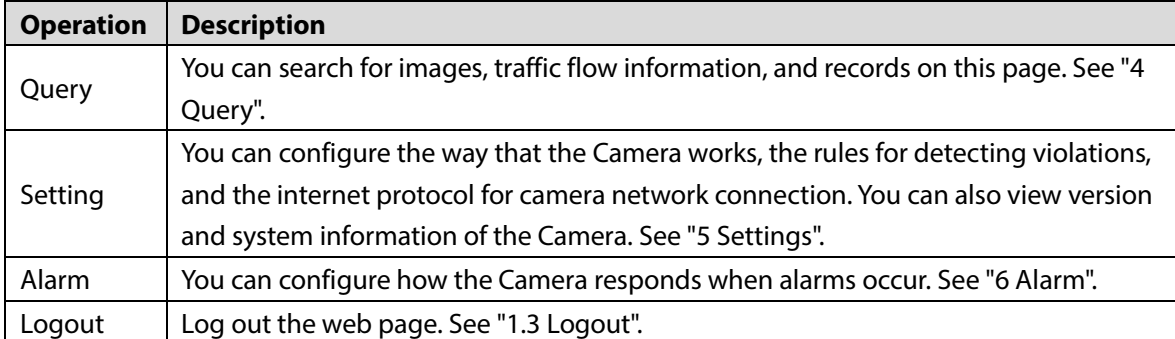

<span id="page-10-0"></span>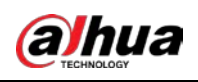

# **2 Live**

The **Live** page is displayed after you successfully log in to web. On this page, you can view the live video image and the captured number plate, take snapshots, view event details, and more.

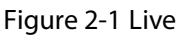

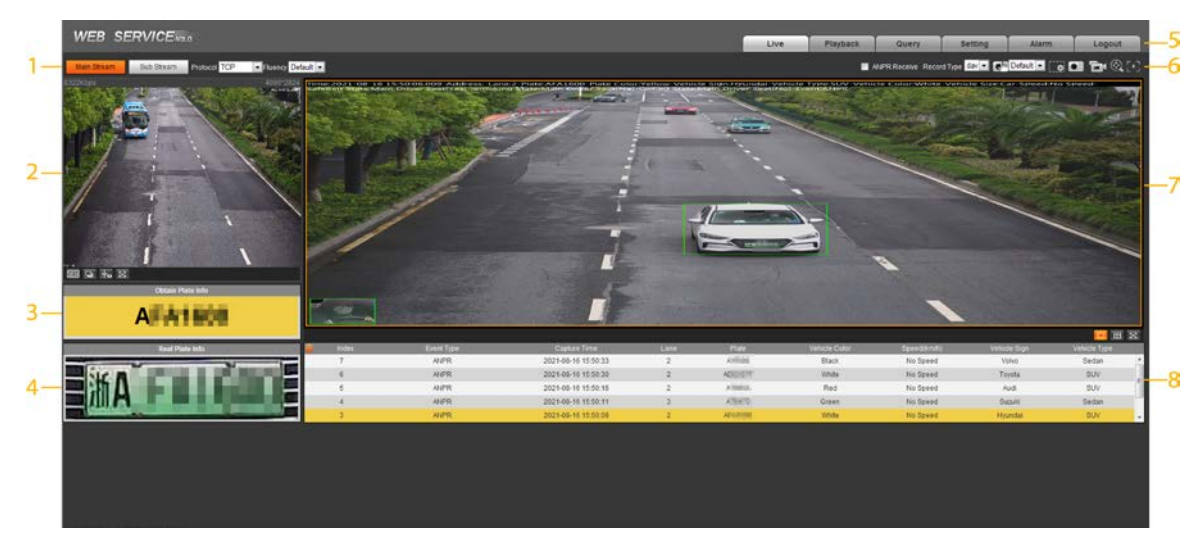

Table 2-1 Description of live page

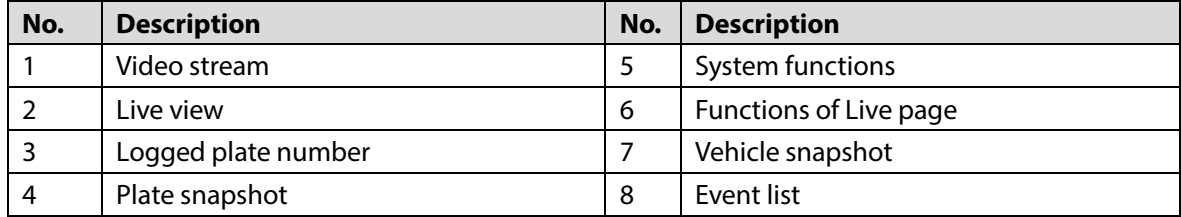

## <span id="page-10-1"></span>**2.1 Video Stream**

- **Main Stream**: Make sure that the Camera can record videos and carry out network surveillance when the network is normal. You can configure main stream resolution within the supported range of the Camera.
- **Sub Stream**: Replaces main stream to make network surveillance and reduce the network bandwidth usage when network bandwidth is insufficient.
- **Protocol**: Video surveillance protocol. Currently it only supports **TCP**.
- **Fluency**: Fluency of viewing the live video. The fluency can be set to **High**, **Middle**, **Low** and **Default** (recommended).

## <span id="page-10-2"></span>**2.2 Live View**

Displays the live video captured by the Camera. You can also click the icons to change the display mode of live view.

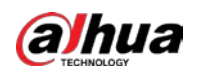

- **WEE**. Adjust the image to original size or appropriate window.
- $\boxed{\Box}$ : Click it to switch to big window. Click it again to exit big window.

Figure 2-2 Big window

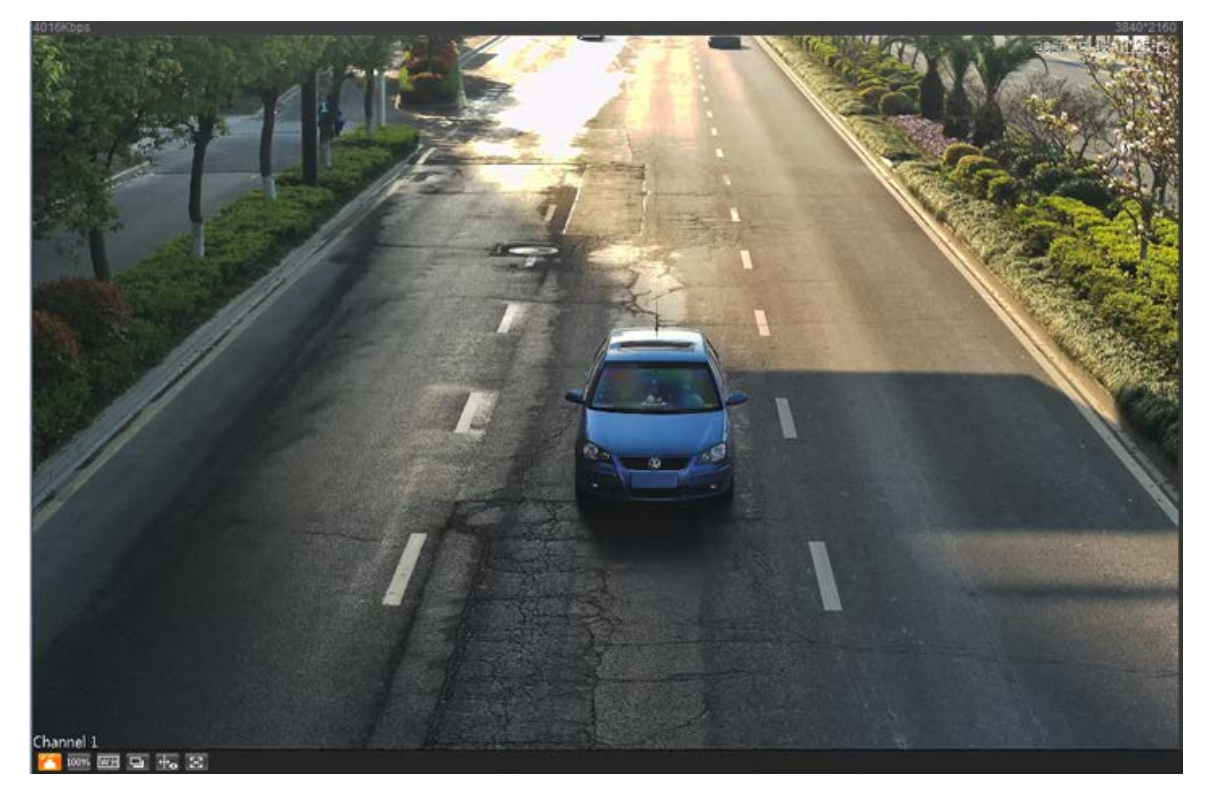

 $\circ$   $\blacksquare$ : Click it to open image adjustment window on the right, meanwhile the button turns

to **the set of the close the image adjustment window.** 

- $\infty$   $\sim$   $\frac{100\%}{100\%}$ . Click it and the image is displayed at 100%, and the button turns to  $\frac{100\%}{100\%}$ . Click  $\frac{100\%}{100\%}$ to switch back to original size.
- $\frac{4}{3}$ : Click it to enable smart track detection. Number plate, vehicle bounding box, and other smart tracking information will be displayed in the video image.
- **B**: Click it and the window is displayed in full screen; double-click or right-click to exit full screen.

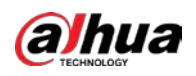

Table 2-2 Image adjustment

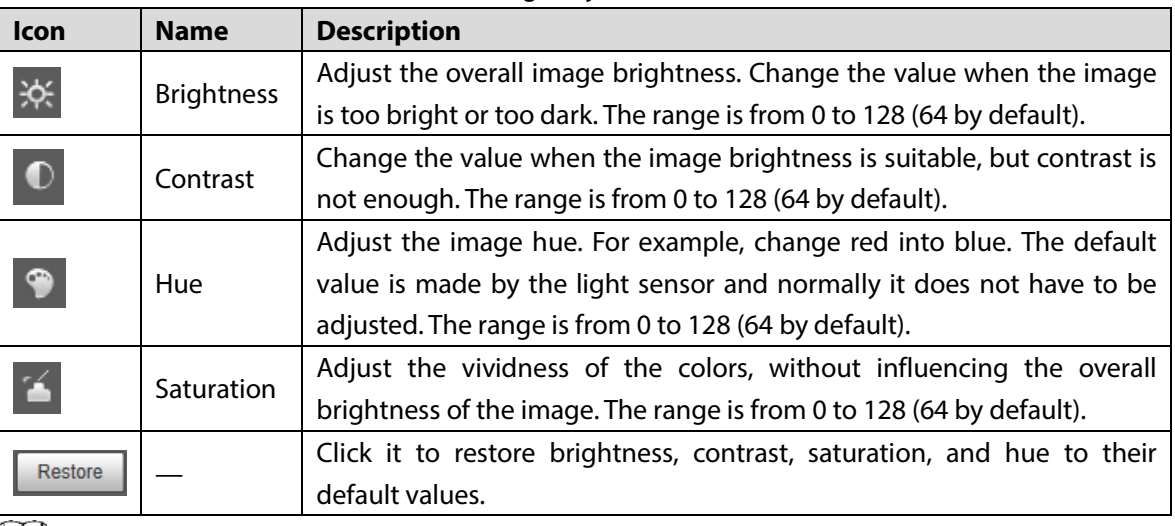

 $\Box$ 

In this image adjustment window, you can only adjust image brightness, contrast, hue, and saturation of local web. To adjust system brightness, contrast, hue and saturation, go to **Setting > Camera > Camera Attribute > General**.

## <span id="page-12-0"></span>**2.3 Plate Number Recognition**

Displays the plate number recognized by the Camera in real-time when a vehicle passes.

## <span id="page-12-1"></span>**2.4 Plate Snapshot**

Displays the snapshot of a license plate when a vehicle passes.

## <span id="page-12-2"></span>**2.5 System Functions**

Click the icons to set system functions, which include playback, video recording and snapshot query, intelligent rules setting, alarm event setting, and system logout. See more details in the following chapters.

## <span id="page-12-3"></span>**2.6 Functions on the Live Interface**

Set functions on the **Live** page, and then the system will display the desired information on the **Live** page.

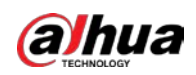

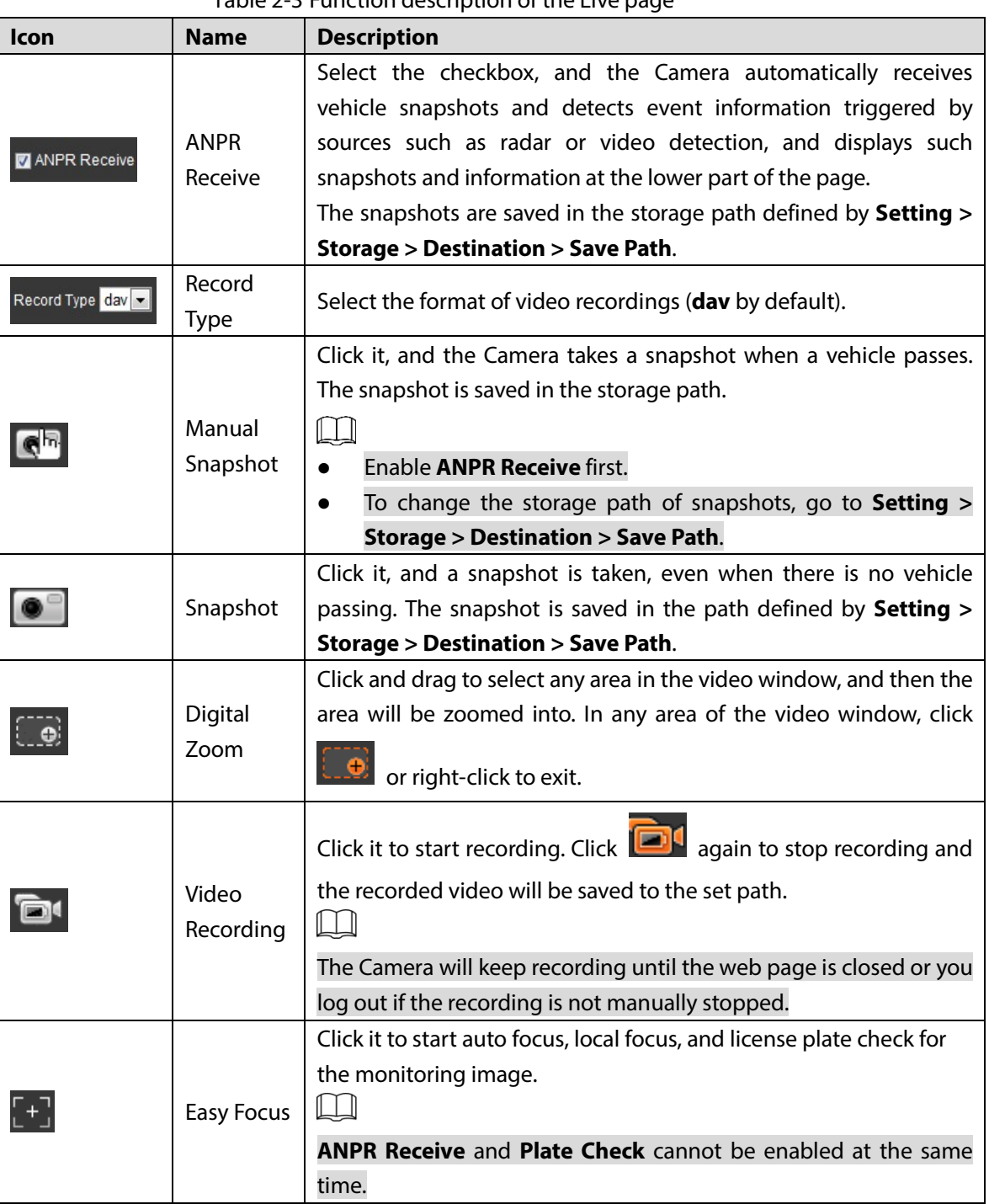

#### Table 2-3 Function description of the Live page

## <span id="page-13-0"></span>**2.7 Vehicle Snapshot**

Select **ANPR Receive**, and then snapshots will be displayed when vehicles pass.

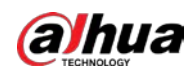

## <span id="page-14-0"></span>**2.8 Event List**

Select **ANPR Receive**, and the event information will be displayed, including number, event types, capture time, lanes, plates, vehicle color, speed, vehicle signs, and vehicle types.

<span id="page-15-0"></span>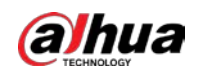

# **3 Playback**

Click the **Playback** tab, and then you can play back video recordings stored on the TF card of the Camera.

 $\Box$ 

To set the record strategies, see ["5.6.6](#page-61-0) [Record Control"](#page-61-0).

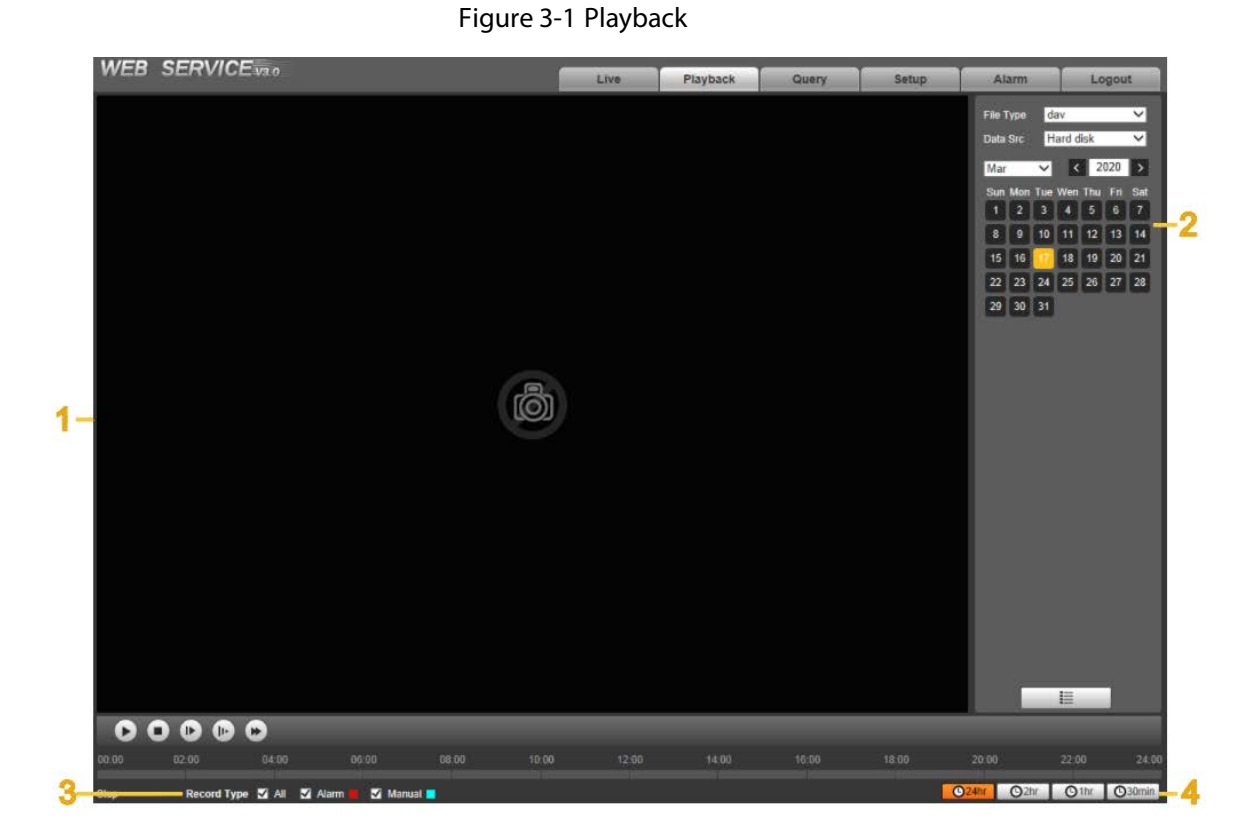

Table 3-1 Functions

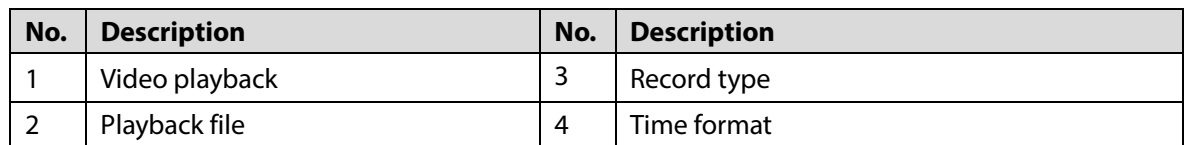

## <span id="page-15-1"></span>**3.1 Video Playback**

When playing back video recordings, you can control the video playing status with the following icons.

11

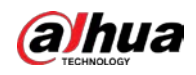

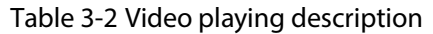

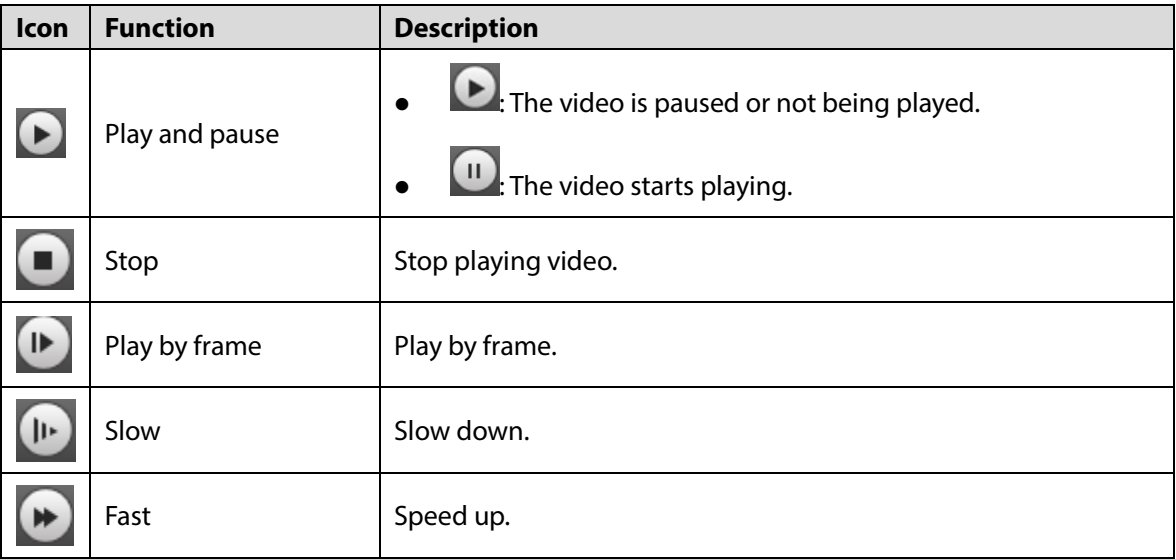

## <span id="page-16-0"></span>**3.2 Viewing Recordings**

You can view recordings by following the steps below.

Figure 3-2 Playback file

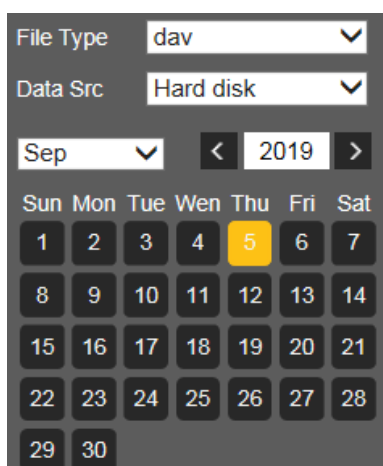

- Step 1 Set **File Type** and data source (**Data Src**), and set record time. The data source is **Hard disk** (here referred to as TF card) by default. No video will be played if there are no videos stored on the TF card.
- Step 2 Click a day with blue shading, and a colored progress bar is displayed on the timeline. Date with blue shading means there are recordings on this day.
	- Point to this day, and the color turns to orange.
	- Select this day, and the color turns to green.
- Step 3 Click any time on the progress bar, and the system plays back videos starting from that time.

Figure 3-3 Timeline

Step 4 Click  $\equiv$  , and videos recorded on a selected day will be displayed in a list.

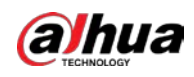

Figure 3-4 Playback file

|                | $00:00:00 - 23:59:59$       |   |  |   |
|----------------|-----------------------------|---|--|---|
|                | <b>Begin Time File Type</b> |   |  |   |
| п              | 09:40:02                    |   |  |   |
| $\overline{2}$ | 09:50:02                    |   |  |   |
| 3              | 10:00:02                    |   |  |   |
| $\overline{A}$ | 10:10:02                    |   |  |   |
| 5              | 10:20:02                    |   |  | Ξ |
| 6              | 10:30:02                    |   |  |   |
| 7              | 10:40:02                    |   |  |   |
| 8              | 10:50:02                    | ▊ |  |   |
| $\mathbf{Q}$   | 11:00:02                    |   |  |   |
| 10             | 11:10:02                    | П |  |   |
| 11             | 11:20:02                    |   |  |   |
| 12             | 11:30:02                    |   |  |   |
| 13             |                             |   |  |   |

Table 3-3 Playback file description

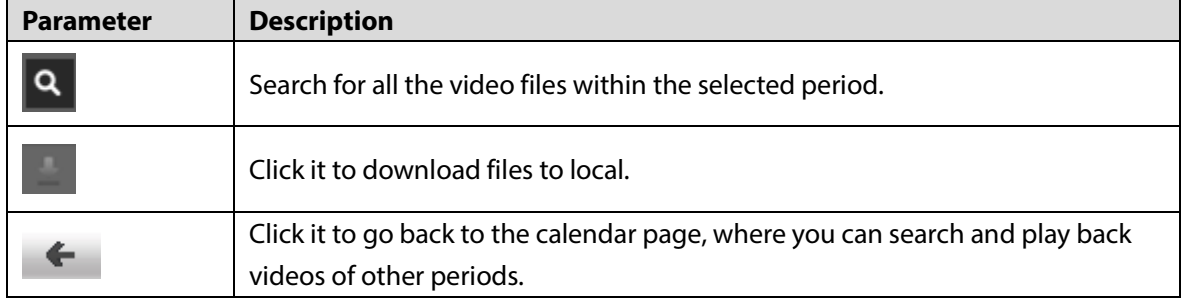

Step 5 Double-click a file in the list, and the file will be played with information displayed such as the file size, start time, and end time.

## <span id="page-17-0"></span>**3.3 Record Type**

Select a record type, and then only files of the selected types will be displayed on timeline and in the file list.

Figure 3-5 Record type

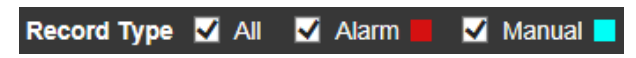

## <span id="page-17-1"></span>**3.4 Time Format**

Displays time in different formats. You can click each time format to play back the videos in 24-hour mode, 2-hour mode, 1-hour mode, and 30-minute mode respectively.

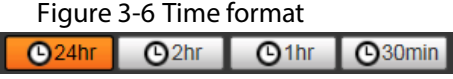

<span id="page-18-0"></span>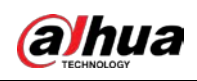

# **4 Query**

You can search for snapshots, vehicle flow, and video recordings on the **Query** page.

## <span id="page-18-1"></span>**4.1 Image Search**

### <span id="page-18-2"></span>**4.1.1 Searching for SD Card Image**

On the **SD Card Image** page, you can search for and download the images stored in the TF card of the Camera.

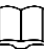

Make sure the TF card is inserted into the Camera; otherwise, there might be no results.

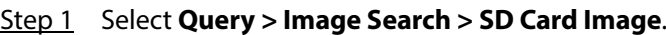

Figure 4-1 SD card image

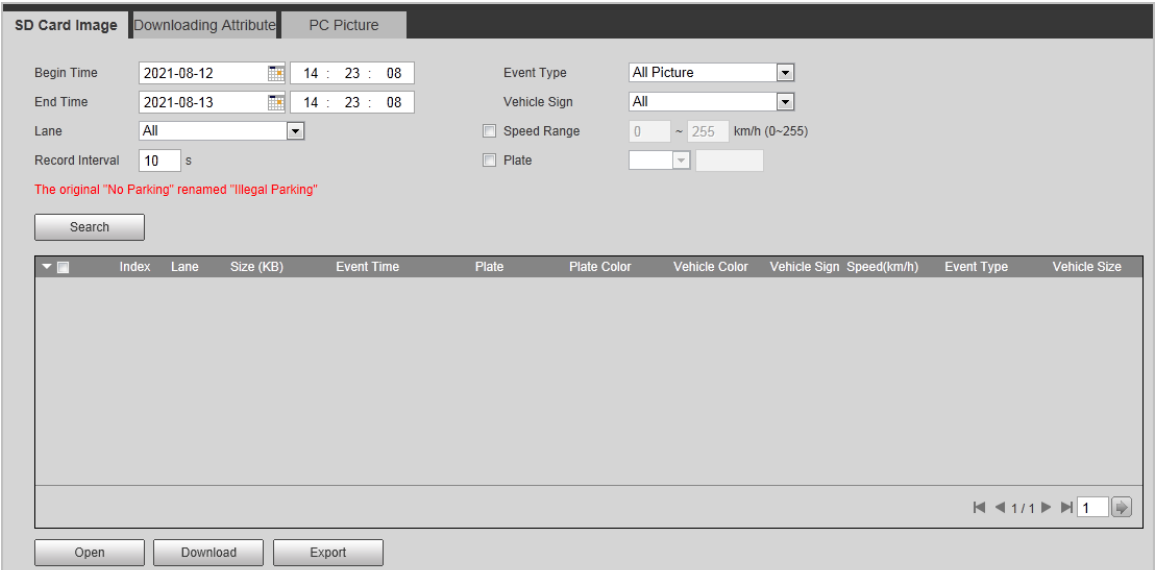

Step 2 Configure the parameters, and then click **Search**.

Table 4-1 SD picture parameters

| <b>Parameter</b> | <b>Description</b>                                                              |  |  |
|------------------|---------------------------------------------------------------------------------|--|--|
| Begin Time       | Set the begin time and the end time to define a period, and then you can search |  |  |
| End Time         | for images stored on the TF card within this period.                            |  |  |
| Event Type       | All Picture: Search for all snapshots.                                          |  |  |
|                  | Mix Events: Search for snapshots related to events, which include but are not   |  |  |
|                  | limited to ANPR, Cross Solid White Line, and Wrong-way Driving.                 |  |  |
| Vehicle Sign     | Search for snapshots by the selected vehicle sign.                              |  |  |
|                  | You can select All, Unknown or a specific vehicle sign.                         |  |  |
| Lane             | Select the capture lane.                                                        |  |  |

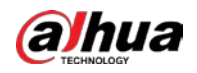

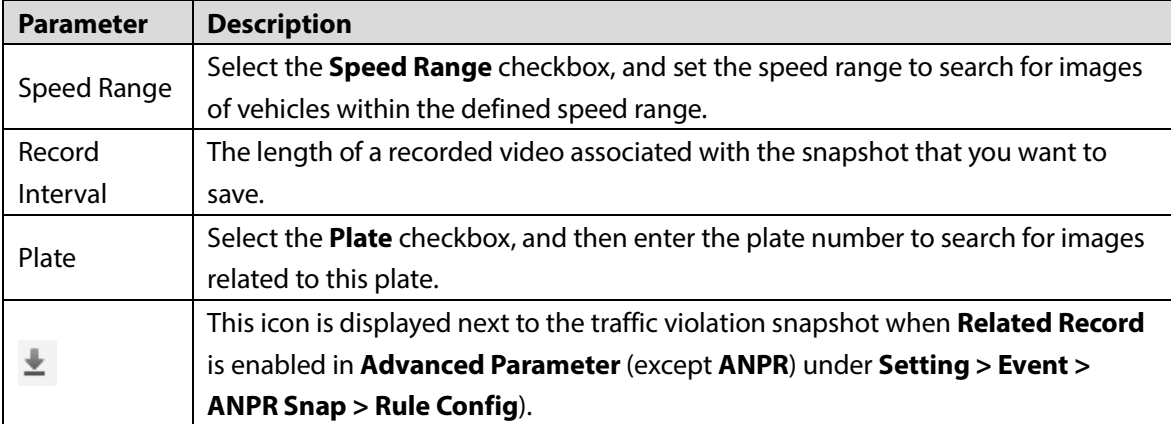

Step 3 Select the images that you need, and click **Open** to view the images in photo viewer.

- Step 4 Select the images that you want to download, and then click **Download**.
- Step 5 Select the path to save the images, and the system starts downloading the images to your PC.

### <span id="page-19-0"></span>**4.1.2 Downloading Attribute**

You can configure the image information.

- Step 1 Select **Query > Image Search > Downloading Attribute**.
- Step 2 Set **Download Snapshot by** to download snapshots based on their **Creation Time** or **Capture Time**.
- Step 3 Select Download Mode.
	- **Selected File**: Download the selected snapshots.
	- **Selected Time**: Download all images captured during the set time period. You can set the time in the **SD Card Image** tab.
- Step 4 Select cutouts that you want to download from **All**, **Plate Cutout**, **Binarized Plate**, **Assistant Driver Face** (cutout of front-seat passenger's face), **Driver Face**, and **Vehicle Body Matting**.
- Step 5 Name the snapshots. Click **Help…** to view the image naming rule. Click **Restore** to go back to default.
- Step 6 Click **Confirm**.

Figure 4-2 Downloading attribute

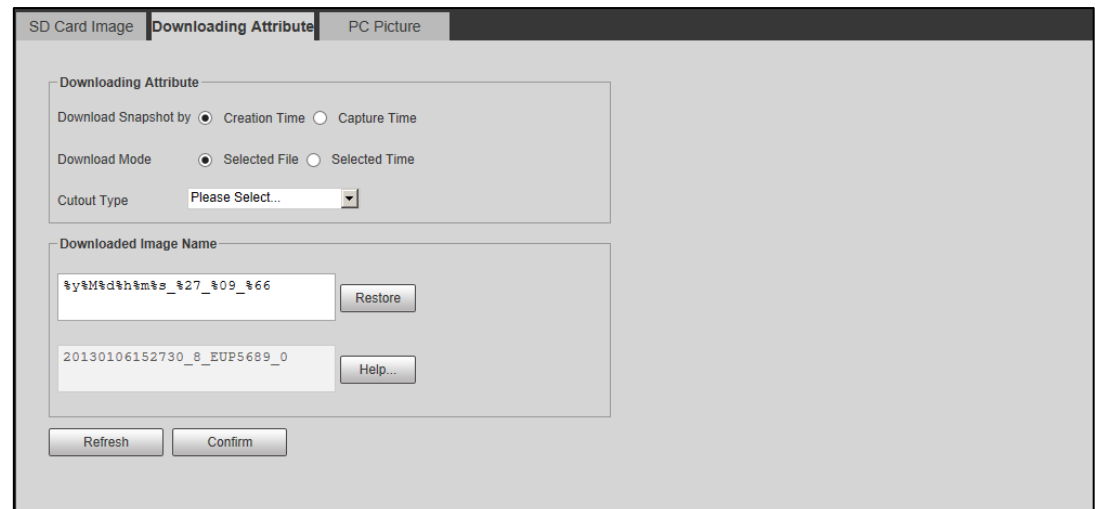

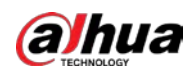

### <span id="page-20-0"></span>**4.1.3 PC Picture**

You can view images saved on your PC and verify whether the image contains a watermark.

 $\Box$ 

To view or set the save path of images on your PC, go to **Setting > Storage > Destination > Save Path**.

#### Step 1 Select **Query > Image Search > PC Picture**.

- Step 2 Click **Browse** to select the file that includes the picture to be verified.
- Step 3 Select the picture to be verified, and then click **Watermark**.
- Step 4 Select a picture and click **Open**, or double-click a picture to view the picture in a photo viewer.

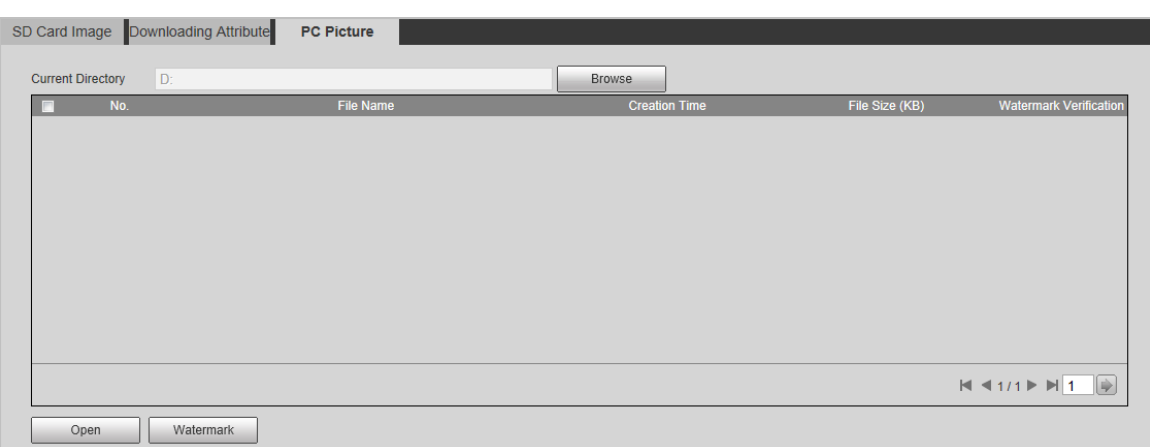

#### Figure 4-3 PC picture

## <span id="page-20-1"></span>**4.2 Flow Query**

You can search for traffic flow and pedestrian flow within the defined period.  $\Box$ 

- The function is available on select models, and might differ from the actual product.
- This section uses **Traffic Flow Query** as an example.
- Step 1 Select **Query > Flow Query > Traffic Flow Query** (select **Pedestrian Flow Query** if you want to search for pedestrian flow).
- Step 2 Set **Begin Time** and **End Time** of your search.
- Step 3 Click **Search**.
- Step 4 Select search results, and click **Backup** to save the results to PC.
- Step 5 Click **Clear** to delete all the current results.

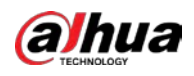

Figure 4-4 Traffic flow query

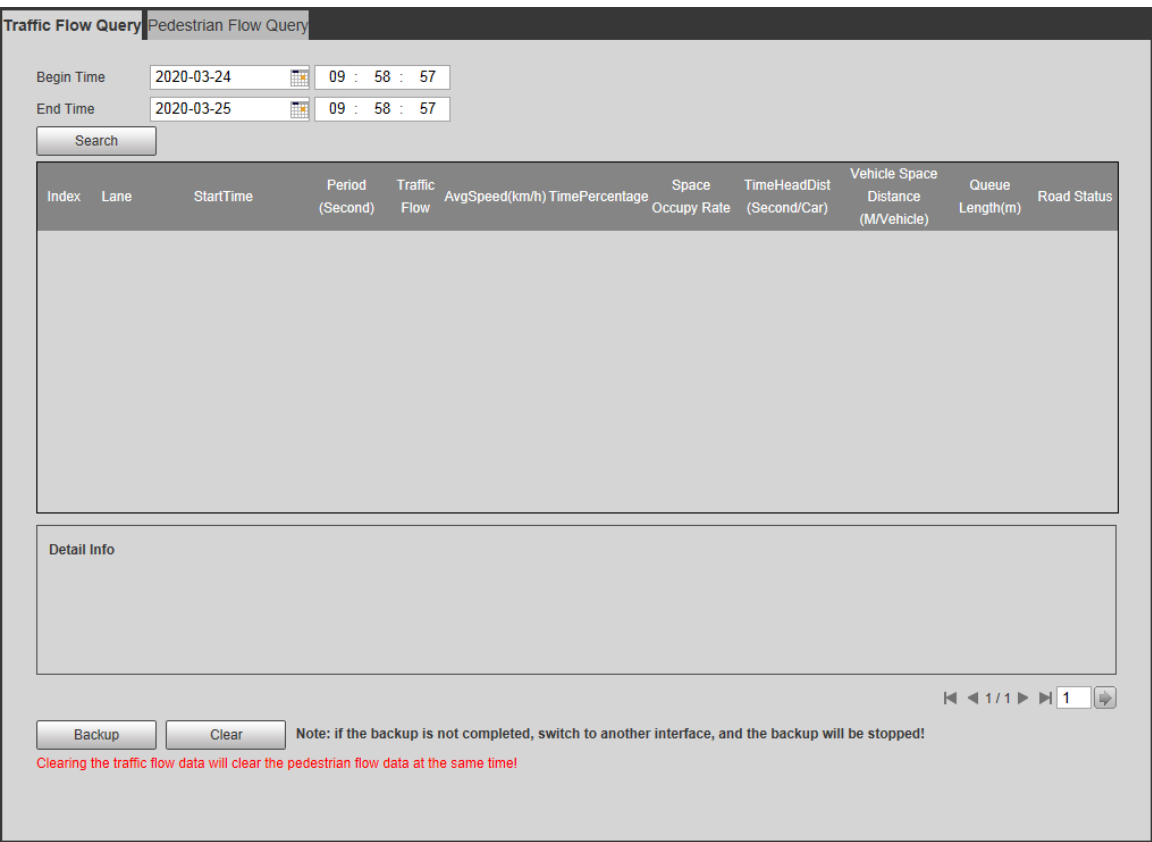

## <span id="page-21-0"></span>**4.3 Recording Search**

Search for the video recordings stored on your PC to trace back abnormal events (if any).

### <span id="page-21-1"></span>**4.3.1 Recording**

You can search for a recorded video on your PC and play back the video.

 $\Box$ 

- **Click <b>on** on the Live page, and the Camera starts recording. The recorded video is saved on the path defined in **Setting > Storage > Destination > Save Path**.
- The function is available on select models, and might differ from the actual product.

Step 1 Select **Query > Recording Search > Recording**.

Step 2 Click **Browse** to select the recorded video on your PC, and then you can play back the video.

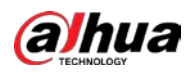

Figure 4-5 Record

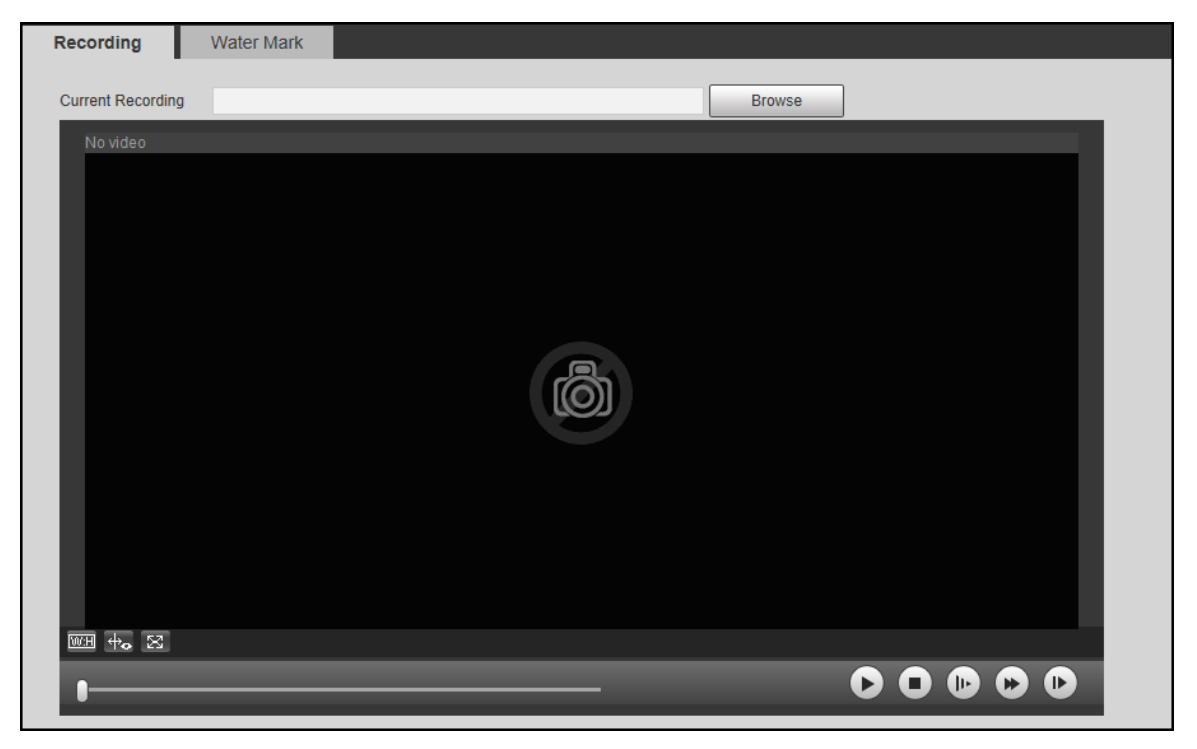

#### Table 4-2 Play parameters

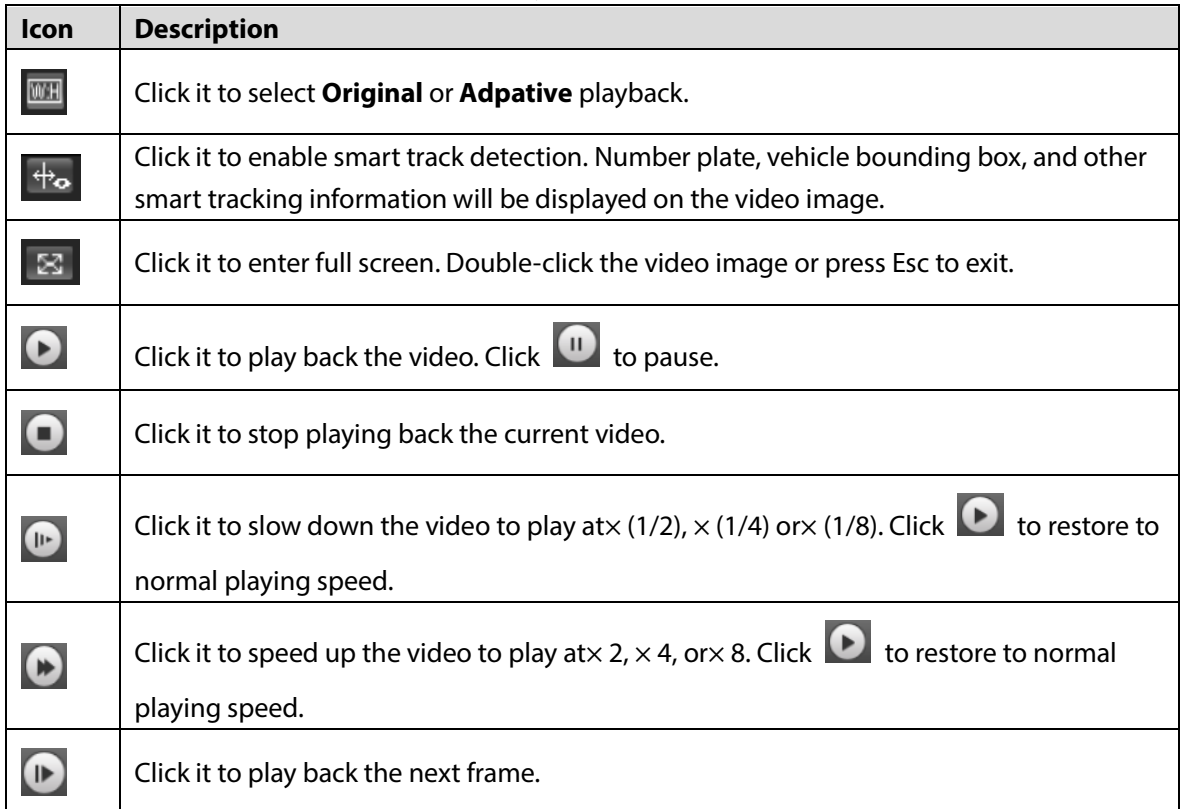

### <span id="page-22-0"></span>**4.3.2 Watermark**

Verify the watermark of selected video recordings. Only .dav recording is supported.

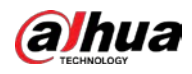

#### $\Box$

Before verifying the watermark, you need to select **Watermark Settings** and configure **Watermark** 

**Character** from **Setting > Camera > Video > Video > Main Stream**. The watermark character is **DigitalCCTV** by default.

#### Step 1 Select **Query > Record Query > Water Mark**.

Figure 4-6 Watermark **Water Mark** Recording **Current Recording** Browse **Verification Progress** Cancel Watermark Normal Watermark **Tampered Watermark** Error Type **Begin Time** 

- Step 2 Click **Browse** to select a recording.
- Step 3 Click **Watermark**. The system will display the verification progress and normal watermark information.

<span id="page-24-0"></span>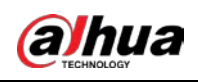

# **5 Settings**

You can configure camera attributes to make the Camera clearly display the monitoring image of the scenario, set the detection rules to make the Camera detect violations (such as running a red light, not yielding to pedestrians, and speeding, and more), set the network parameters of the Camera, and view device and system information.

## <span id="page-24-1"></span>**5.1 Camera**

You can configure camera attributes such as brightness, contrast, shutter, metering zone and focus.

### <span id="page-24-2"></span>**5.1.1 Attributes**

After connecting the Camera to the network and viewing the live video on its web page, you can adjust the image parameters of the Camera when necessary to get clear images.

### **5.1.1.1 Configuring General Parameters**

You can configure the brightness, contrast, saturation, mode, and other properties of the Camera. Step 1 Select **Setting > Camera > Camera Attribute > General**.

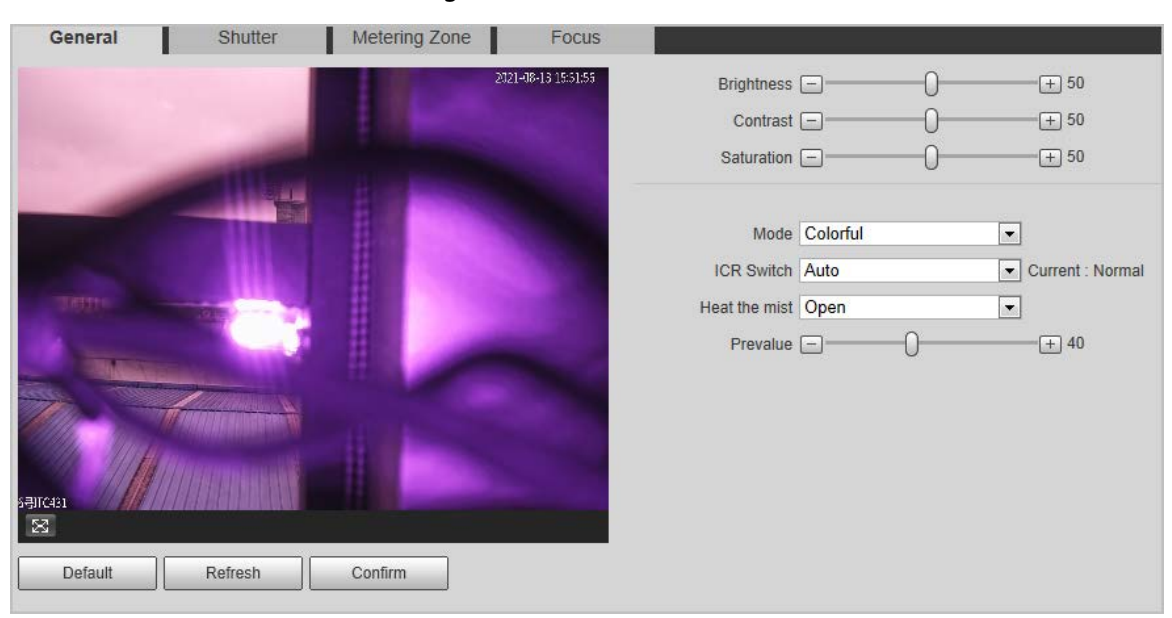

Figure 5-1 General

Step 2 Configure the parameters.

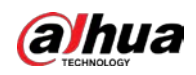

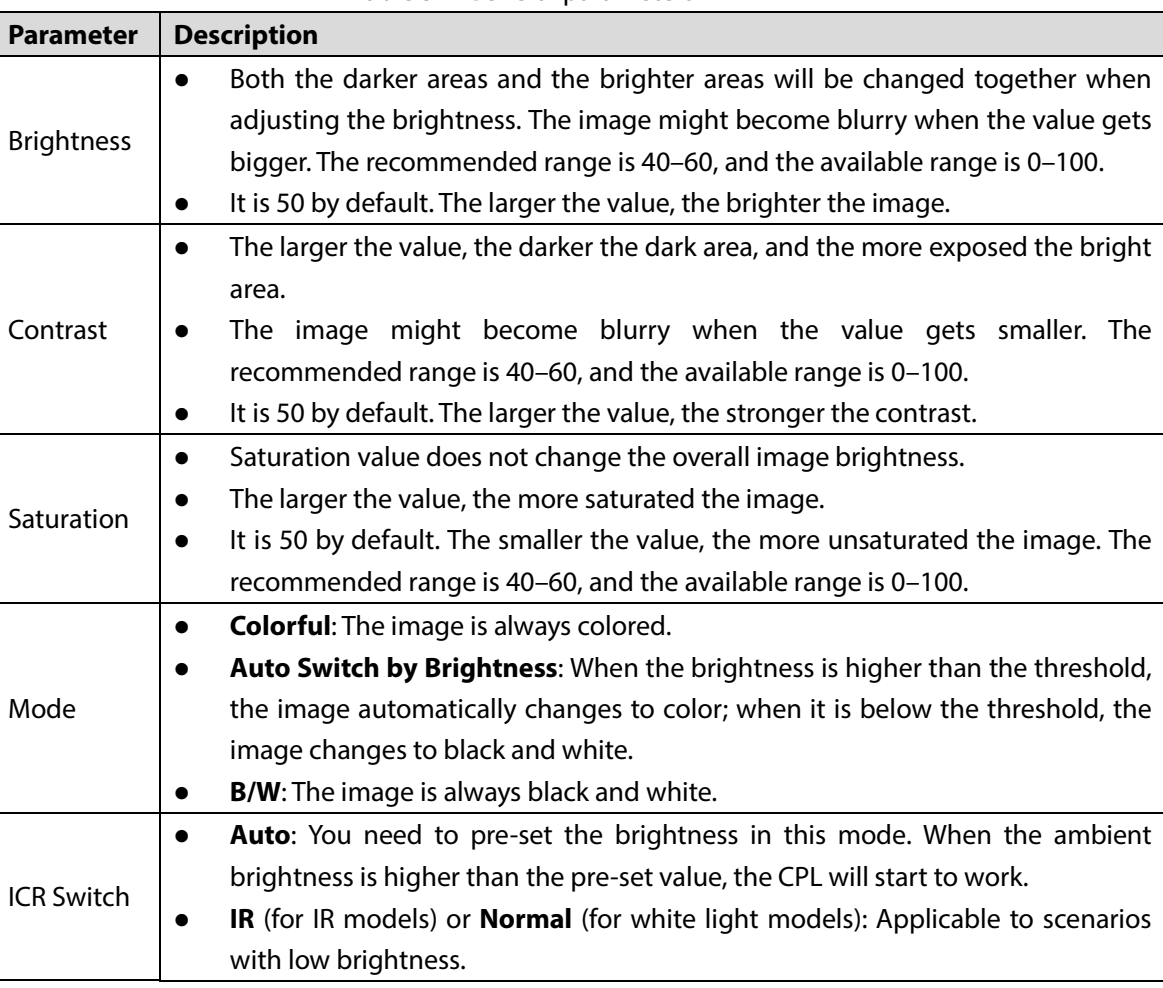

Table 5-1 General parameters

Step 3 Click **Confirm**.

#### **5.1.1.2 Configuring Shutter**

You can configure shutter mode, exposure mode, and gain mode.

#### Step 1 Select **Setting > Camera > Camera Attribute > Shutter**.

Figure 5-2 Shutter

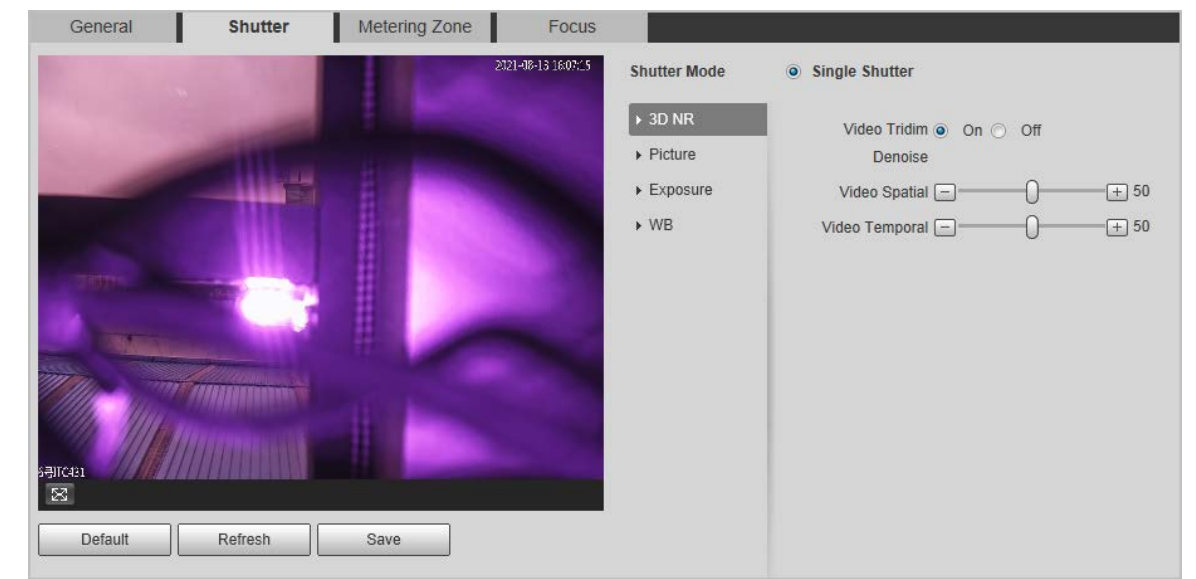

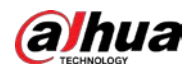

Step 2 Click **Video Shutter**, **Snap Shutter**, or **Recognition Shutter** to show the parameters related to the shutter. To configure the parameters, refer to the table below.  $\Box$ 

**Recognition Shutter** is only available in **Three Shutter** mode.

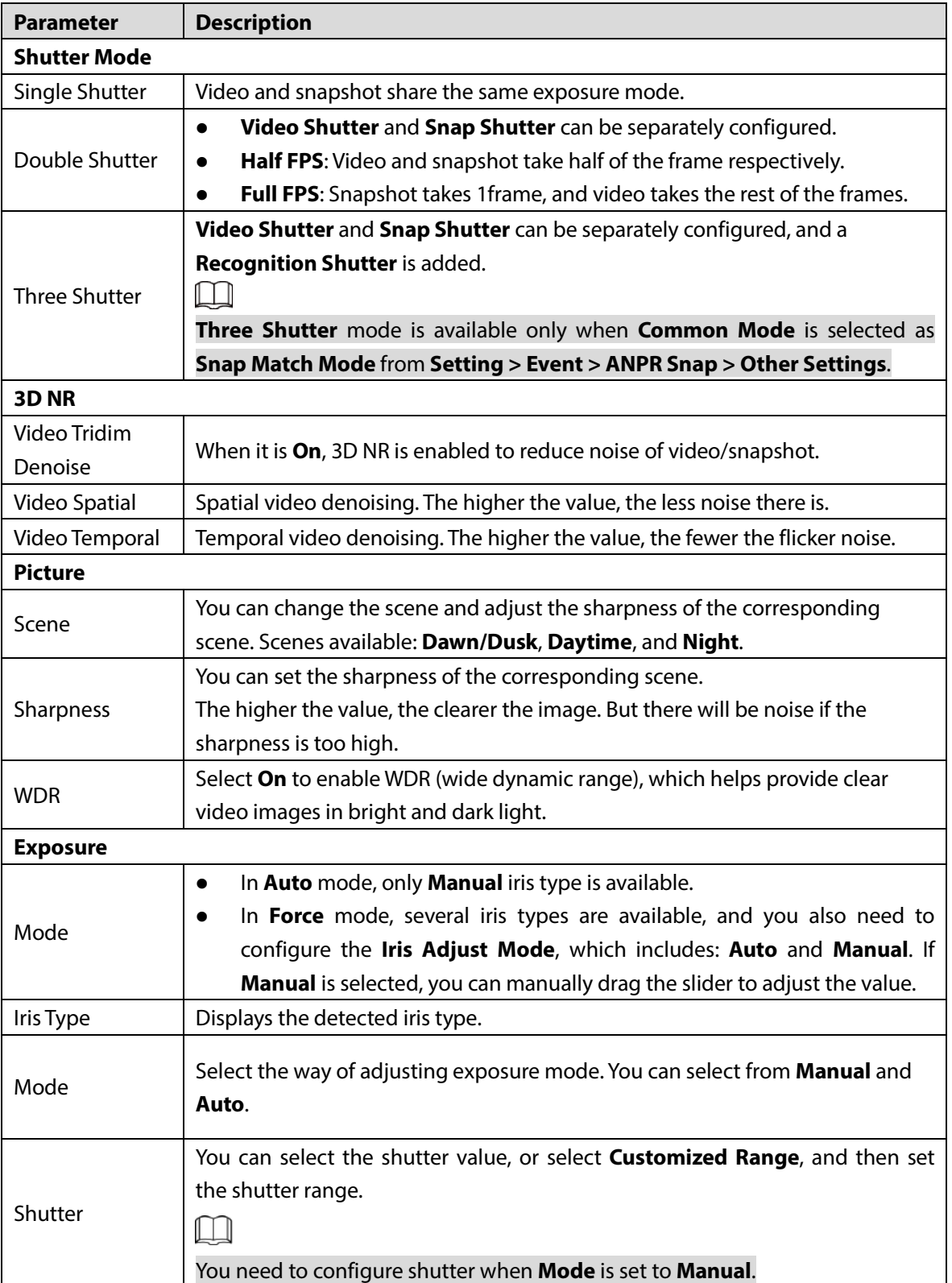

Table 5-2 Shutter parameters

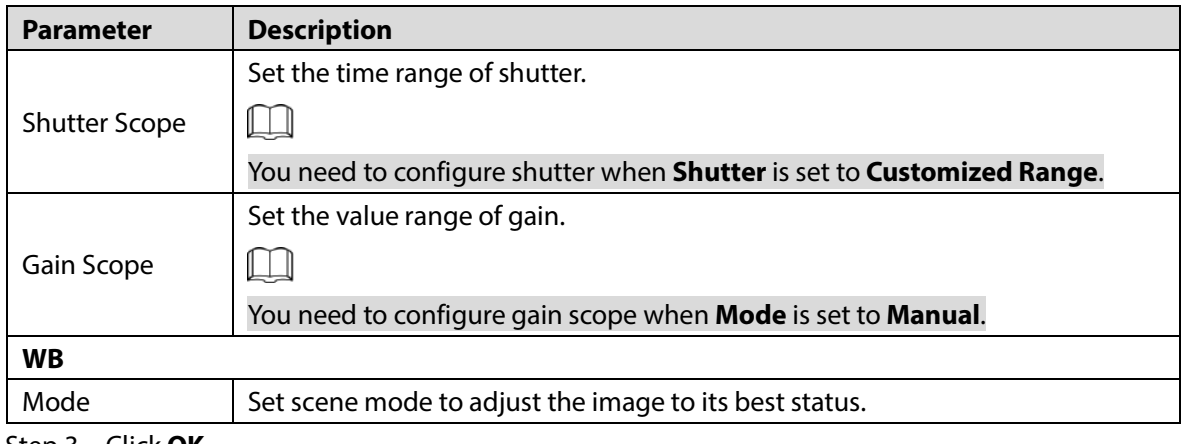

Step 3 Click **OK**.

#### **5.1.1.3 Configuring Metering Zone**

This section provides guidance on setting the measure mode of metering zone.

Step 1 Select **Setting > Camera > Camera Attribute > Metering Zone**.

Figure 5-3 Metering zone

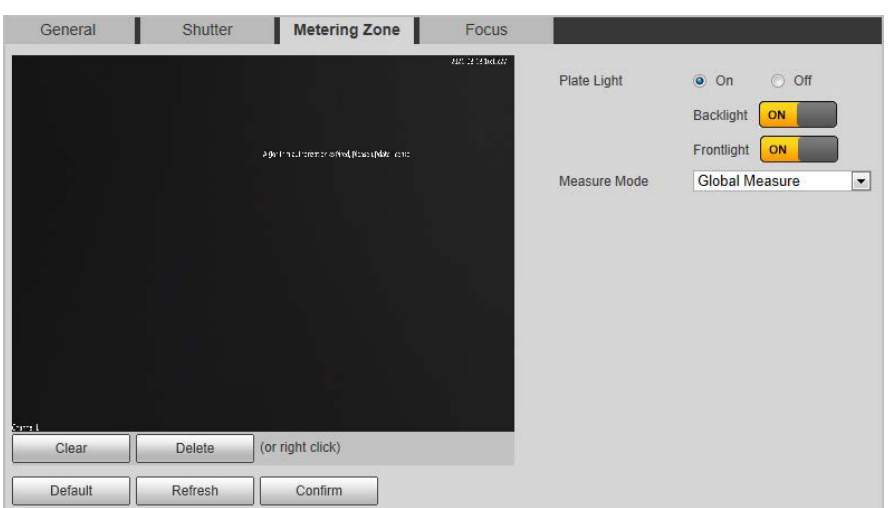

Step 2 Configure the parameters.

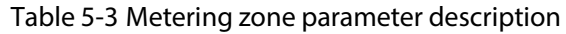

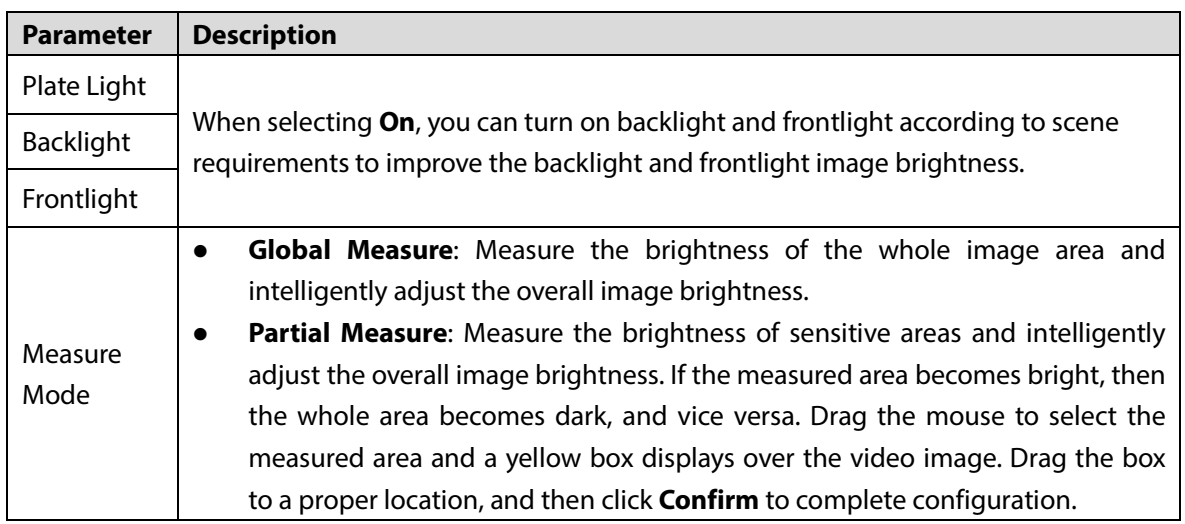

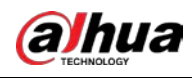

Step 3 Click **Confirm**.

#### **5.1.1.4 Configuring Focus**

Adjust the focus of the Camera.

#### Step 1 Select **Setting > Camera > Camera Attribute > Focus**.

Figure 5-4 Focus

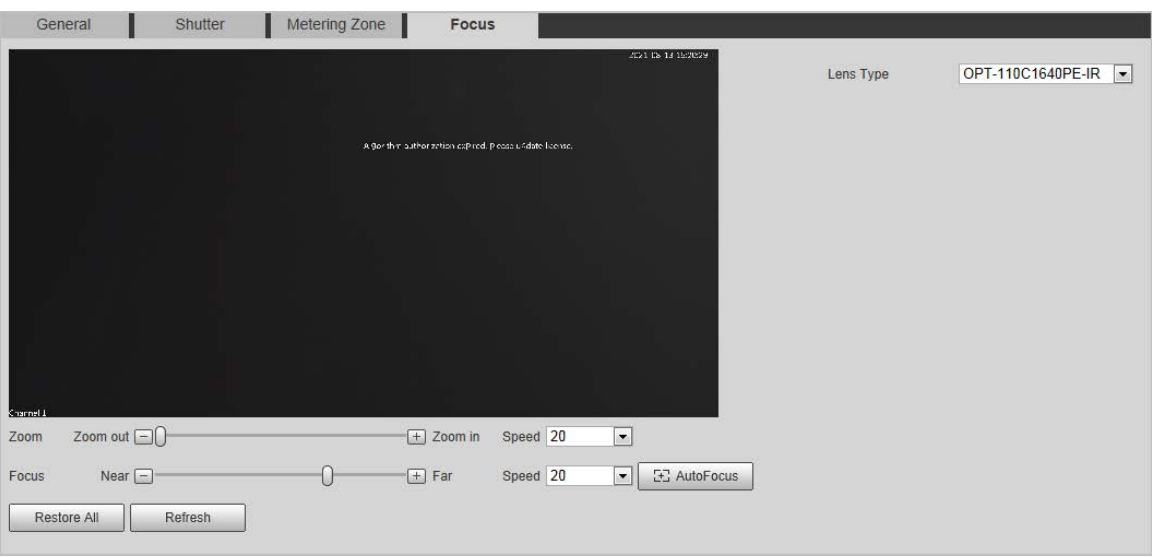

Step 2 Configure the parameters.

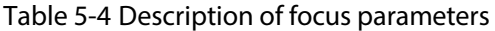

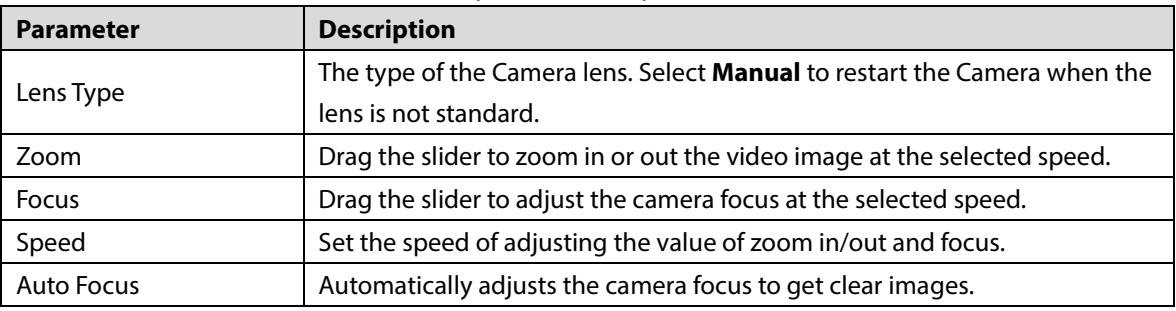

Step 3 Click **Confirm**.

### <span id="page-28-0"></span>**5.1.2 Video**

After connecting the Camera to the network and viewing the live video on its web page, you can configure encoding parameters when necessary to get clear and smooth video image.

#### **5.1.2.1 Configuring Video Parameter**

Configure the parameters of video stream.

Step 1 Select **Setting > Camera > Video > Video**.

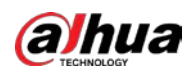

#### Figure 5-5 Video stream

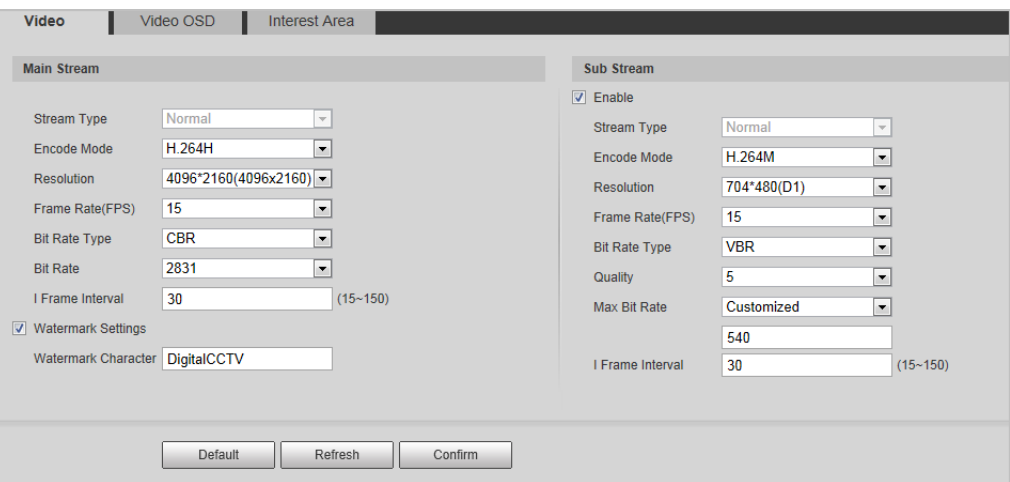

Step 2 Configure the parameters.

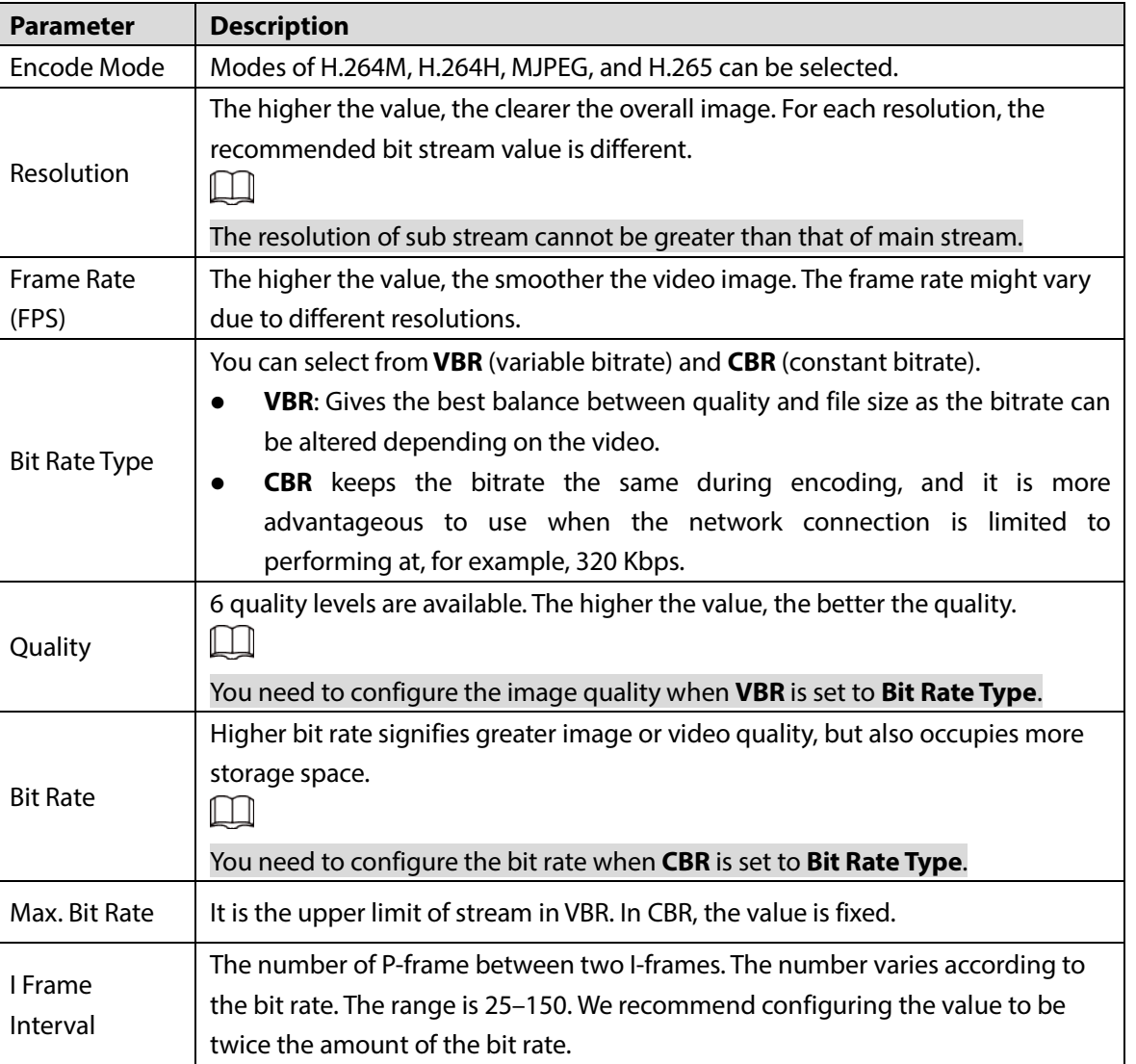

Table 5-5 Video stream parameter

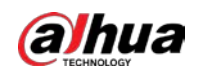

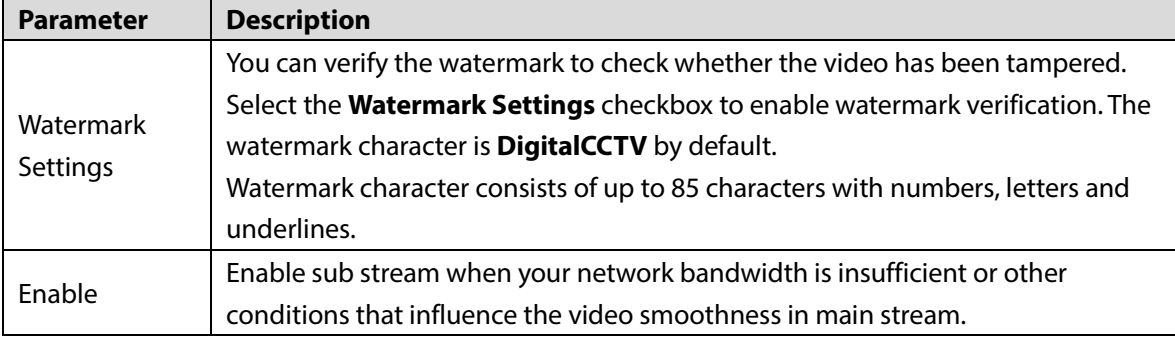

Step 3 Click **Confirm**.

### **5.1.2.2 Configuring Video OSD**

Configure the OSD information of videos.

#### Step 1 Select **Setting > Camera > Video > Video OSD**.

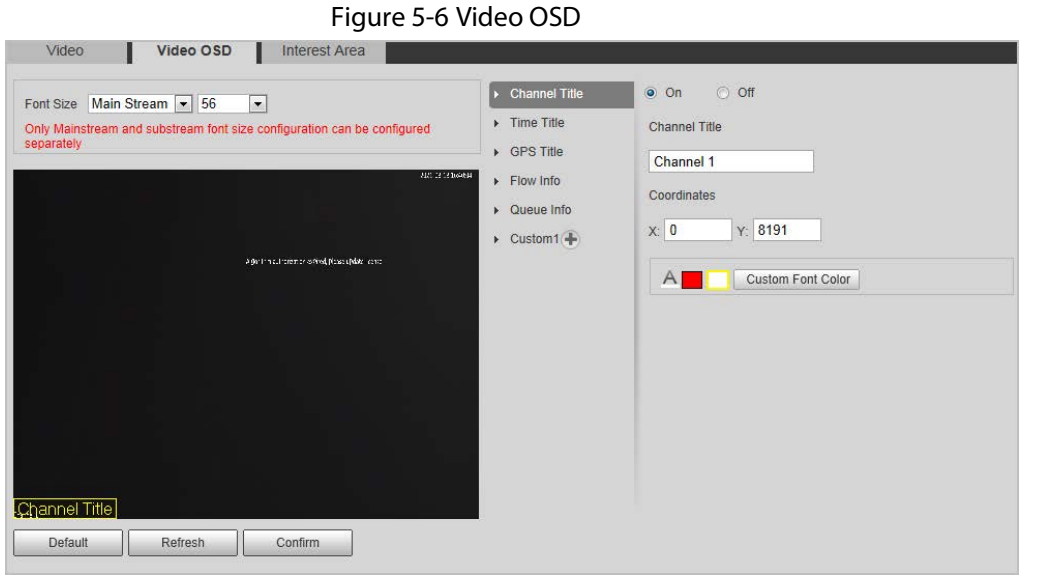

Step 2 Configure parameters.

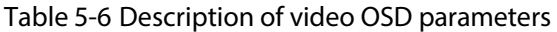

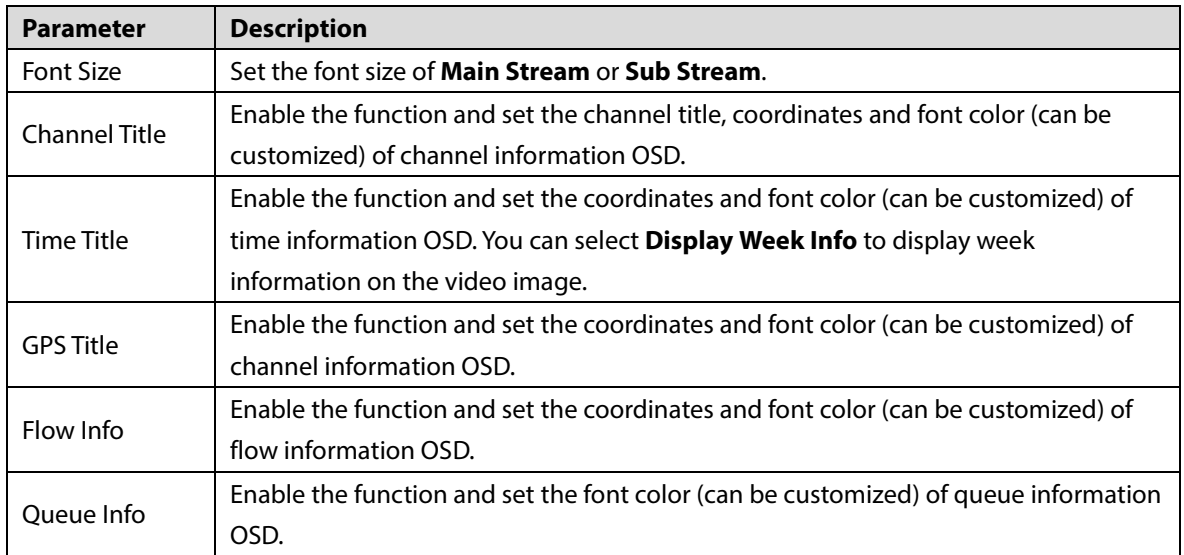

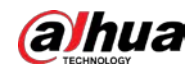

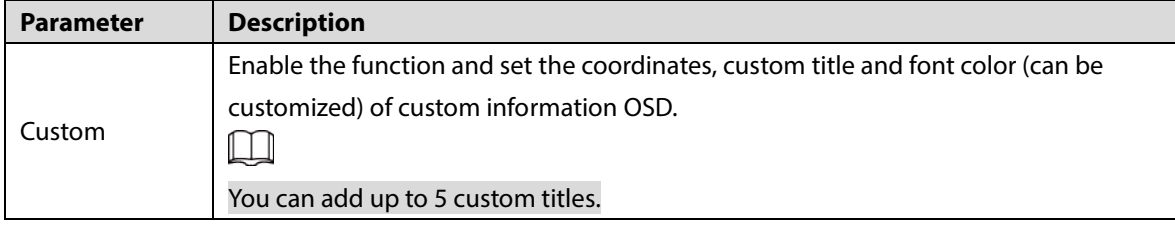

Step 3 Click **Confirm**.

#### **5.1.2.3 Interest Area**

Set the region of interest in the video image, and then the selected image will be displayed with the configured quality.

```
Step 1 Select Setting > Camera > Video > Interest Area.
```
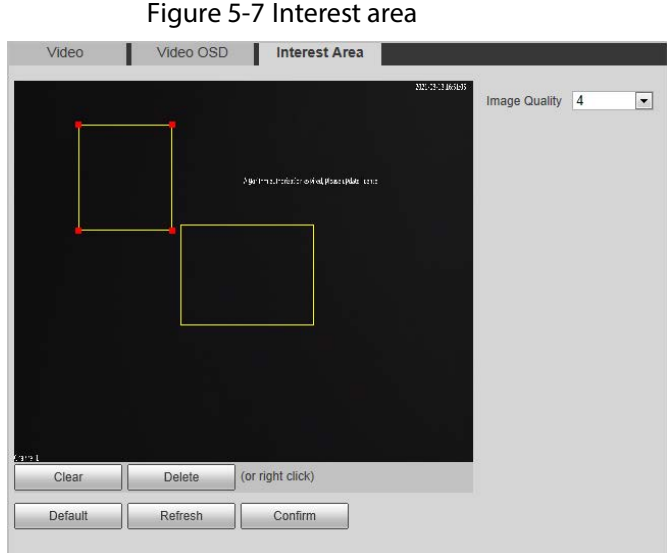

Step 2 Drag anywhere in the video image to draw the region of interest. You can draw more than one region when necessary.

 $\square$ 

You can click **Clear** to delete all the regions of interest, or click **Delete** or right-click on the video image to delete the most recently drawn area.

- Step 3 Set the image quality of the regions of interest. 6 quality levels are available. The higher the value, the better the quality.
- Step 4 Click **Confirm**.

## <span id="page-31-0"></span>**5.2 Network**

You can configure network parameters such as IP address, subnet mask, default gateway, and more.

### <span id="page-31-1"></span>**5.2.1 Configuring TCP/IP**

You can configure host name, IP address, and more. Step 1 Select **Setting > Network > TCP/IP**.

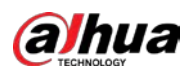

## $\triangle$

Some models are designed with two network ports. Do not configure the ports to be on the same network segment; otherwise, the network might fail.

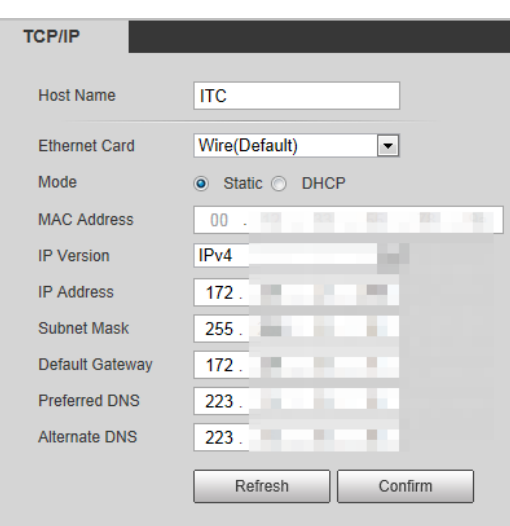

Figure 5-8 TCP/IP

Step 2 Configure the parameters.

Table 5-7 TCP/IP parameters

| <b>Parameter</b>     | <b>Description</b>                                                                   |  |
|----------------------|--------------------------------------------------------------------------------------|--|
| Host Name            | Configure the host name (not exceeding 32 characters).                               |  |
| <b>Ethernet Card</b> | Supports wired network only.                                                         |  |
|                      | <b>DHCP:</b> The camera automatically searches IP. In this case, the IP<br>$\bullet$ |  |
| Mode                 | Address, Subnet Mask, and Default Gateway cannot be configured.                      |  |
|                      | <b>Static: The IP Address, Subnet Mask, and Default Gateway need to be</b>           |  |
|                      | manually configured.                                                                 |  |
| <b>MAC Address</b>   | Displays host MAC address.                                                           |  |
| <b>IP</b> Version    | IPv4 and IPv6 are available. Both IP versions can be accessed.                       |  |
| <b>IP Address</b>    | IP address of the Camera.                                                            |  |
| Subnet Mask          | The subnet mask that masks the IP address of the Camera.                             |  |
| Default Gateway      | The default gateway corresponding to IP address of the Camera.                       |  |
| Preferred DNS        | IP address of preferred DNS.                                                         |  |
| Alternate DNS        | IP address of alternate DNS.                                                         |  |

Step 3 Click **Confirm**.

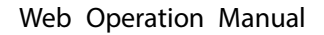

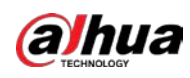

### <span id="page-33-0"></span>**5.2.2 Port**

#### **5.2.2.1 Configuring Port**

You can set the port information, so you can access the Camera through different protocols or configuration tools.

Step 1 Select **Setting > Network > Port > Port**.

Figure 5-9 Port

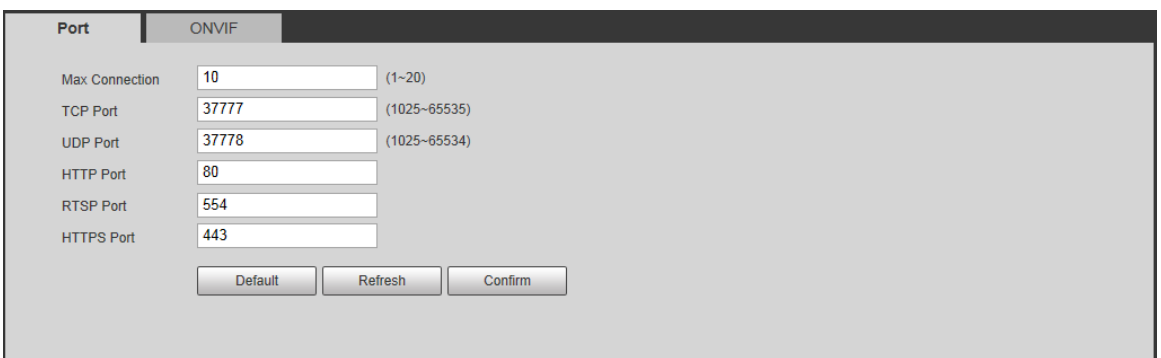

Step 2 Configure the port number of the Camera for each protocol.

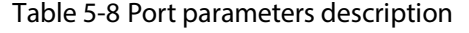

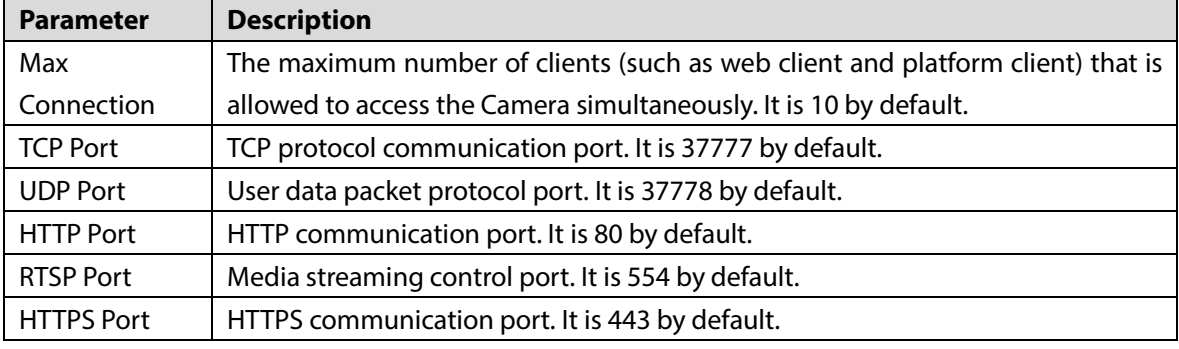

Step 3 Click **Confirm**.

#### **5.2.2.2 Configuring ONVIF**

Open Network Video Interface Forum (ONVIF) is an open industry forum with the goal of providing and promoting standardized pages for interoperability of physical IP-based security products, such as IP camera, and network recorder, and more.

#### Select **Setting > Network > Port > ONVIF**.

Verification of username and password will be required for logging in to ONVIF when ONVIF authentication is turned on. If it is turned off, then no verification is required.

Figure 5-10 ONVIF

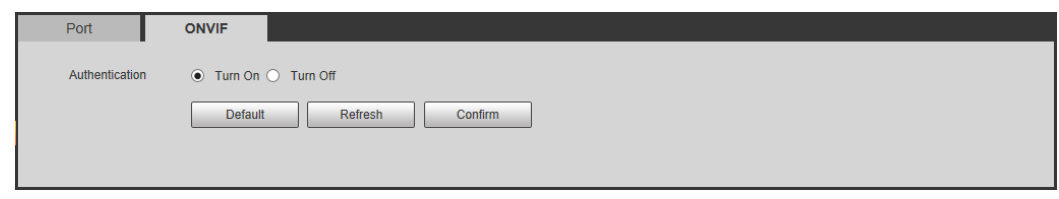

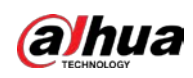

### <span id="page-34-0"></span>**5.2.3 Configuring Auto Registration**

When the Camera is connected to the network, it will automatically report its location to the server specified by the user. This helps client software to access the Camera through the server for viewing and monitoring the live video.

- Step 1 Select **Setting > Network > Auto Register**.
- Step 2 Select the **On** checkbox to enable auto registration function.
- Step 3 Enter the IP address of server that needs to be registered, and also the port for auto registration.
- Step 4 Enter the **Sub-Device ID**, meaning the device ID assigned by the server for auto registration. Make sure that there are no repeated device IPs.
- Step 5 Click **Confirm**.

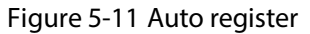

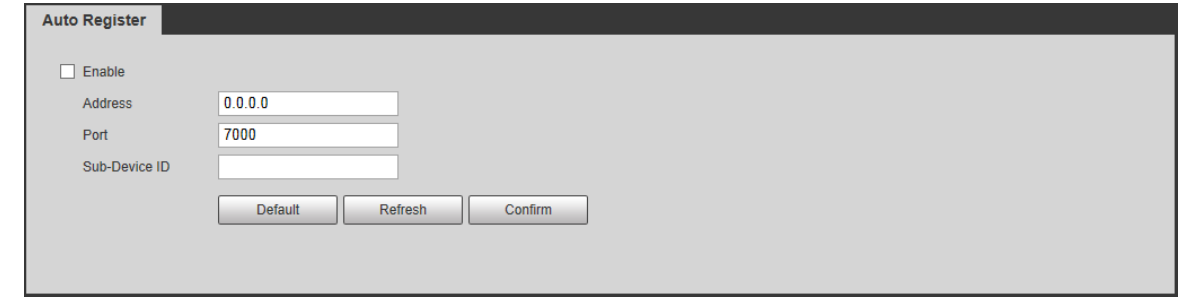

### <span id="page-34-1"></span>**5.2.4 Configuring 802.1x**

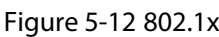

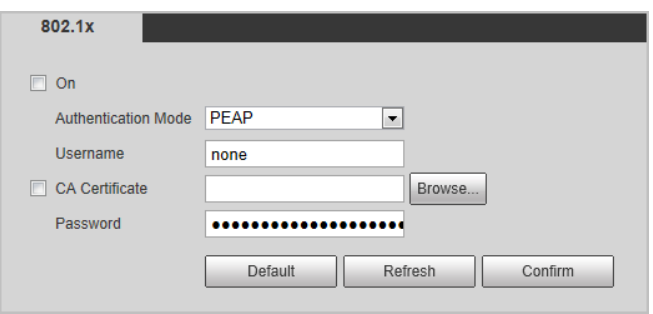

### <span id="page-34-2"></span>**5.3 Remote Device**

Remote device (such as enforcement camera or IP camera) information will be displayed on the **Remote Device** page if any of such devices is in use. You can enable the remote device to work with the Camera to capture events. Currently, only events of crossing the stop line and running a red light can be captured by combining the Camera and remote device.  $\Box$ 

This function is available only in **E-Police** mode.

Step 1 Select **Setting > Remote Device > Remote Config**.

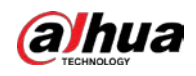

- Step 2 Select a remote device, and then click  $\mathcal{L}$ .
- Step 3 Select **Remote Device Enable** to enable using the remote device, and modify other device information, such as name, IP address, login username and password.
- Step 4 Select **Rear Capture Enable** to enable snapshot by the Camera.
- Step 5 Select the snapshots from the Rear Camera Capture Settings and Front Camera Capture Settings columns.

 $\Box$ 

- Rear camera refers to the Camera, and it captures feature images, such as face, license plate. Front camera refers to the remote device, and it captures event images.
- When IP camera is connected, you can select at most 3 and 2 snapshots respectively from the **Rear Camera Capture Settings** and **Front Camera Capture Settings** columns; if enforcement camera is camera is connected, you can select at most 3 and 1 snapshots respectively.
- If a storage device is used, the snapshots captured by the Camera and the remote device will be composited, and saved to the storage device. If no, the snapshots will be saved to the storage path defined on the web page of each device.

Step 6 Click **Confirm**.

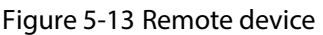

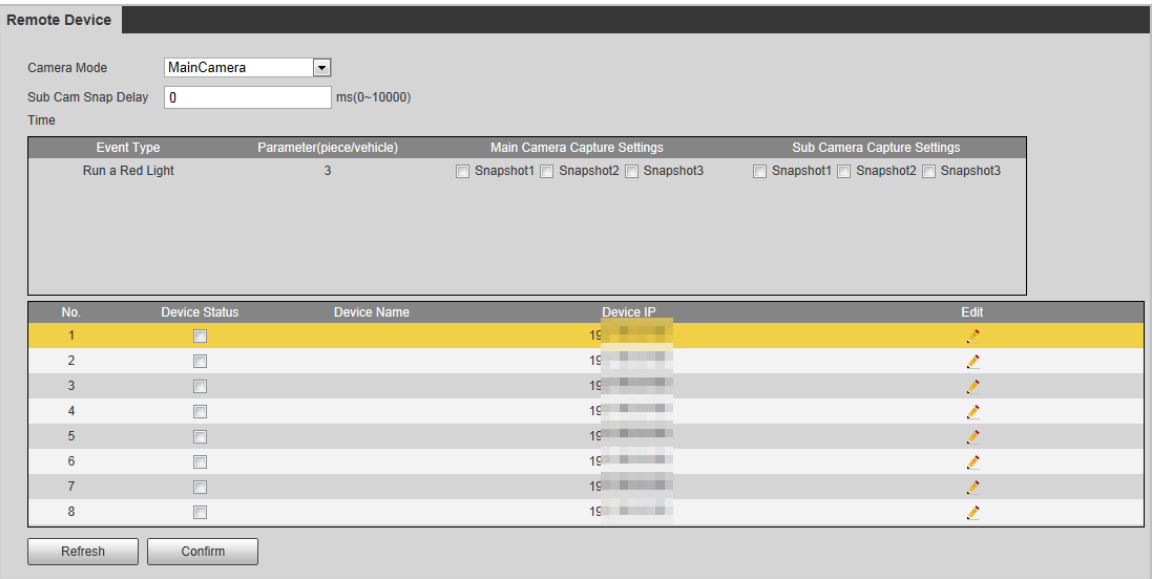

## <span id="page-35-0"></span>**5.4 Event**

You can configure how the Camera responds when alarms or abnormal events occur.
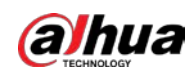

# **5.4.1 Intelligent Scheme**

## <span id="page-36-0"></span>**5.4.1.1 Switching between E-police and ANPR**

**ANPR** is applicable to road sections without signal lights to detect violations such as speeding, driving slow, not wearing seat belt, calling while driving, and more. See ["5.4.2](#page-39-0) [Configuring ANPR](#page-39-0)  [Snap"](#page-39-0).

Select **Setting > Event > Intelligent Scheme > Intelligent Scheme**.

Figure 5-14 Select a working mode

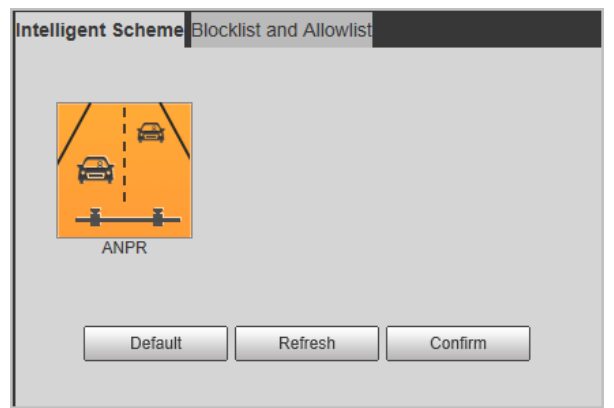

## **5.4.1.2 Configuring and Searching Blocklist and Allowlist**

An alarm is triggered when a vehicle is detected in the blocklist. A vehicle in the allowlist will not be captured.

### **5.4.1.2.1 Fuzzy Matching**

You can enable fuzzy matching for allowlist. In this way, if the fuzzy matching result shows that the number plate of a vehicle is in the allowlist, the vehicle will not be captured and there will be no alarm.

- Step 1 Select **Setting > Event > Intelligent Scheme > Blocklist and Allowlist > Fuzzy Matching**.
- Step 2 Select **On** to enable the allowlist.
- Step 3 Select Fuzzy Matching to enable fuzzy matching.
- Step 4 Configure matching rule.
	- **Matching Character:** The specific digit(s) that should be exactly matched.

 **Min Matching Digits**: The minimum number of digits that should be exactly matched. For example, if you select 1, 2 and 4 for **Matching Character** and enter 2 for **Min Matching Digits**, the system will successfully recognize a vehicle when any two among Digit 1, 2, and 4 are exactly matched.

Step 5 Click **Confirm**.

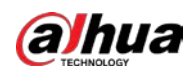

Figure 5-15 Set fuzzy matching

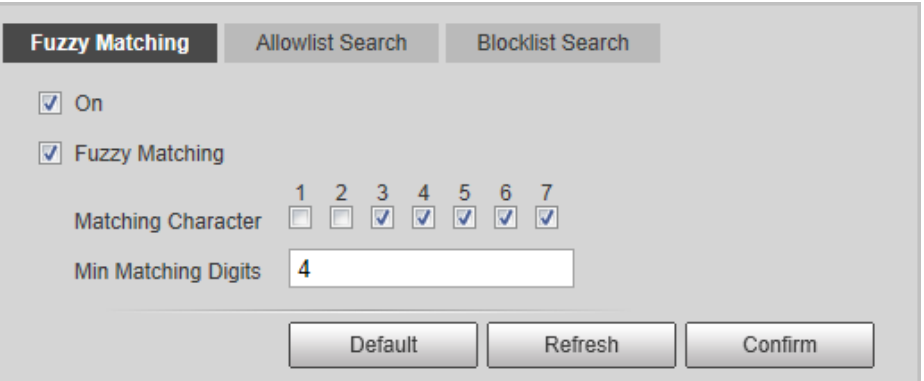

### <span id="page-37-0"></span>**5.4.1.2.2 Allowlist Search**

You can search to see whether a plate number is included in the allowlist, or you can import or export plate numbers in the allowlist.

#### Step 1 Select **Setting > Event > Intelligent Scheme > Blocklist and Allowlist > Allowlist Search**.

- Step 2 Add a number plate.
	- 1) Click **Add**.

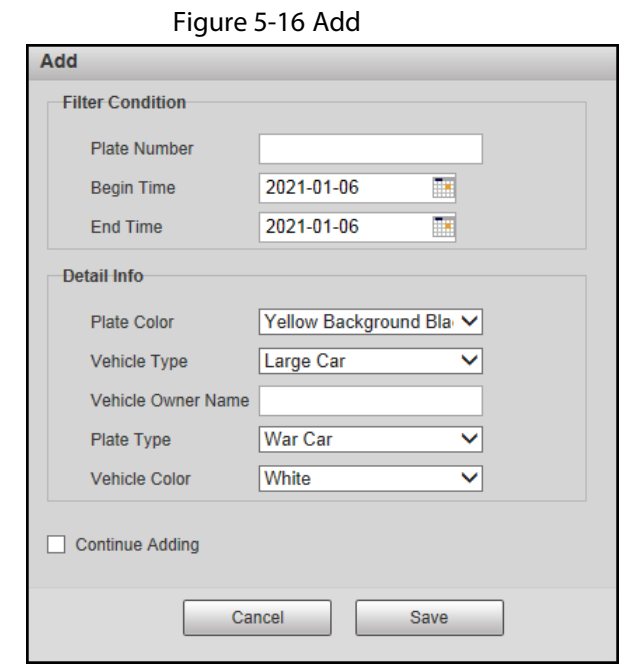

- 2) Enter the entire plate number.
- 3) Set the start time and end time to add the plate number in the allowlist. The plate number will be outside of the allowlist beyond this time period.
- 4) Select the plate color, vehicle type, plate type and vehicle color. Enter the owner of vehicle.
- 5) Click **Save**.

To save and add more, select **Continue Adding** before clicking **Save**.

You can also:

 Search for a plate number: Enter the plate number (or part of it) that you want to search for, and then click **Search** to check whether it is in the allowlist.

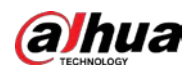

- Modify plate information: Click **Modify** to modify detailed information of the corresponding plate number. Click **Confirm** to save the settings.
- Delete a plate number: Click **Delete** to delete the corresponding plate number.
- Delete plate number in batches: Click **Clear All**, and then click **Confirm** in the pop-up box to delete all the information in the allowlist.
- Import allowlist plates in batches: Click **Browse**, and then select the path to import the file to. Click **Import** to import the allowlist information to the system.
- Export allowlist plates in batches: Click **Export**, and then select the path to save the file to. Click **Export** to export the allowlist information to the system.
- You can encrypt the file when importing and exporting the allowlist, depending on your actual needs.

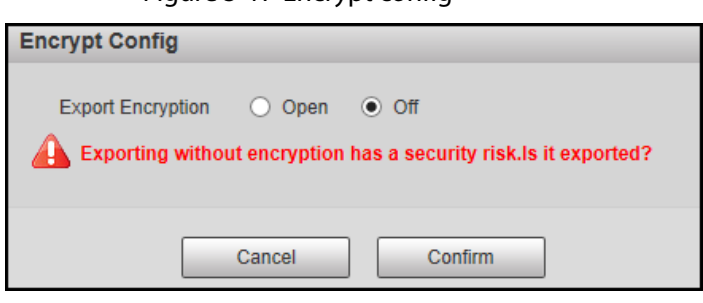

# Figure 5-17 Encrypt config

### **5.4.1.2.3 Blocklist Search**

An alarm will be triggered when a vehicle in the blocklist is detected.

Select **Setting > Event > Intelligent Scheme > Blocklist and Allowlist > Blocklist Search**, and then select **On** to enable the blocklist function.

The search, import, and export of blocklist are similar to that of allowlist. See ["5.4.1.2.2](#page-37-0) [Allowlist](#page-37-0)  [Search"](#page-37-0).

Figure 5-18 Blocklist search

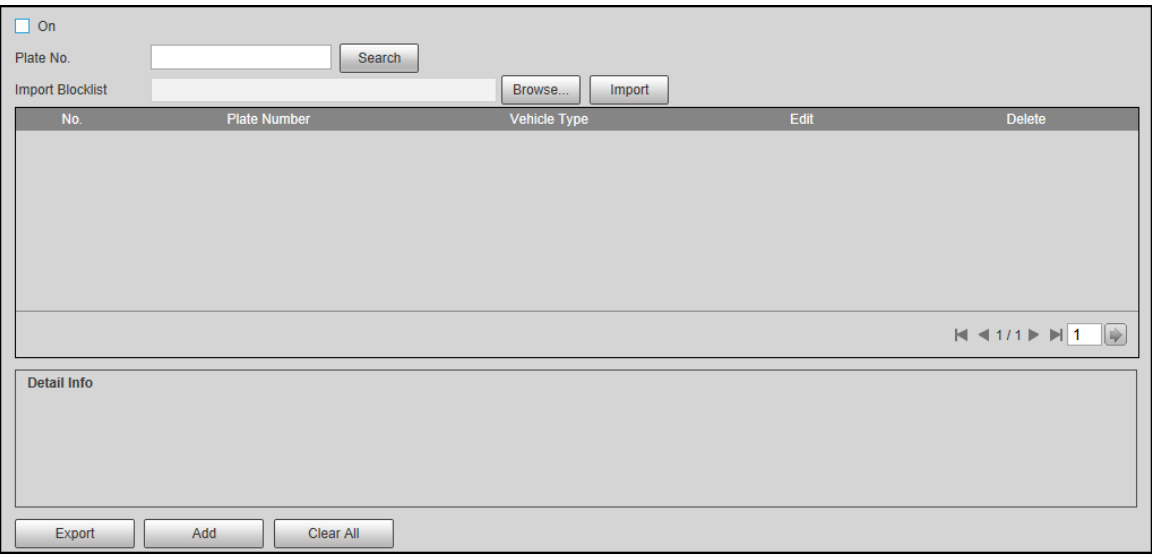

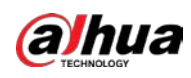

# <span id="page-39-0"></span>**5.4.2 Configuring ANPR Snapshot**

Configure ANPR parameters.

Ш

Make sure that you have set **Intelligence Scheme** to **ANPR**. For details, see ["5.4.1.1](#page-36-0) [Switching](#page-36-0)  [between E-police and ANPR".](#page-36-0)

## **5.4.2.1 Configuring Violation Capture**

Configure the video detection parameters for detecting traffic violations.

Follow this order to configure violation capture: Rule config > lane property > lane config > vehicle detection (**Car Detect**) > other settings. This is described separately in the configuration order below. Figure 5-19 Configuration order for violation capture

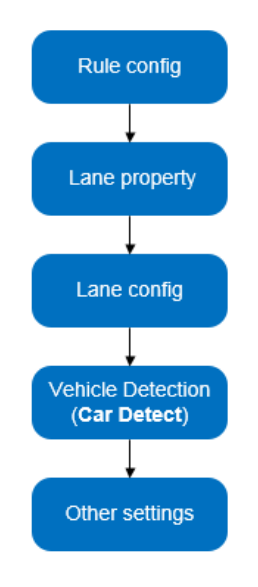

### **5.4.2.1.1 Rule Configuration**

You can select the traffic violation types and configure the corresponding parameters of the images of the offending vehicle.

Step 1 Select **Setting > Event > ANPR Snap > Illegal Capture > Rule Config**.

Figure 5-20 Rule config

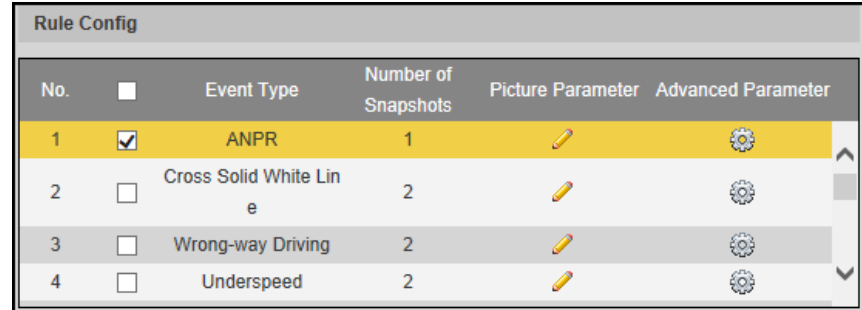

Step 2 Click  $\ell$ , and then configure picture parameters.

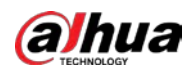

# $\Box$

The parameter table describes the parameters involved in all event types, and might differ from the actual page.

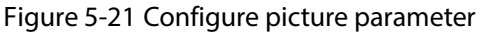

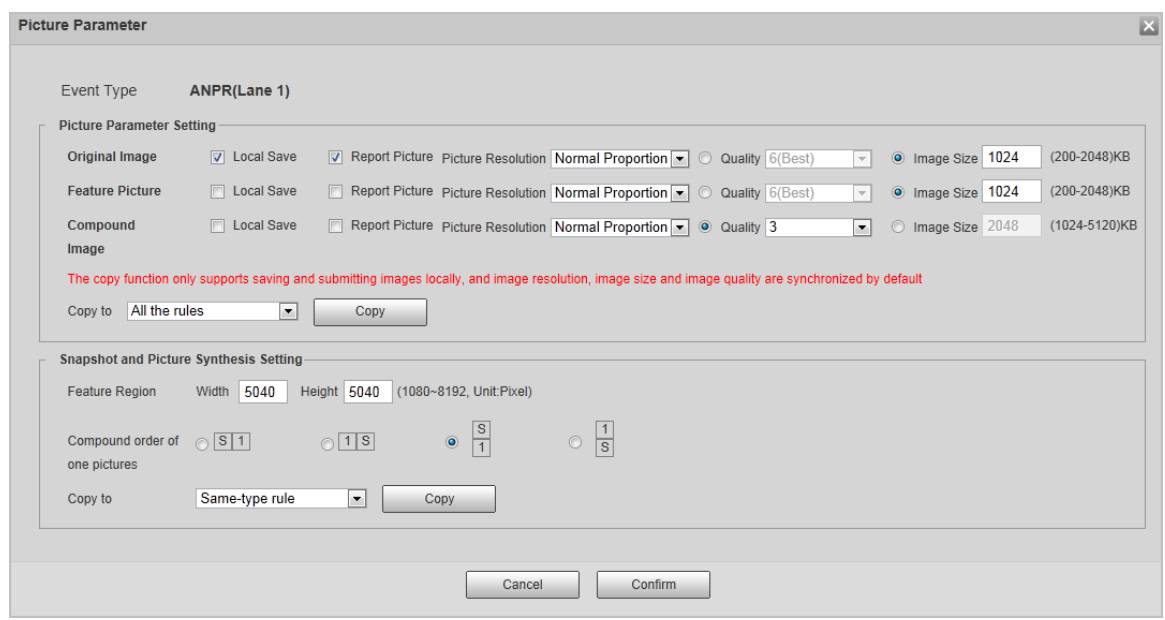

### Table 5-9 Picture parameter

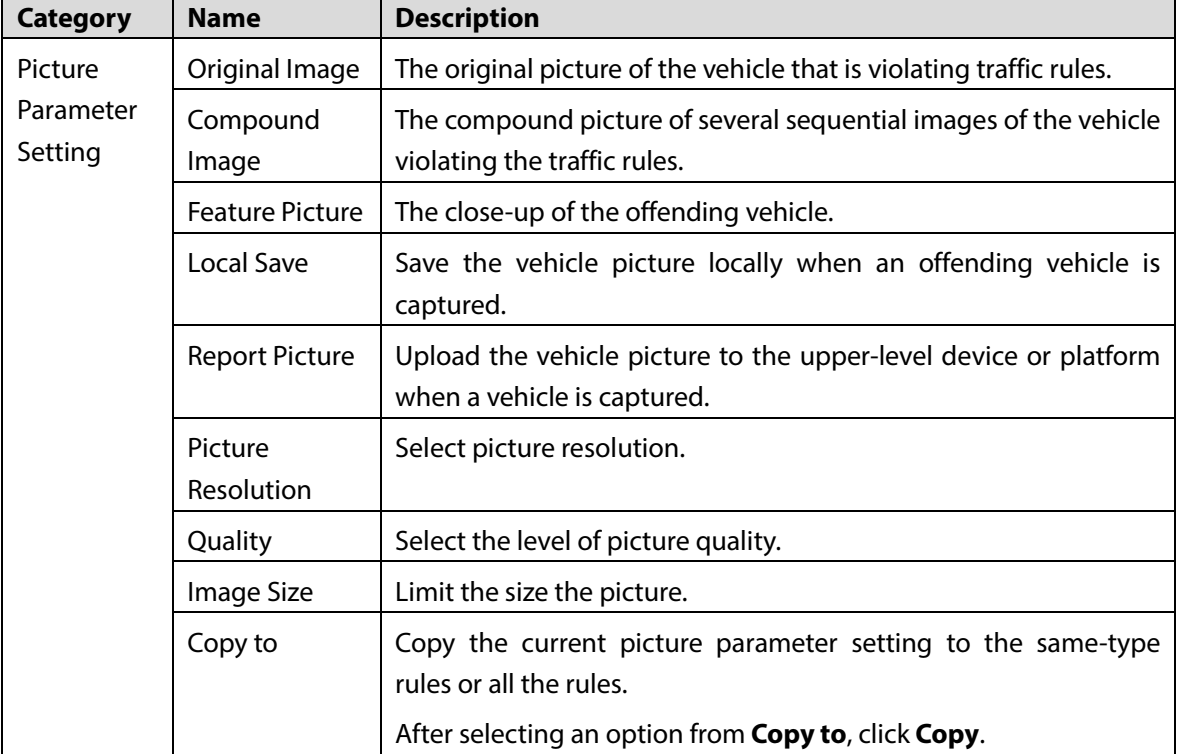

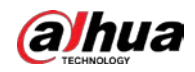

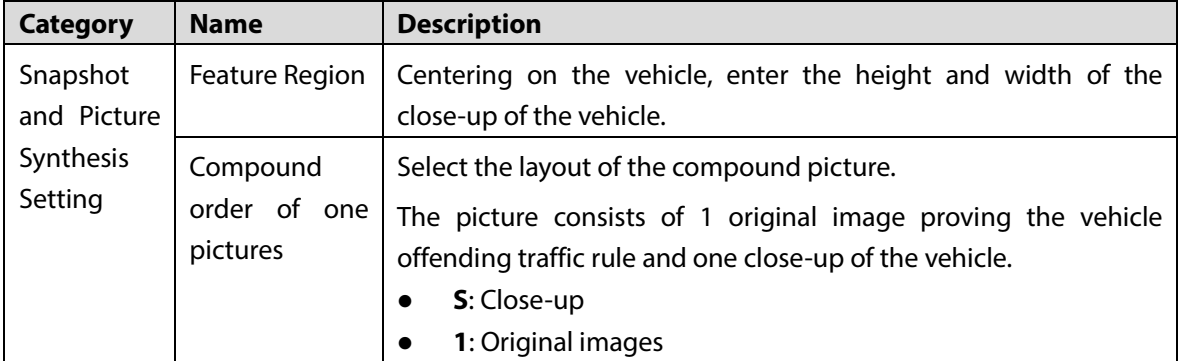

### Step 3 Click **Confirm**.

 $\Box$ 

Step 4 Click , and then configure advanced parameters.

The parameter table describes the parameters involved in all event types, and might differ from the actual page.

Figure 5-22 Advanced parameters

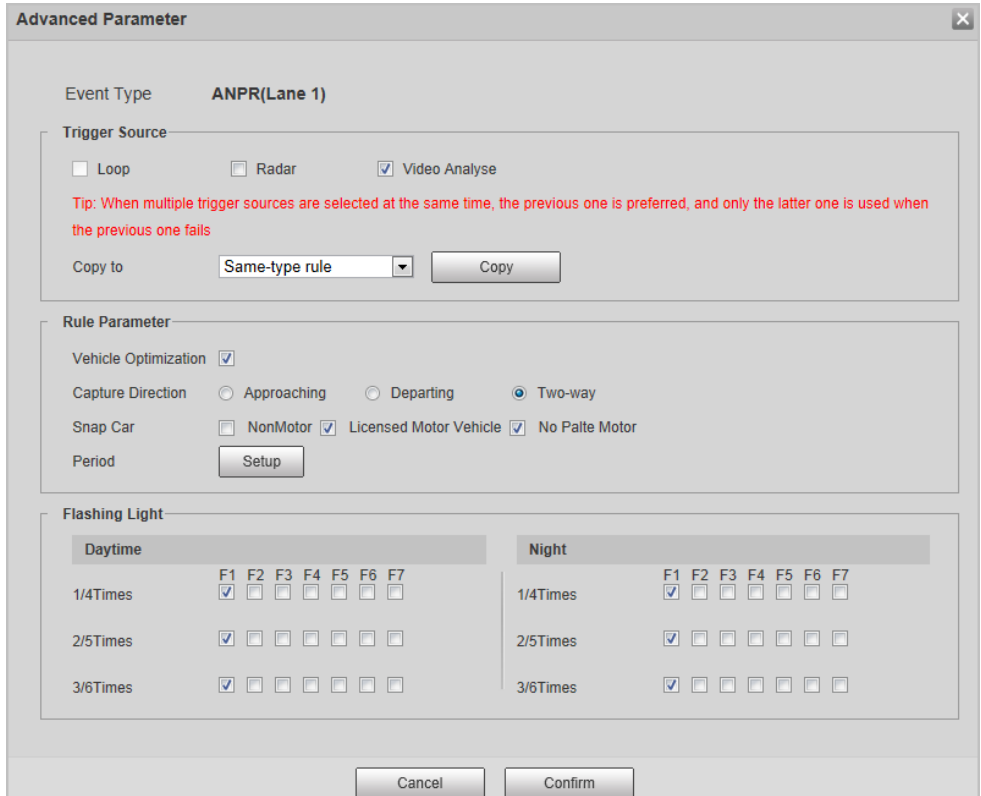

#### Table 5-10 Advanced parameter description

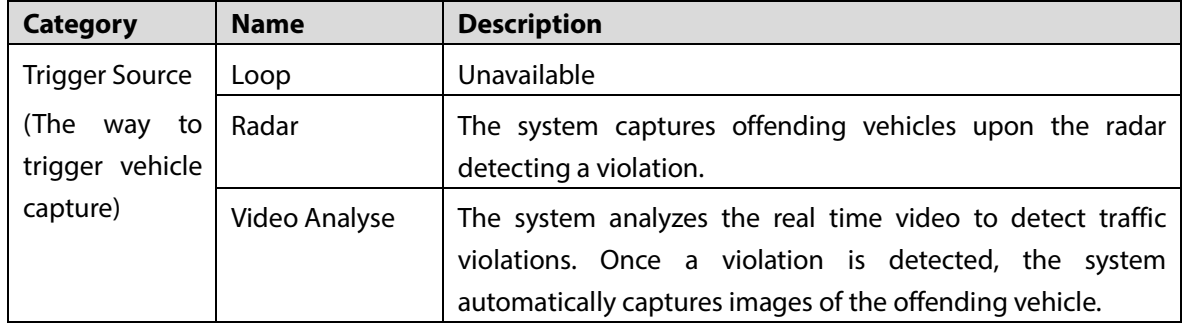

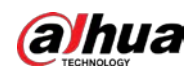

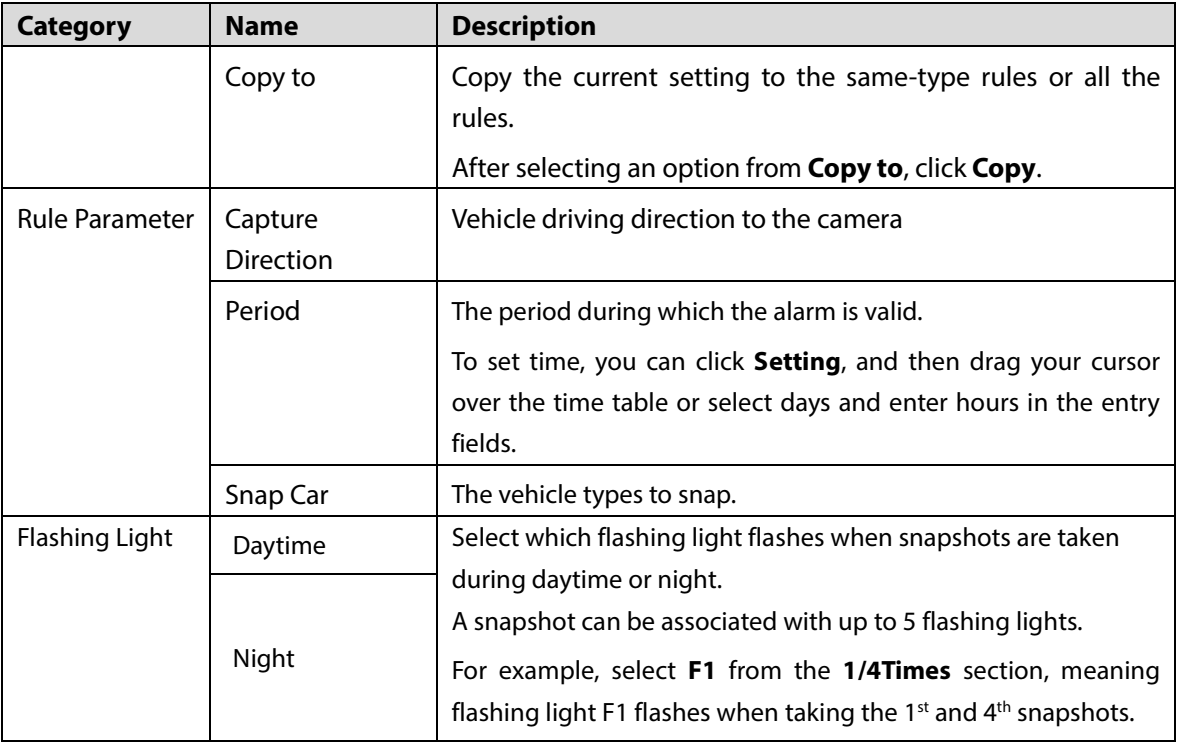

Step 5 Click **Confirm**.

### **5.4.2.1.2 Lane Property**

### Step 1 Select **Setting > Event > ANPR Snap > Illegal Capture > Lane Property**.

Step 2 Configure lane parameters.

### Figure 5-23 Lane property

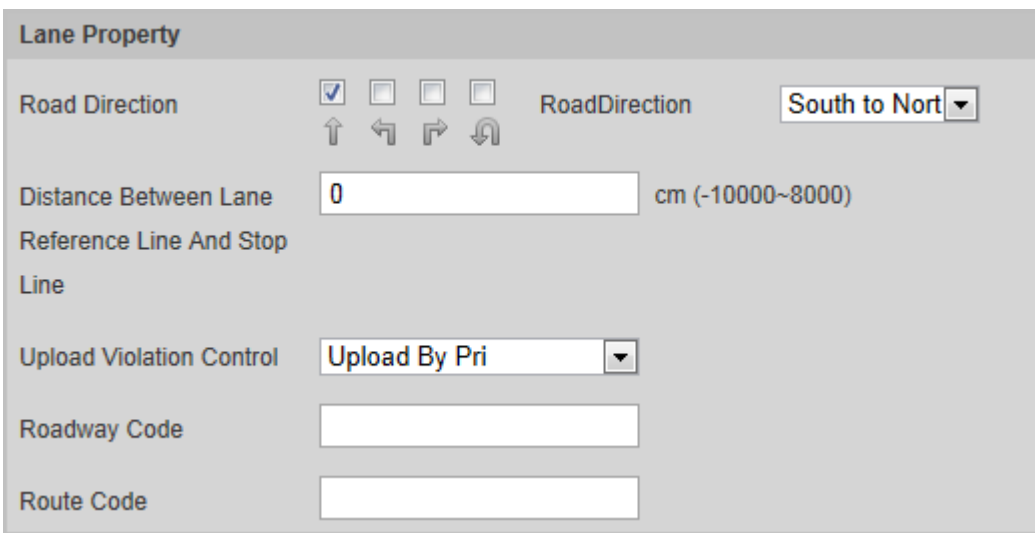

#### Table 5-11 Lane property description

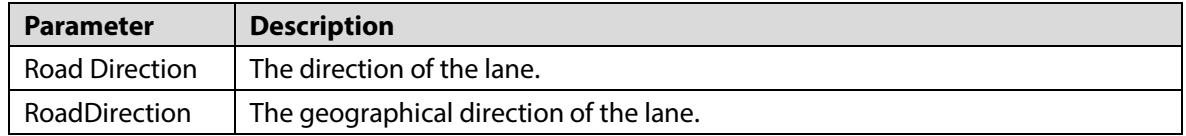

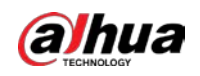

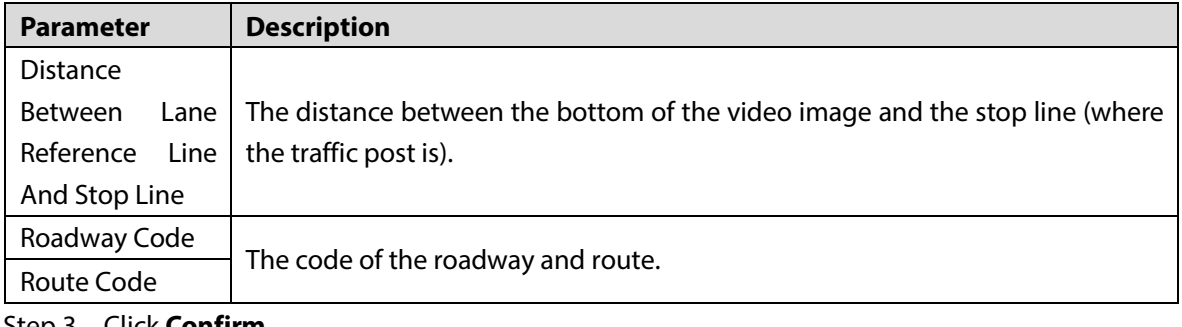

Step 3 Click **Confirm**.

### **5.4.2.1.3 Lane Parameters**

Configure lane information and events that you desire the Camera to detect.

- Step 1 Select **Setting > Event > ANPR Snap > Illegal Capture > Lane Config**.
- Step 2 Configure lane parameters.

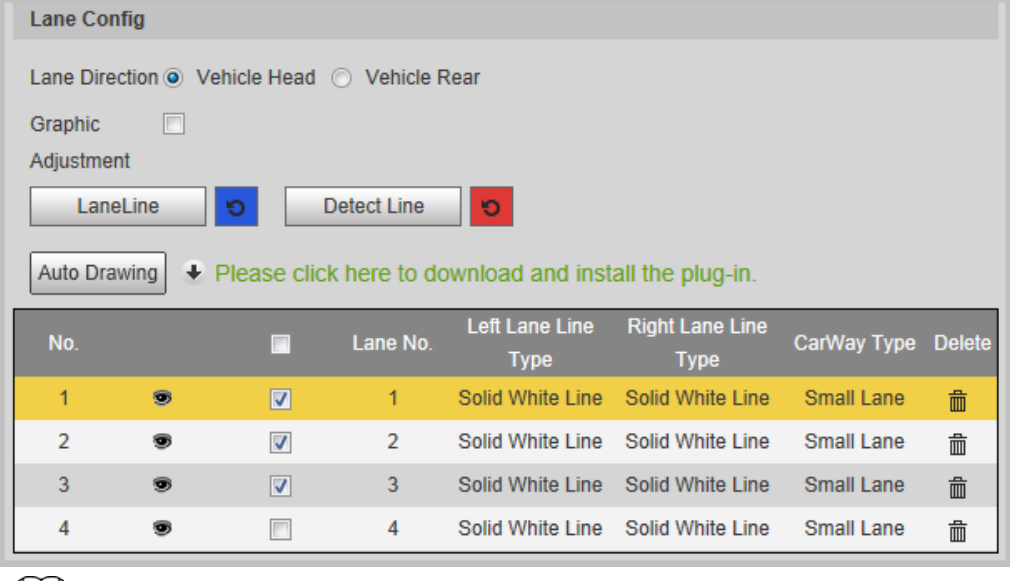

Figure 5-24 Lane config

 $\Box$ 

 $\Box$ 

Click to select a lane and then all configurations on the **Illegal Capture** are for this lane.

Table 5-12 Lane config parameters

| <b>Parameter</b>      | <b>Description</b>                                                           |
|-----------------------|------------------------------------------------------------------------------|
|                       | The arrow direction of the lane line needs to be the same as that of the     |
| <b>Lane Direction</b> | travelling vehicle.                                                          |
|                       | Vehicle Rear: Lane line arrow is upward.<br>$\bullet$                        |
|                       | Vehicle Head: Lane line arrow is downward.                                   |
| Graphic               | Select the checkbox to enable the function, and then you can adjust the lane |
| Adjustment            | lines by dragging the corners on the image.                                  |

Step  $3$  Click a line type, and then draw the lane lines on the image.

To clear the lane lines or regions that you have drawn, click  $\Box$ .

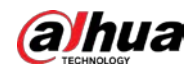

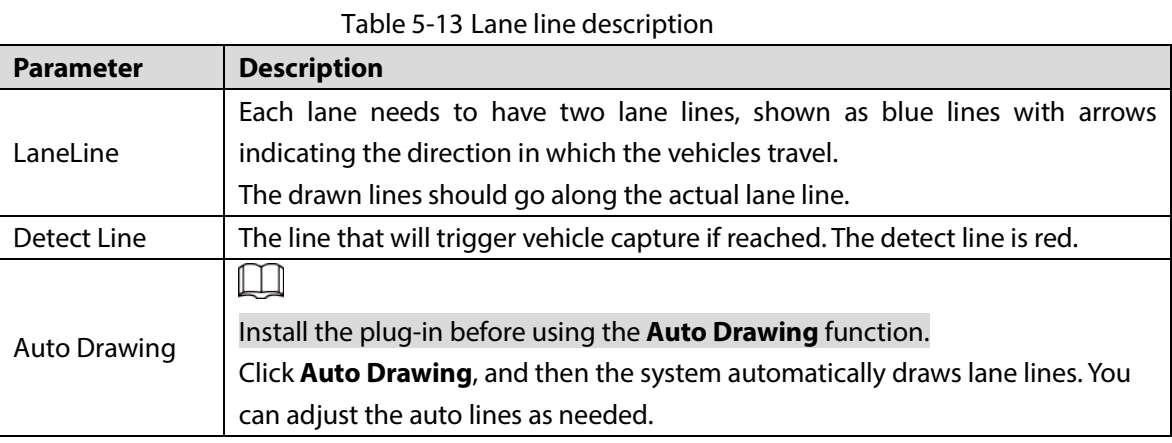

Step 4 Click  $\Box$  to select and show a lane on the video image.

### Step 5 Click **Confirm**.

### **5.4.2.1.4 Car Detect**

#### Step 1 Select **Setting > Event > ANPR Snap > Illegal Capture > Car Detect**.

- Step 2 Click the line or region type, and then draw on the video image.
	- To draw a line, click the line type and then drag your mouse cursor on the image.
	- To draw a region, click the region type, and then draw the lines by dragging your cursor on the image and make them form a closed region.

 $\Box$ 

To clear the lines that you have drawn, click  $\bullet$ .

Figure 5-25 Line or region types

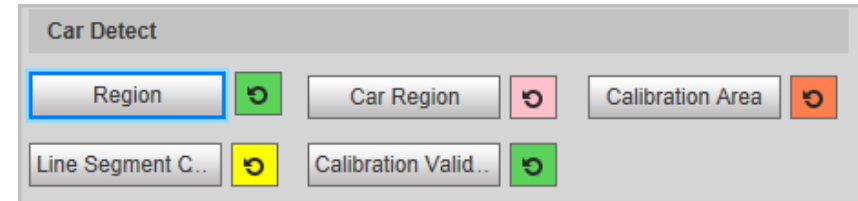

Table 5-14 Car detect description

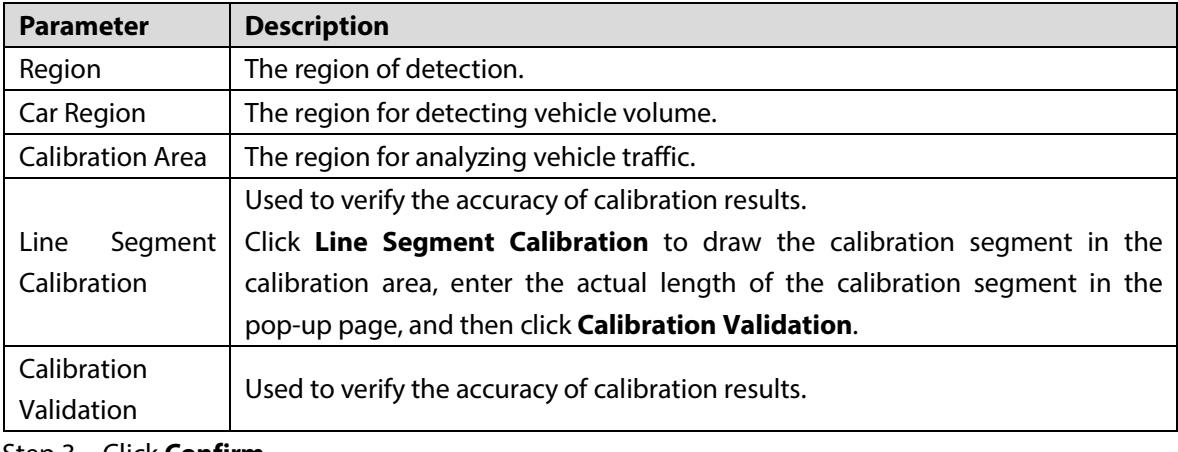

Step 3 Click **Confirm**.

### **5.4.2.1.5 Other Settings**

Step 1 Select **Setting > Event > ANPR Snap > Illegal Capture > Other Settings**.

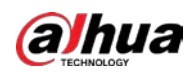

#### Figure 5-26 Other settings

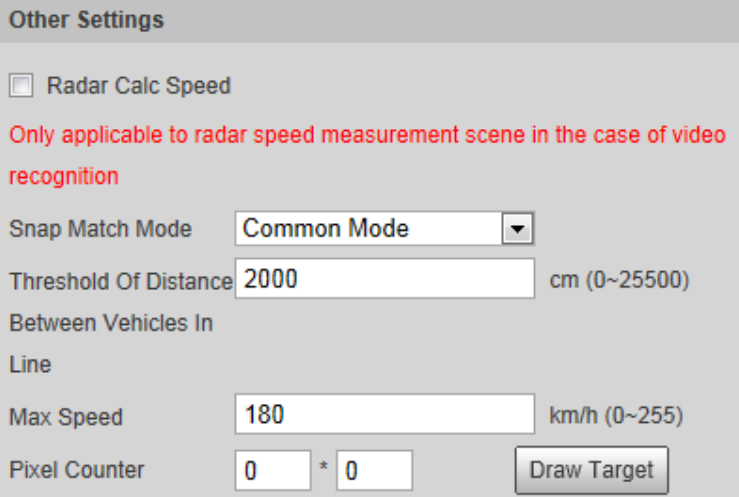

Step 2 Configure parameters.

Table 5-15 Other settings description

| <b>Parameter</b> | <b>Description</b>                                                       |
|------------------|--------------------------------------------------------------------------|
| Radar Calc Speed | Use radar to measure vehicle speed.                                      |
| Match<br>Snap    | <b>Common Mode:</b> Recommended for the ANPR snap mode.<br>$\bullet$     |
| Mode             | Priority Mode: Recommended for the e-police mode.<br>$\bullet$           |
| Of<br>Threshold  |                                                                          |
| Distance         | Set the distance between vehicles when waiting in a line.                |
| <b>Between</b>   |                                                                          |
| Vehicles In Line |                                                                          |
|                  | When the travelling speed exceeds this value, the system automatically   |
| Max Speed        | changes the vehicle speed to a random value in the normal range.         |
| Pixel Counter    | Click Draw Target, and then draw a rectangular area on the image to show |
|                  | the pixel size of that area.                                             |

Step 3 Click **Confirm**.

# **5.4.2.2 Configuring Intelligent Analysis**

### **5.4.2.2.1 Recognition**

Step 1 Select **Setting > Event > ANPR Snap > Intelligent Analysis > Recognition**.

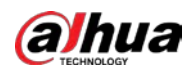

Figure 5-27 Recognition

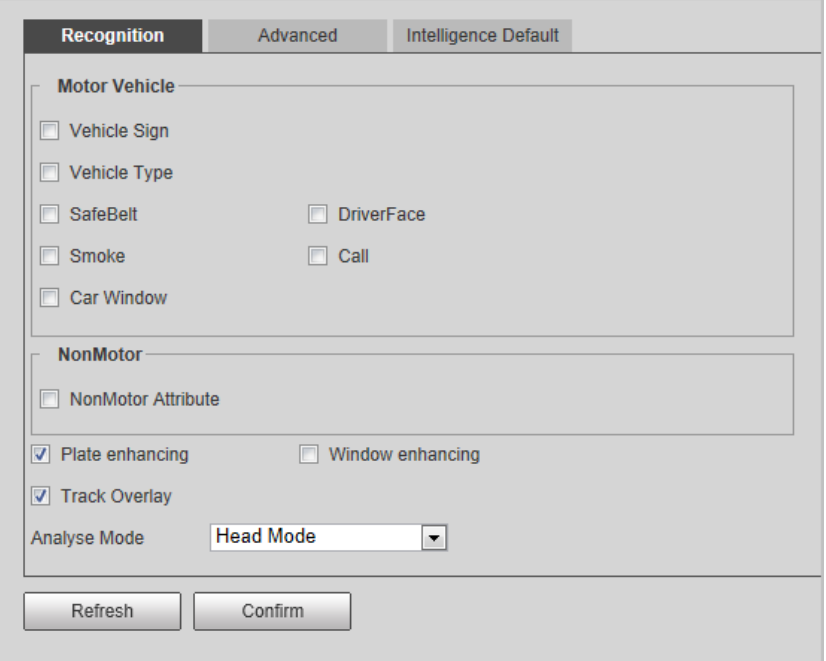

Step 2 Configure parameters.

#### Table 5-16 Recognition parameters

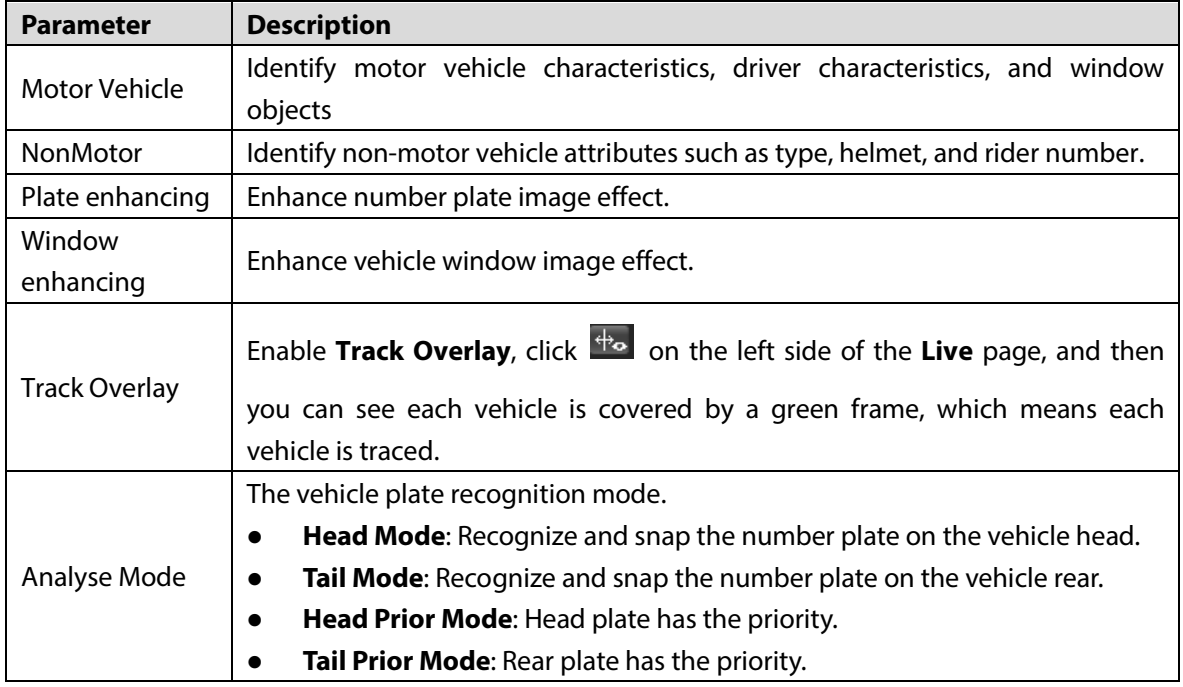

Step 3 Click **Confirm**.

### **5.4.2.2.2 Advanced**

You can make a custom algorithm.

Step 1 Select **Setting > Event > ANPR Snap > Intelligent Analysis > Advanced**.

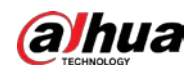

#### Figure 5-28 Custom algorithm

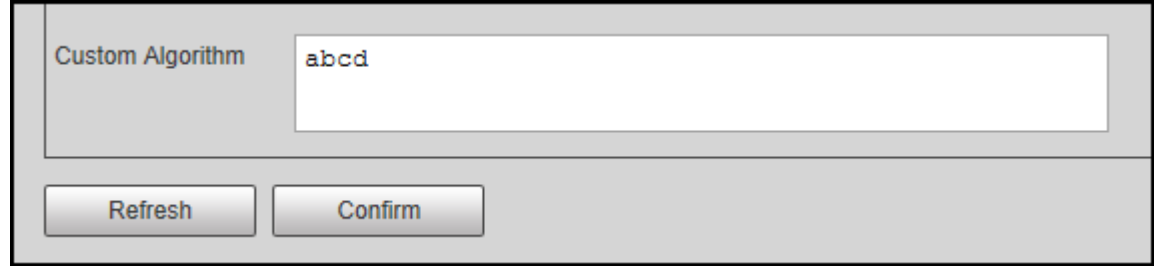

- Step 2 Configure custom algorithm.
- Step 3 Click **Confirm**.

#### **5.4.2.2.3 Intelligence Default**

- Step 1 Select **Setting > Event > ANPR Snap > Intelligent Analysis > Intelligence Default**.
- Step 2 Click **Default** to restore settings including lane property, violation capture and intelligent business to default.

## **5.4.3 Configuring OSD**

## **5.4.3.1 Configuring Snapshot OSD**

Configure OSD content, style and position for captured image. Step 1 Select **Setting > Event > ANPR Snap >Snapshot OSD**. Figure 5-29 Snapshot OSD

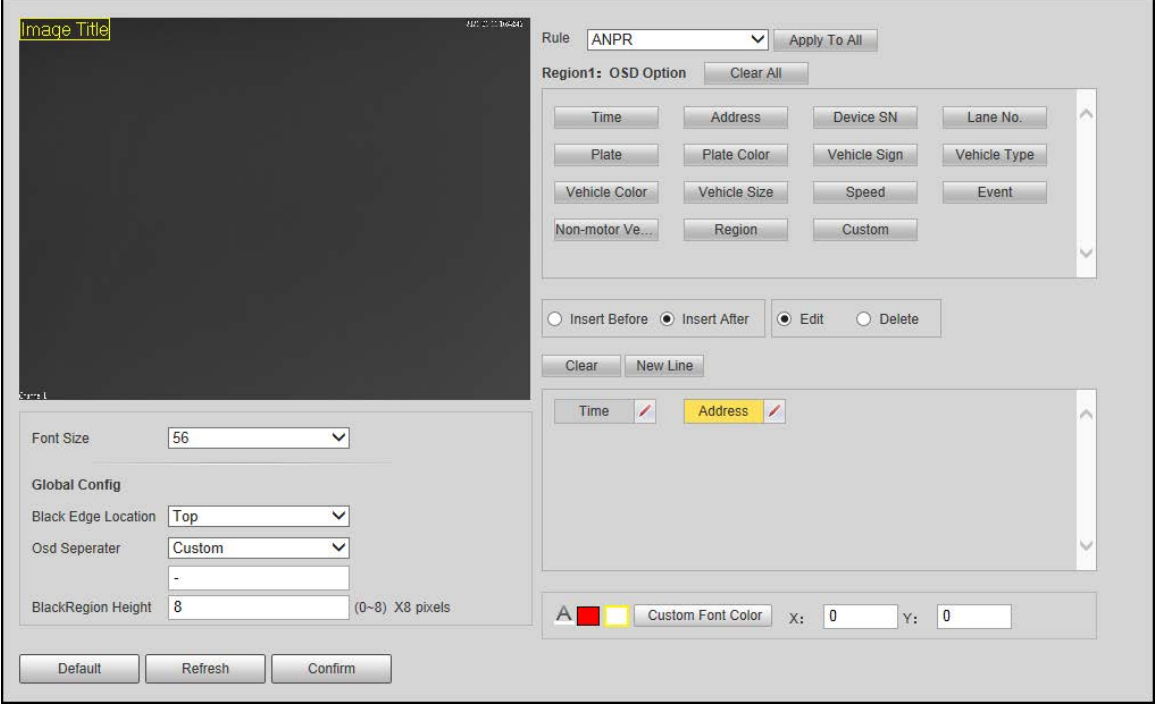

Step 2 Configure OSD black edge position, black region height, OSD separator, and front size. Step 3 Select a rule type.

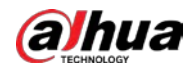

### <span id="page-48-0"></span>Step 4 Configure OSD parameters.

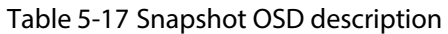

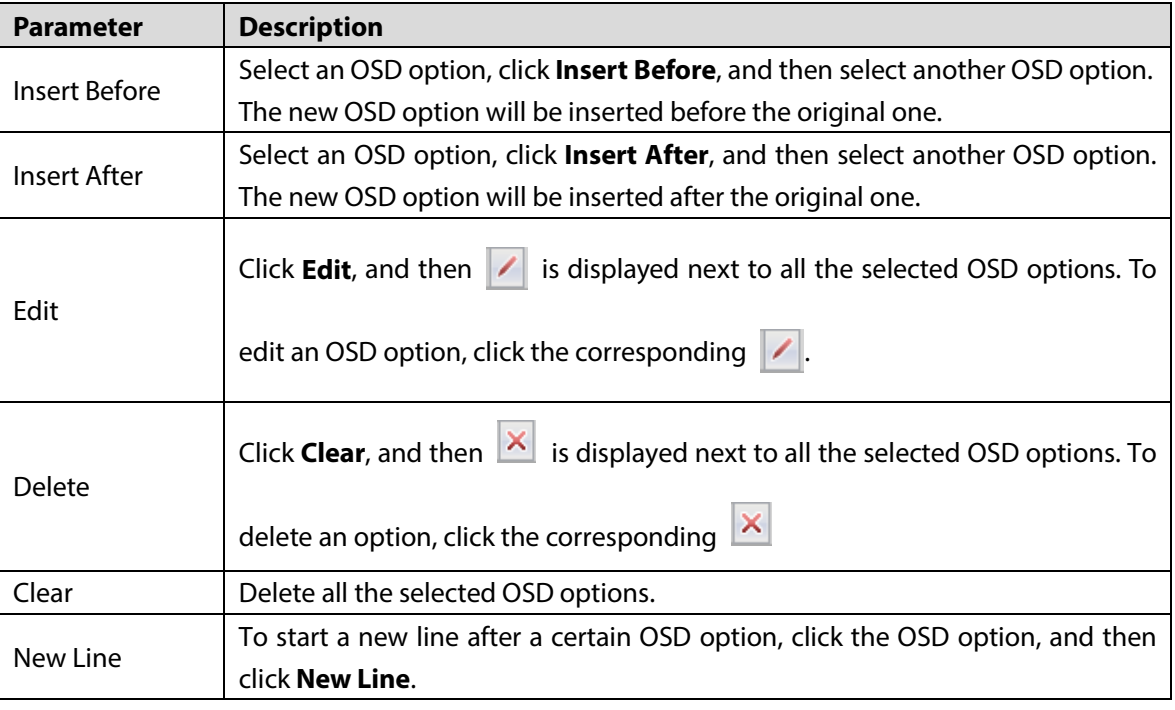

Step 5 Click **Confirm**.

# **5.4.3.2 Configuring Merge OSD**

### Step 1 Select **Setting > Event > ANPR Snap > Merge OSD**.

Figure 5-30 Configuring merge OSD

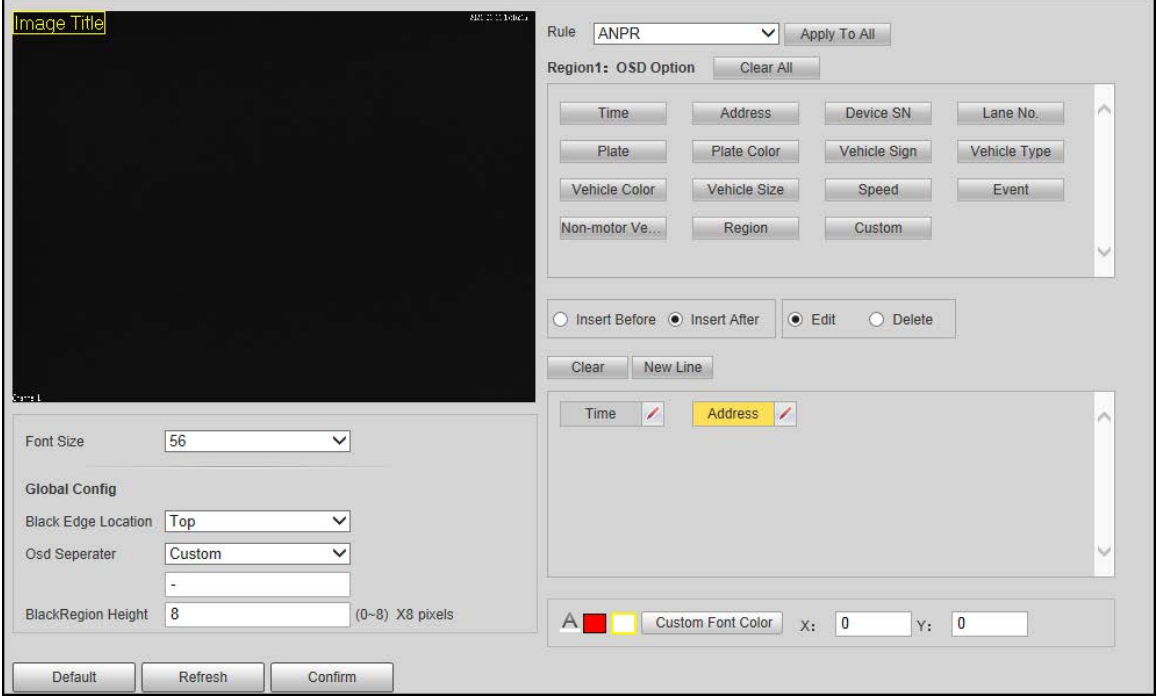

Step 2 Configure parameters. For details, see [Table 5-17.](#page-48-0)

Step 3 Click **Confirm**.

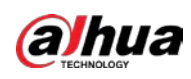

# **5.4.4 Configuring Traffic Flow Analysis**

## **5.4.4.1 Traffic Data**

You can configure the lane and the period of traffic flow statistics, and then the flow data will be displayed in the **Traffic Flow Data** and **Pedestrian Flow Data** tabs.

- Step 1 Select **Setting > Event > ANPR Snap > Traffic Flow > Flow Data**.
- Step 2 Select the **Pedestrian Flow Enable** checkbox to enable statistics of pedestrian flow as needed.
- Step 3 Set the **Period** and **Flow Upper Limit** of making statistics.
- Step 4 Select the lane that you want to make flow statistics.
- Step 5 Click **Confirm**.

## **5.4.4.2 Traffic Flow Data**

After enabling traffic flow statistics, you can view the traffic flow data of the defined lane within the defined period by clicking the **Traffic Flow Data** tab. The flow data will automatically update when a period ends.

- $C$ lick  $\frac{1}{\sqrt{1-\frac{1}{c}}}$  to clear the flow information.
- Click **Export** to export the flow information to local PC.

## **5.4.4.3 Pedestrian Flow Data**

After enabling pedestrian flow statistics, you can view the pedestrian flow data of the defined lane within the defined period by clicking the **Pedestrian Flow Data** tab. The flow data will automatically update when a period ends.

- Click  $\frac{1}{2}$  to clear the flow information.
- Click **Export** to export the flow information to local PC.

# **5.4.5 Cutout**

## **5.4.5.1 Snapshot Cutout**

The Camera can recognize and crop snapshots, and save the cutouts.

 $\Box$ 

The page and function might vary in **ANPR**, and **E-Police**, and might differ from the actual page and function.

Step 1 Select **Setting > Event > ANPR Snap > Cutout > Cutout**.

Step 2 Select the cutout type.

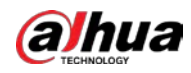

#### Step 3 Click **Confirm**.

Figure 5-31 Snap cutout (E-Police mode)

| Cutout-              |                            |
|----------------------|----------------------------|
| <b>Cutout Type</b>   |                            |
| <b>Motor Vehicle</b> | $\sqrt{\phantom{a}}$ Plate |
| NonMotor             | $\Box$ Face $\Box$ Plate   |
|                      |                            |

## **5.4.5.2 Face Overlap**

Configure whether to enable overlapping face picture on the snapshots. If overlap is enabled, you can configure the overlap position and size of driver face and front-seat passenger face.

- Step 1 Select **Setting > Event > ANPR Snap > Cutout > Face Overlap**.
- Step 2 Select **Driver Face Overlap Enable** to enable face overlay of the driver.
- Step 3 Configure the overlay position and size of driver face and front-seat passenger face.
- Step 4 Click **Confirm**.

### **5.4.5.3 Track Box**

Set whether to overlay track box on the driver of non-motor vehicles.

- Step 1 Select **Setting > Event > ANPR Snap > Cutout > Track Box**.
- Step 2 Select **On** to enable the overlaying track box.
- Step 3 For non-motor vehicle, select overlaying track box on the **Whole** body or only **Face** of the non-motor vehicle driver.
- Step 4 Click **Confirm**.

## **5.4.6 Device Direction**

You can view the device position information, such as its longitude and latitude.

Select **Setting > Event > Device Direction**.

## **5.4.7 Alarm**

You can configure how the Camera responds when alarms occur.

## **5.4.7.1 Relay Activation**

You can connect the alarm output device to corresponding I/O port. Step 1 Select **Setting > Event > Alarm> Relay Activation**.

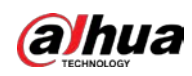

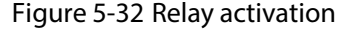

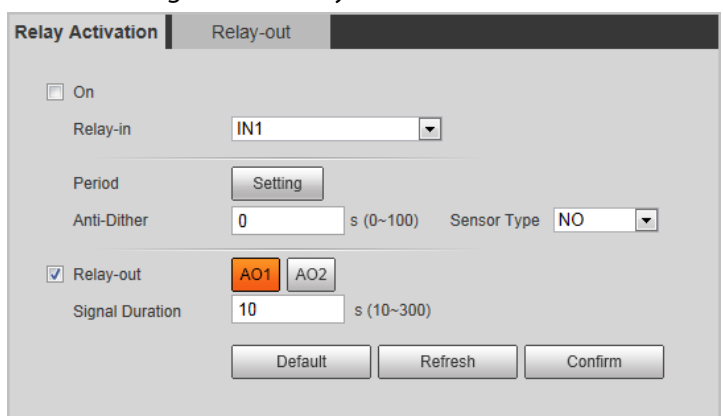

- Step 2 Select the **Enable** checkbox to enable alarm input.
- Step 3 Configure the parameters.

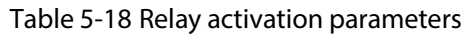

| <b>Parameter</b>       | <b>Description</b>                                                              |
|------------------------|---------------------------------------------------------------------------------|
| Relay-in               | Currently, only 4 channels support alarm input.                                 |
|                        | Configure the time of arming and disarming.                                     |
| Period                 | Click Setting, and the Period page is displayed. See Figure 5-33. Configure the |
|                        | day and period of arming. Click <b>Confirm</b> to save the period settings.     |
| Anti-Dither            | The system records only one alarm event within the defined time, and the time   |
|                        | range is 0 s-100 s.                                                             |
| Sensor Type            | NO (normally open) and NC (normally closed) are available.                      |
| Relay-out              | Select the alarm output port.                                                   |
|                        | The alarm linkage keeps running for the defined time after alarm ends. The      |
| <b>Signal Duration</b> | time range is 10 s-300 s.                                                       |

Figure 5-33 Period setting

<span id="page-51-0"></span>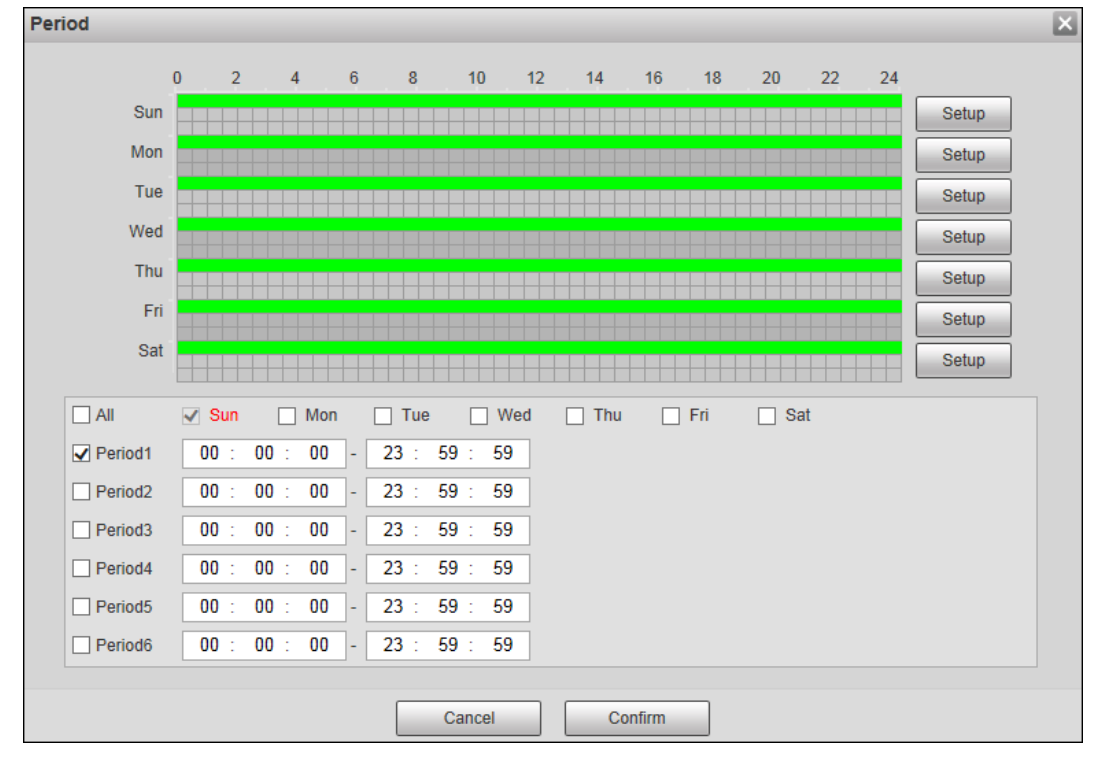

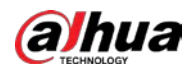

Step 4 Click **Confirm**.

### **5.4.7.2 Relay-out**

You can simulate to trigger alarm output signal.

- Step 1 Select **Setting > Event > Alarm> Relay-out**.
- Step 2 Click **AO1** or **AO2** to configure one-channel alarm output.
- Step 3 Click **Trigger** to trigger alarm output.
- Step 4 Click **Refresh** to view the status of alarm output.

Figure 5-34 Relay-out

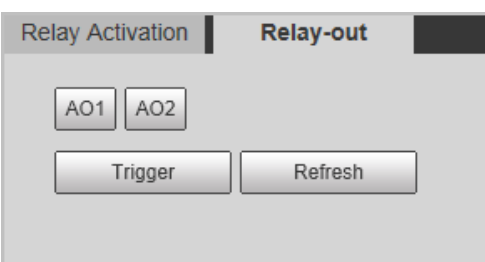

# **5.4.8 Abnormality**

 $\Box$ 

Ш

An alarm will be triggered when an abnormal event occurs. The event types include:

- **SD Card**: Alarm will be triggered when there is **No Storage**, **Storage Error**, or **Scarcity of Storage Space** (no enough storage space).
- **Network Error**: Alarm will be triggered when there is **Off-line Event** (the Camera is offline) or **IP Conflict**.
- **Illegal Access**: Alarm will be triggered when unauthorized access is detected by the system.
- **Security Exception**: Alarm will be triggered when security problem occurs.

You can set the alarm tone by selecting **Alarm** at the upper-right side of the Camera's web page.

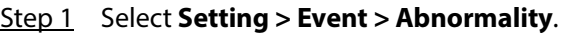

The following figure uses **SD Card** as an example. For other events, refer to the actual page. Figure 5-35 SD card event

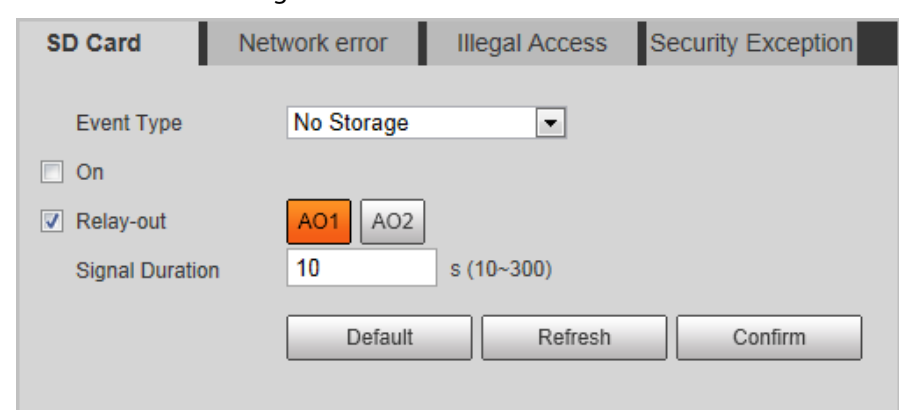

Step 2 Configure the parameters.

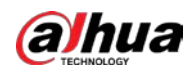

# $\boxed{1}$

Refer to the actual page to view the parameters that you need to configure for each abnormality.

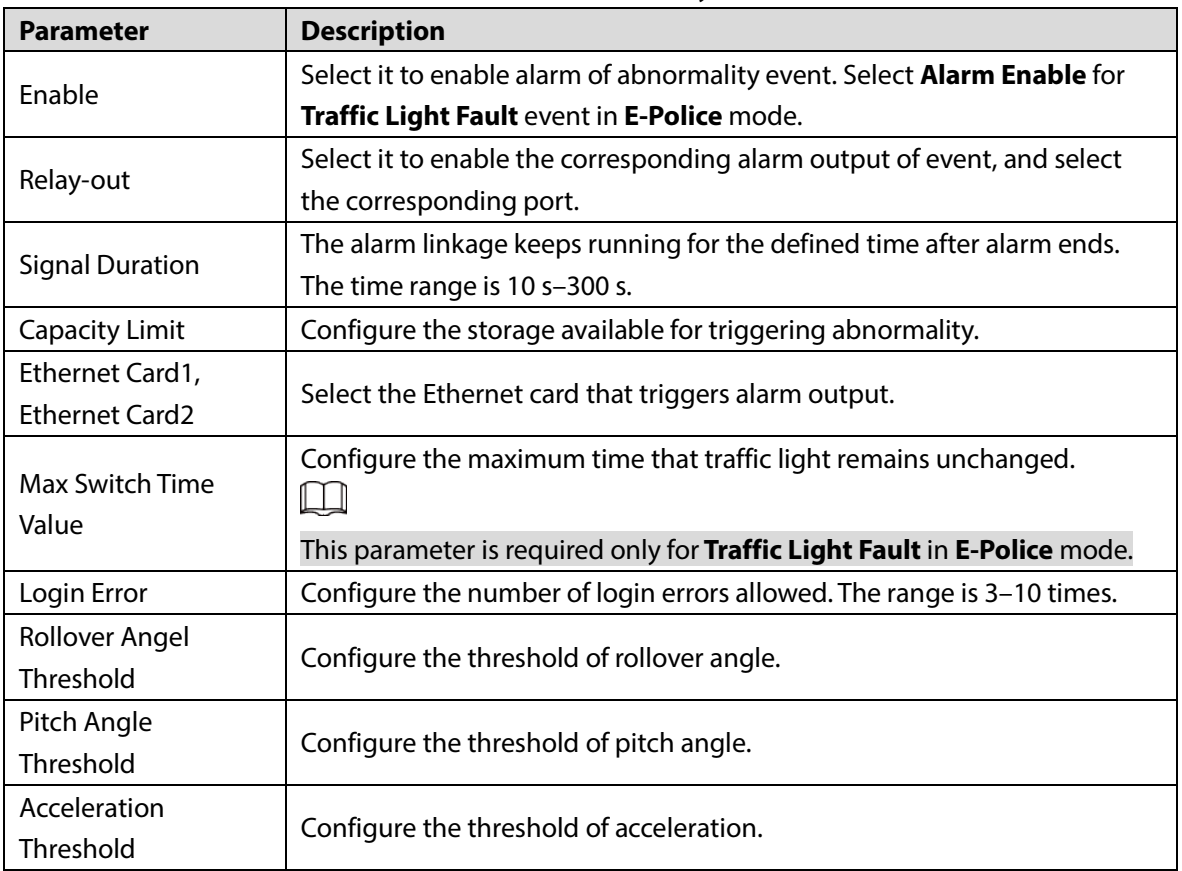

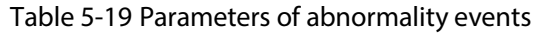

Step 3 Click **Confirm**.

# **5.5 Peripheral**

# **5.5.1 Extra Device Status**

Select **Setting > Peripheral > Extra Device Status**, and then you can view the information related to the external device.

# **5.5.2 Serial Port Settings**

This section displays all serial ports of the Camera, and integrates all devices which can be connected so you can configure them on one page. At present, the Camera supports configuring radar, positioning method, external light and transparency serial.

Step 1 Select **Setting > Peripheral > Serial Port Settings**.

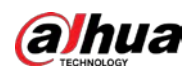

#### Figure 5-36 Serial port settings

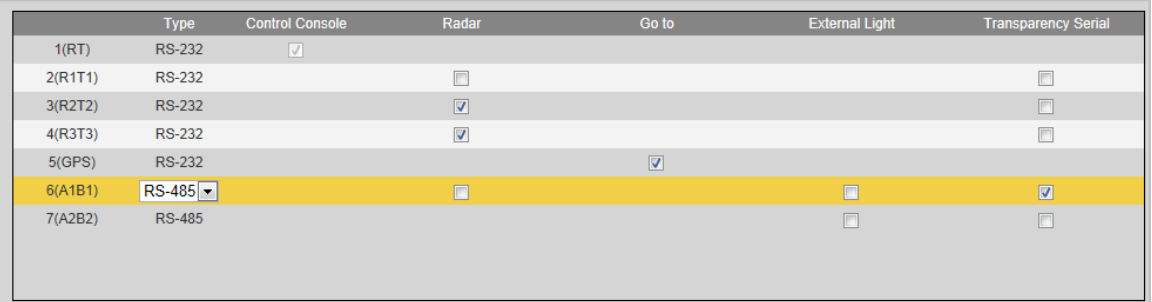

#### Step 2 Configure external devices.

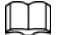

- One serial port can only enable one external device.
- RA-485 and RS-232 ports are supported.
	- $\Diamond$  RS-232 port can enable radar for single lane, and RS-485 enables radar for multiple lanes.
	- $\diamond$  You cannot enable single lane and multiple lanes at the same time.
- Only one external device can be enabled for one port at the same time.
- Radar
- 1) Select **Radar**.

Figure 5-37 Radar configuration (single lane)

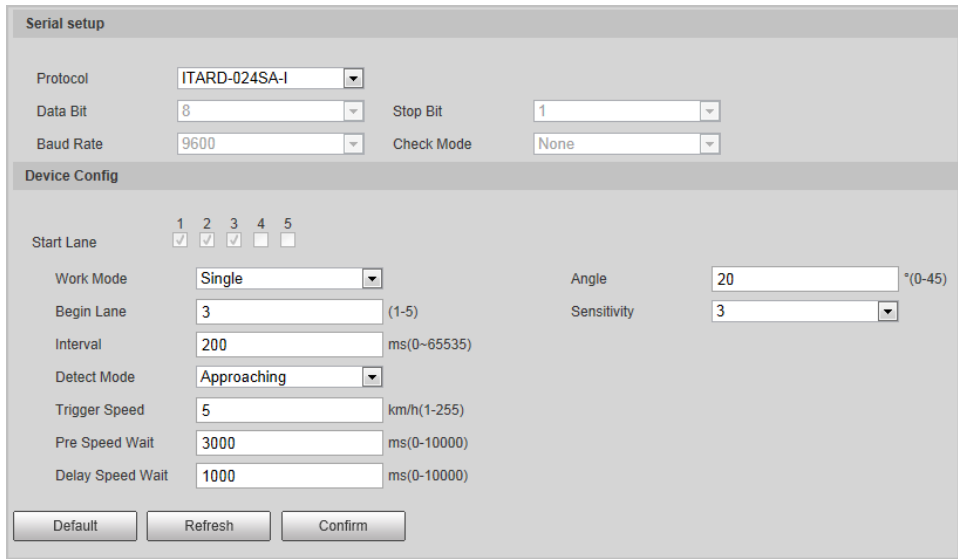

#### 2) Configure radar parameters.

#### Table 5-20 Description of important parameters of the radar

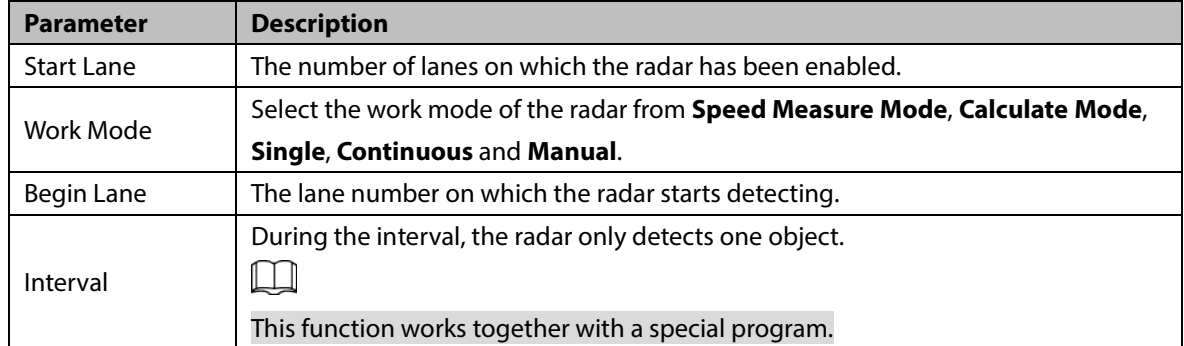

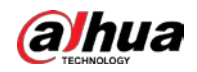

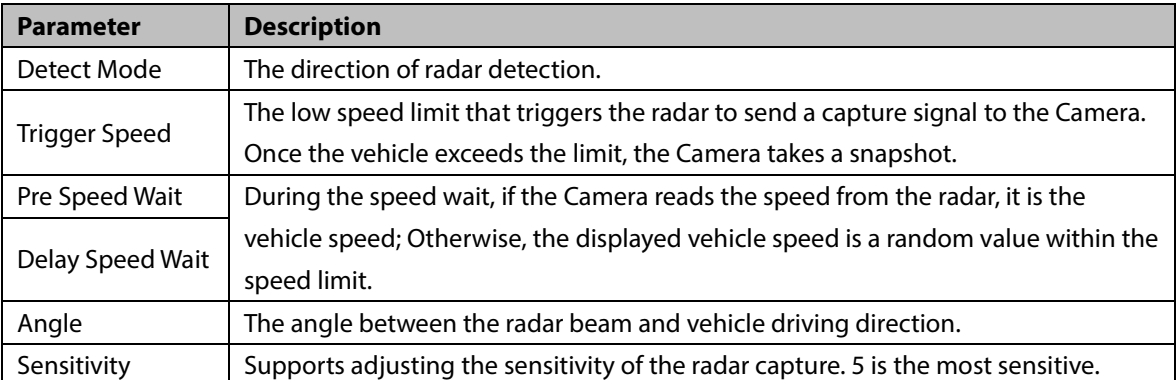

3) Select **RS-485** to enable multi-lane radar detection.

#### Figure 5-38 Radar configuration (multiple lanes)

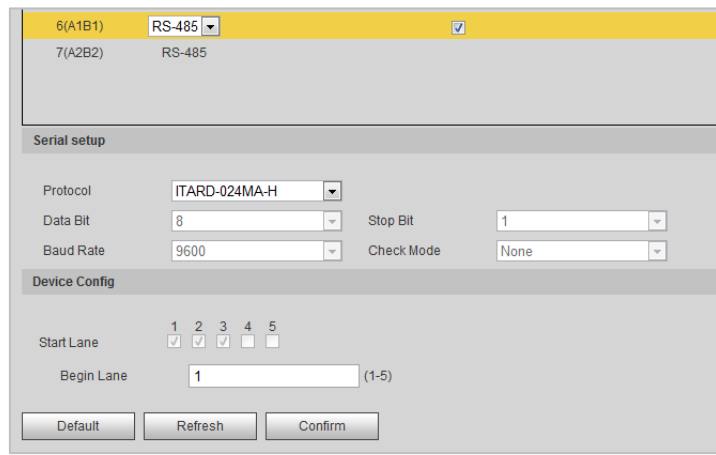

- 4) Click **Confirm**.
- **•** Positioning
- 1) Select **Go to**.

### Figure 5-39 Positioning configuration

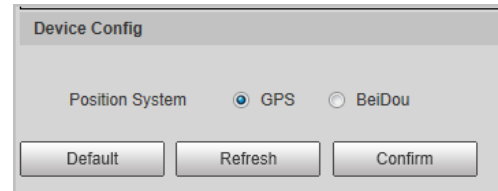

- 2) Select the positioning method from **GPS** and **BeiDou** as needed.
- 3) Click **Confirm**.
- External Light
- 1) Select **External Light**.

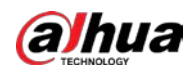

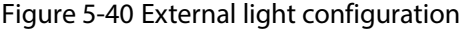

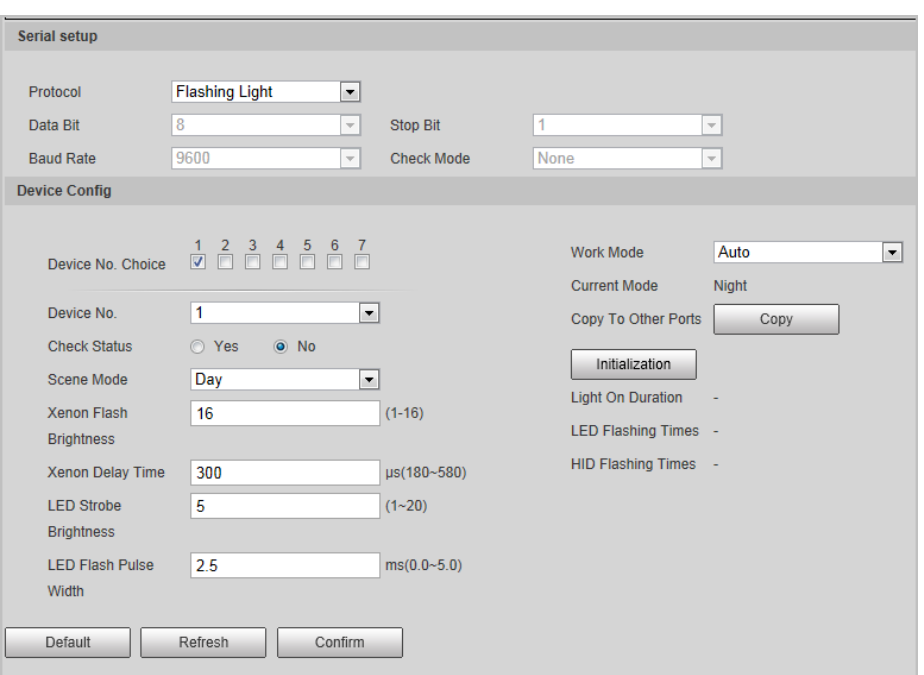

2) Configure external light parameters.

### Table 5-21 Important external light parameters description

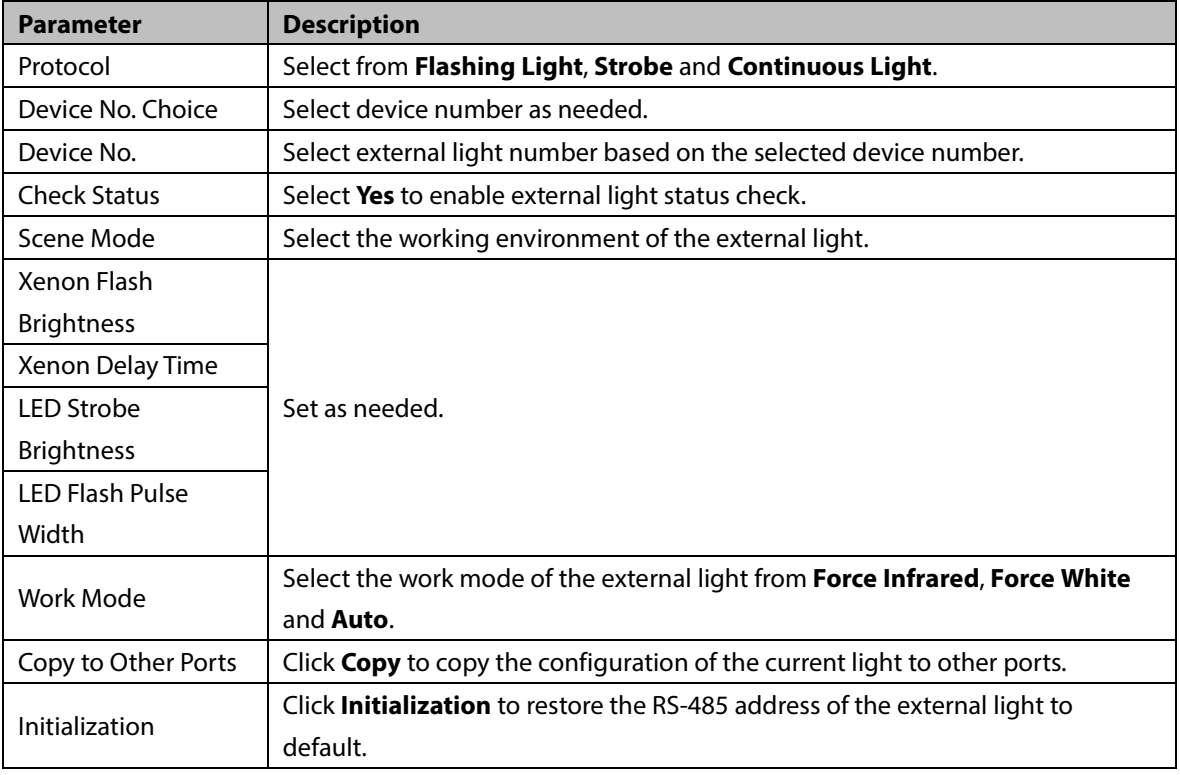

- 3) Click **Confirm**.
- **•** Transparency Serial
- 1) Select **Transparency Serial**.

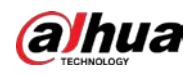

Figure 5-41 Transparency serial

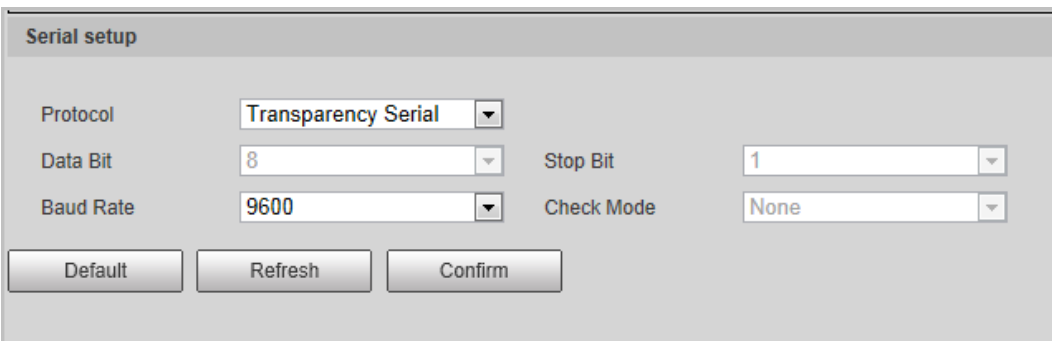

- 2) Set **Transparency Serial** as Protocol, and configure **Baud Rate** as needed.
- 3) Click **Confirm**.

# **5.5.3 Spotlight**

You can configure the work mode of the flashing lights and strobes connected through RS-485 to the Camera in this section.

```
Step 1 Select Setting > Peripheral > Spotlight.
```
Figure 5-42 Light config

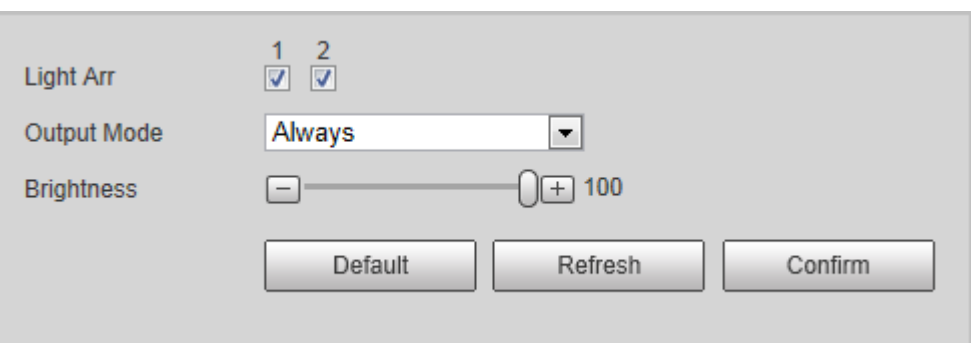

- **Light Arr**: Select **1** or **2** (each number controls 2 LEDs on the Camera) to turn on or off the illuminators.
- **Output Mode**:
	- **Always**: The spotlight is always on.
	- $\diamondsuit$  **Off**: The spotlight is always off.
	- **Auto**: The spotlight turns on or off according to the ambient brightness.

Step 2 Click **Confirm**.

# **5.6 Storage**

You can configure the storage path of snapshots and video records.

# **5.6.1 Point**

Set the storage path of snapshots and video recordings.

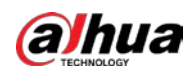

#### Step 1 Select **Setting > Storage > Destination > Point**.

Figure 5-43 Point

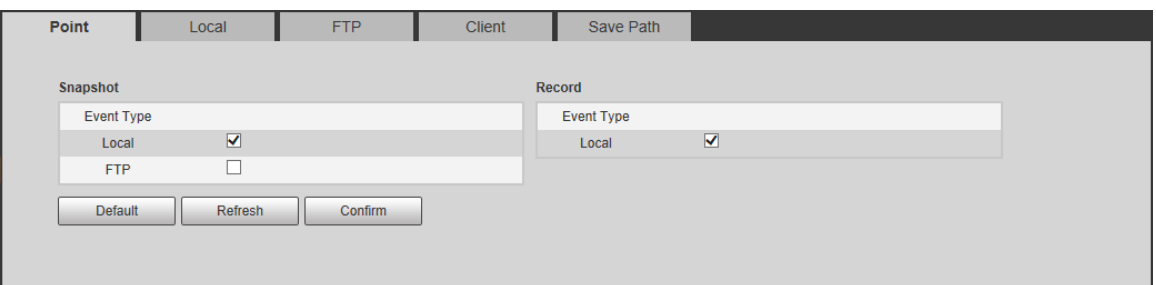

Step 2 Select storage path as needed.

- **Local:** Store in the TF card, which has a limited capacity but offers continuous access to its storage, even during network failure. Videos can only be stored in TF card.
- **FTP:** Store in the FTP server, which offers a greater capacity but it will stop storing when the network fails.

Step 3 Click **Confirm**.

## **5.6.2 Local**

Select **Setting > Storage > Destination > Local**, and the page displays the information of the TF card.

You can **Format** or **Hot Swap** the TF card, or select to **Overwrite** or **Stop** storage when the disk is full. Click **Confirm** after these operations.

Make sure that a TF card is inserted; otherwise, no card information will be displayed on the **Local** page.

#### Figure 5-44 Local

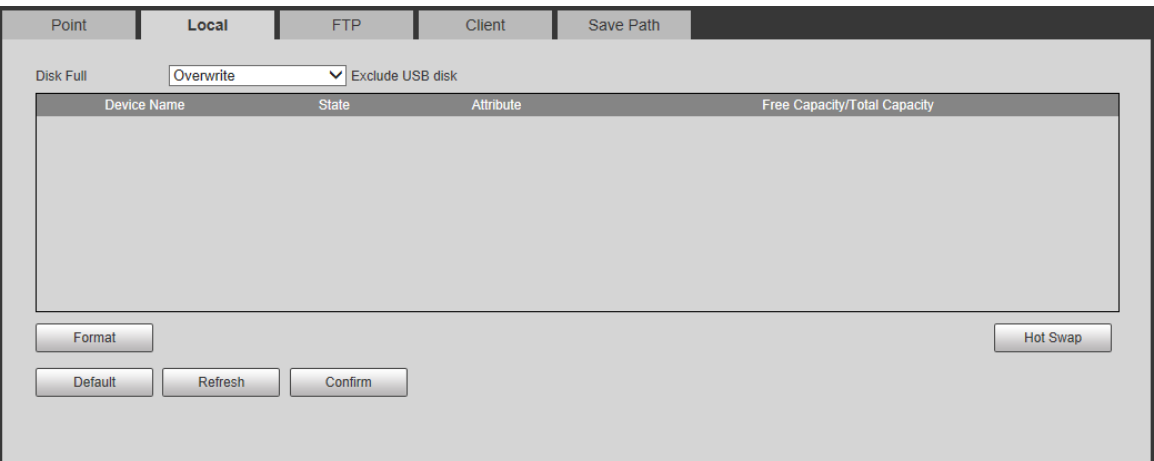

## **5.6.3 FTP**

FTP function can be enabled only when TF card is inserted and FTP server is enabled. Only snapshots can be saved to the FTP server.

Step 1 Select **Setting > Storage > Destination > FTP**.

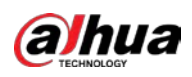

### Figure 5-45 FTP

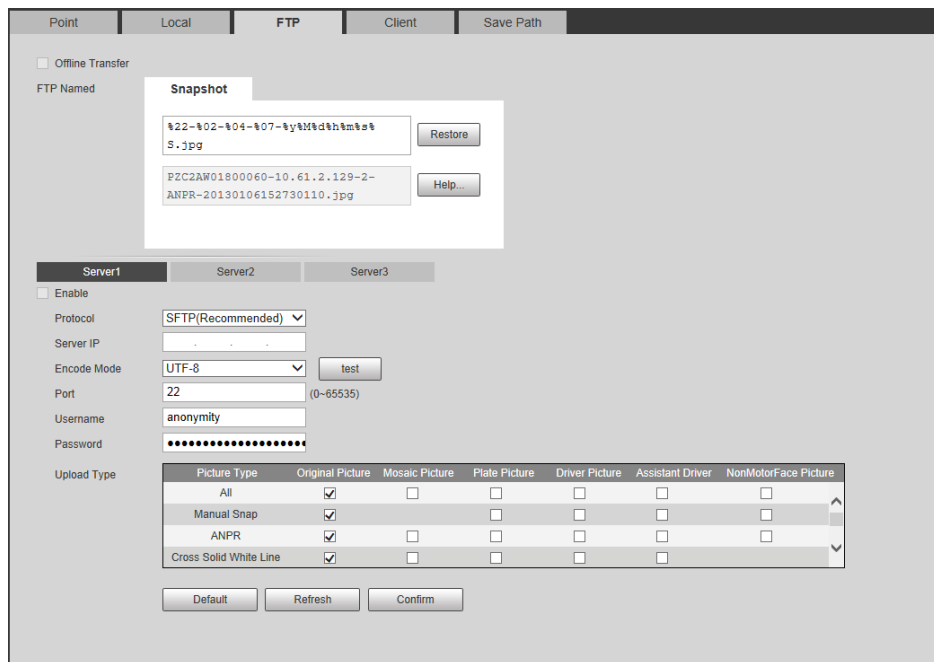

Step 2 Configure the parameters.

#### Table 5-22 FTP parameters

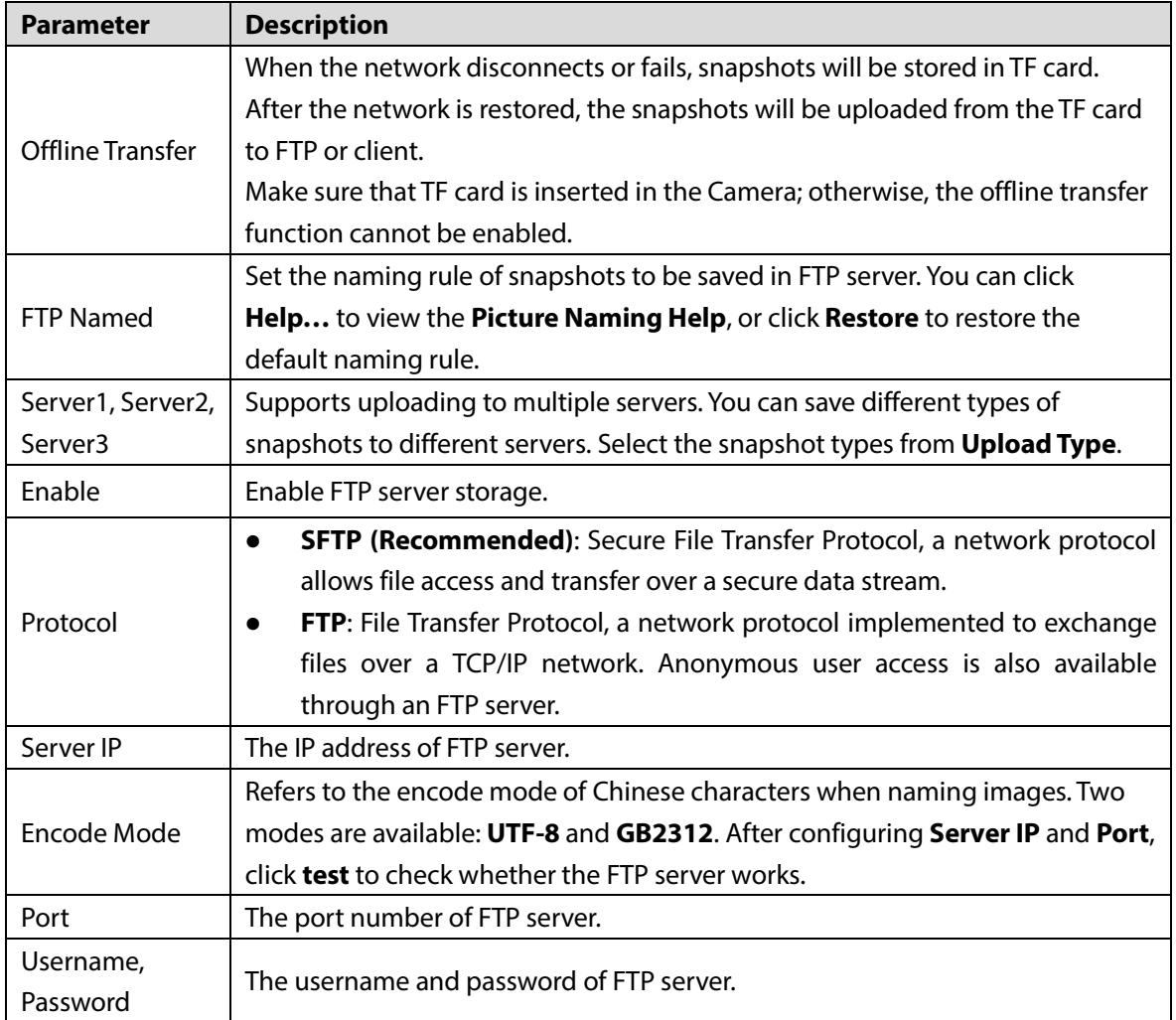

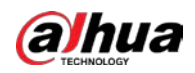

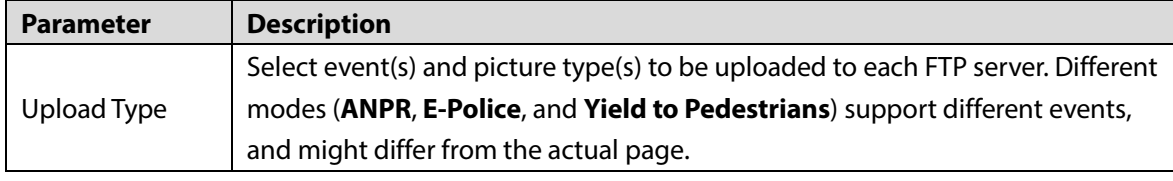

Step 3 Click **Confirm**.

# **5.6.4 Client**

You can set the parameters of storing to the client, which generally refers to the platform.

You need to install and log in to platform first before you can store snapshots to platform server.

```
Step 1 Select Setting > Storage > Destination > Client.
```
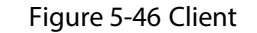

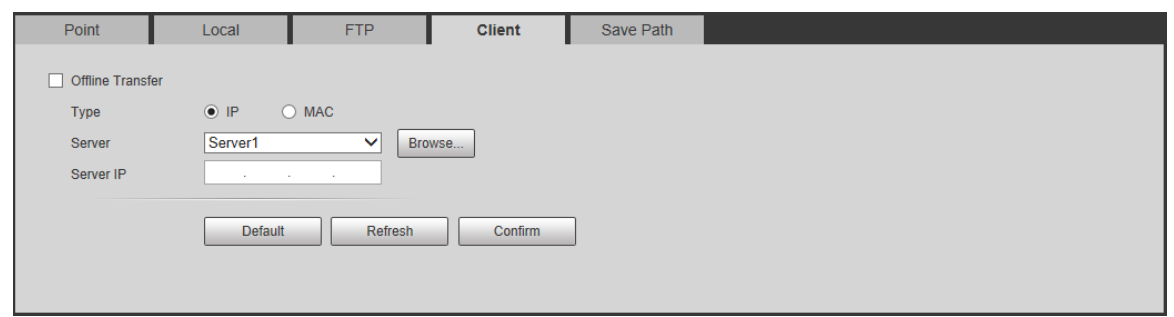

Step 2 Configure the parameters.

Table 5-23 Client parameters

| <b>Parameter</b>                  | <b>Description</b>                                                                            |  |  |
|-----------------------------------|-----------------------------------------------------------------------------------------------|--|--|
|                                   | When the network is disconnected or fails, the Camera stores the snapshots to its TF          |  |  |
|                                   | card (when TF card is inserted), and it will automatically upload the stored                  |  |  |
|                                   | snapshots to platform server after the network resumes.                                       |  |  |
| <b>Offline</b><br><b>Transfer</b> |                                                                                               |  |  |
|                                   | When selecting Offline Transfer, Manual Upload option will be displayed, and                  |  |  |
|                                   | then you can configure <b>Begin Time</b> and <b>End Time</b> of upload, and select the server |  |  |
|                                   | to upload to.                                                                                 |  |  |
|                                   | Select connection type with platform server.                                                  |  |  |
| <b>Type</b>                       | <b>IP:</b> Connect to platform server through IP address.                                     |  |  |
|                                   | <b>MAC:</b> Connect to platform server through MAC address.                                   |  |  |
| Server                            | Select the server, which includes Server1 and Server2.                                        |  |  |
|                                   | When Type is set to IP, enter the server's IP address.                                        |  |  |
| Server IP                         | When Type is set to MAC, enter the server's MAC address.                                      |  |  |

Step 3 Click **Confirm**.

# **5.6.5 Save Path**

You can configure the names and storage paths of snapshots and video recordings.

Step 1 Select **Setting > Storage > Destination >Save Path**.

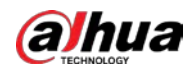

- Step 2 Name the snapshots in the **Input Name** section. You can click **Help…** to view the **Picture Naming Help**, or click **Restore** to restore the naming rule to the default. After setting the naming rule, you can preview an example of the name in the **Name Preview** section.
- Step 3 Click **Browse…** to set the save paths of snapshots and video recordings respectively.
- Step 4 Click **Confirm**.

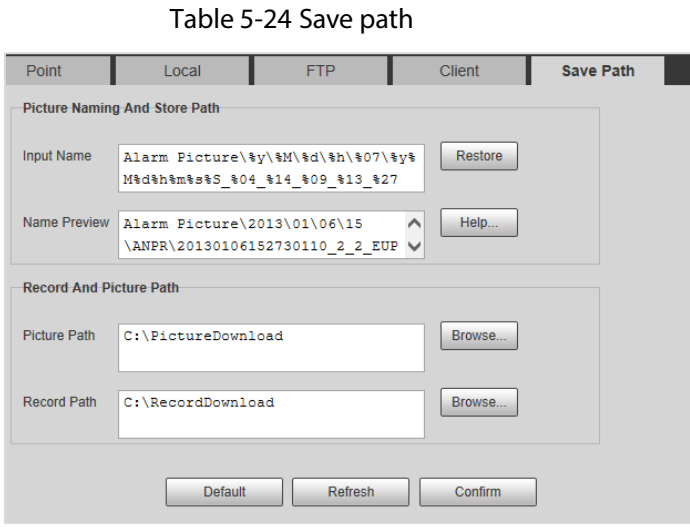

# **5.6.6 Record Control**

You can set how to record the videos and the stream for recording the videos.

- Step 1 Select **Setting > Storage > Record Control**.
- Step 2 Select the record mode.
	- **Auto**: Record videos only when a traffic violation event is detected.  $\Box$

After enabling auto recording, go to **Setting > Event > ANPR Snap > Rule Config**, under Advanced Parameter, select a lane (**Event Type** is not **ANPR**) and then enable **Related Record** to automatically record the corresponding lanes. In addition, select **Local** from **Setting > Storage > Destination > Point**.

- **•** Manual: Record videos continuously.
- **Off**: Do not record videos.
- Step 3 Select the record stream. You can select from **Main Stream** and **Sub Stream**.
- Step 4 Click **Confirm**.

Figure 5-47 Record control

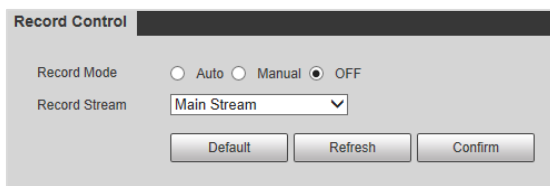

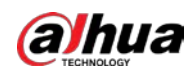

# **5.7 System**

You can configure system information, add users, restore to factory settings, import and export system configuration files, and more.

# **5.7.1 General**

You can configure display language, video standard, and also set the time and time zone of the Camera.

## **5.7.1.1 General Settings**

You can configure the device code, system, video standard, and more.

Step 1 Select **Setting > System > General Setup > General Setup**.

#### Figure 5-48 General

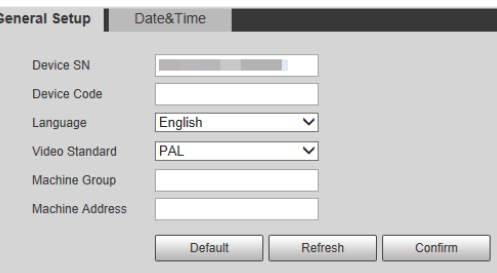

Step 2 Configure the parameters.

Table 5-25 General setting parameters

| <b>Parameter</b> | <b>Description</b>                                                                            |
|------------------|-----------------------------------------------------------------------------------------------|
| Device SN        | The device serial number consisting of letters, numbers, underlines and                       |
|                  | strikethroughs.                                                                               |
| Device Code      | Number of the Camera. The device code cannot be overlaid with OSD                             |
|                  | information.                                                                                  |
|                  | Language of web browser page. You need to log in again when switching to                      |
| Language         | another language. Currently, only <b>English</b> is supported.                                |
|                  | <b>PAL</b> and <b>NTSC</b> are available.                                                     |
| Video            | <b>PAL:</b> Much more common around the world, and can be found in most of<br>$\bullet$       |
| Standard         | Western Europe, Australia, China, and elsewhere.                                              |
|                  | <b>NTSC:</b> Mostly limited to North America, parts of South America, Japan, and<br>$\bullet$ |
|                  | the Philippines.                                                                              |
| Machine          |                                                                                               |
| Group            | The group or entity that uses the Camera.                                                     |
| Machine          |                                                                                               |
| <b>Address</b>   | The locations where snapshots were taken by the Camera.                                       |

Step 3 Click **Confirm**.

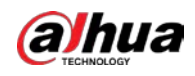

## **5.7.1.2 Date &Time**

You can configure date, time, time zone, and more for the Camera.

Step 1 Select **Setting > System > General Setup > Date&Time**.

Figure 5-49 Date & time

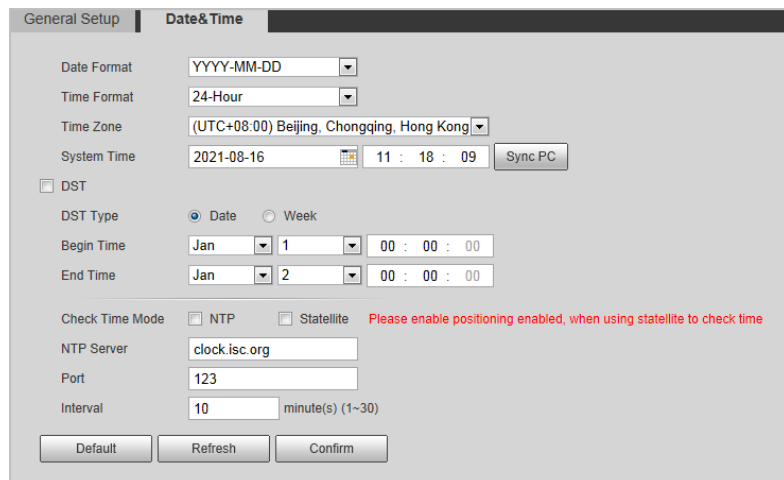

Step 2 Configure the parameters.

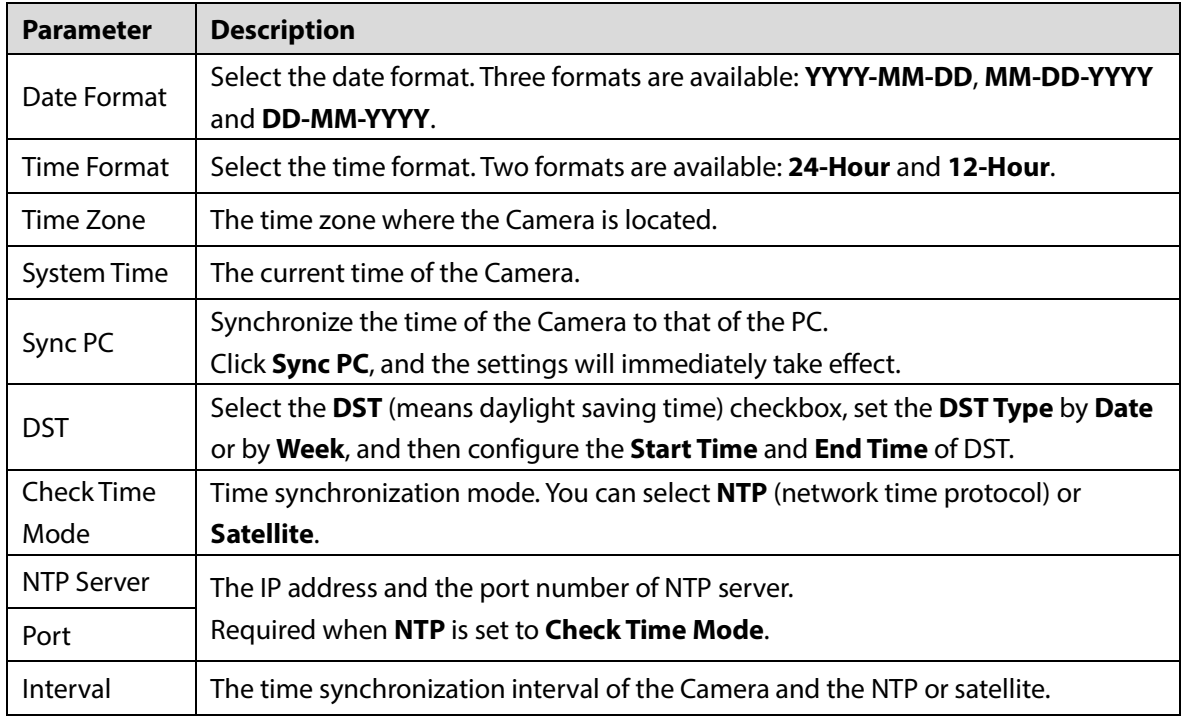

Step 3 Click **Confirm**.

# **5.7.2 Account Management**

You can add or delete users and user groups, assign permissions to new users and user groups, modify passwords, and manage users and user groups.

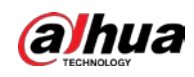

## **5.7.2.1 Account**

### Management Rules

- The system manages both users and user groups. You can set up to 8 user groups and 18 users. The factory settings cover two groups: User and admin.
- Group name cannot be repeated, so is the username. Each user must be placed in a group, and can only belong to one group. You can add or delete user group(s).
- The username can be 31 characters at most, consisting of letters, numbers, "\_", "@" and ".".
- The name of the user group can be 15 characters at most, consisting of at least two of the following types of characters: Letters, numbers, underlines, and hyphens.
- The default username and password are both admin. There is one admin user by default which has the highest authority.
- We recommend giving fewer authorities to normal users than premium users.

### User Management

You can view user information, add or delete user(s), change user password, assign user permissions, restrict user login, and more.

#### Step 1 Select **Setting > System > Account > Account > Username**.

Figure 5-50 Account

| <b>Username</b>  | <b>Group Name</b> | Clear user information |                 |                     |                         |             |               |
|------------------|-------------------|------------------------|-----------------|---------------------|-------------------------|-------------|---------------|
| No.              | <b>Username</b>   | <b>Group Name</b>      | Memo            |                     | <b>Restricted Login</b> | Edit        | <b>Delete</b> |
| $\mathbf{1}$     | admin             | admin                  | admin's account |                     | $\overline{I}$          | Ø           | $\bullet$     |
|                  |                   |                        |                 |                     |                         |             |               |
|                  |                   |                        |                 |                     |                         |             |               |
|                  |                   |                        |                 |                     |                         |             |               |
|                  |                   |                        |                 |                     |                         |             |               |
|                  |                   |                        |                 |                     |                         |             |               |
|                  |                   |                        |                 |                     |                         |             |               |
|                  |                   |                        |                 |                     |                         |             |               |
|                  |                   |                        |                 |                     |                         |             |               |
|                  |                   |                        |                 |                     |                         |             |               |
| <b>Authority</b> |                   |                        |                 |                     |                         |             |               |
| <b>User</b>      | Live              | Playback               | System          | System Info         | <b>Manual Control</b>   | File Backup |               |
| Storage          | Event             | Network                | Peripheral      | <b>AV Parameter</b> | Safety                  | Maintenance |               |
| Camera           |                   |                        |                 |                     |                         |             |               |
|                  |                   |                        |                 |                     |                         |             |               |

#### Step 2 Add a user.

- 1) Click **Add User**.
- 2) On the **Add User** page, configure user information including username, password, group name, memo, and operation permissions (se[e Figure 5-51\)](#page-65-0).
- 3) Set login restrictions (if necessary), and then the restricted IP address will be unable to log in to the Camera during the restricted period (see [Figure 5-52\)](#page-65-1).
- 4) Click **Save** to save the settings.

<span id="page-65-0"></span>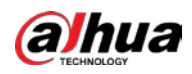

Figure 5-51 Add user

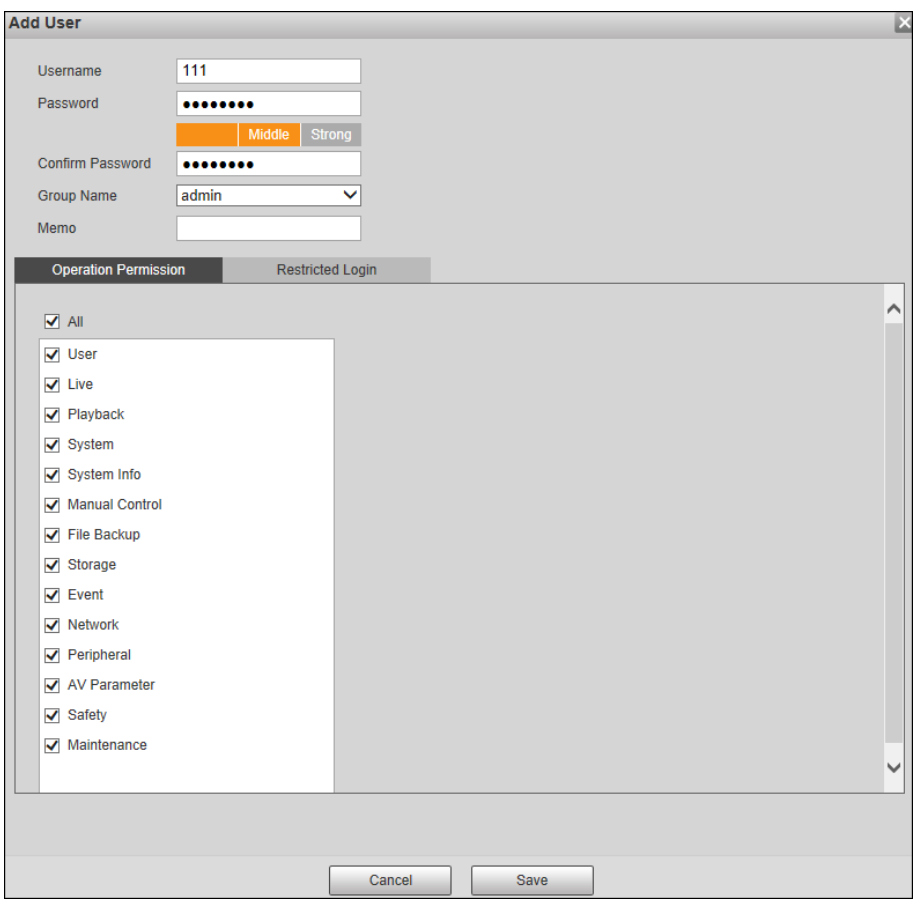

Figure 5-52 Set log restriction

<span id="page-65-1"></span>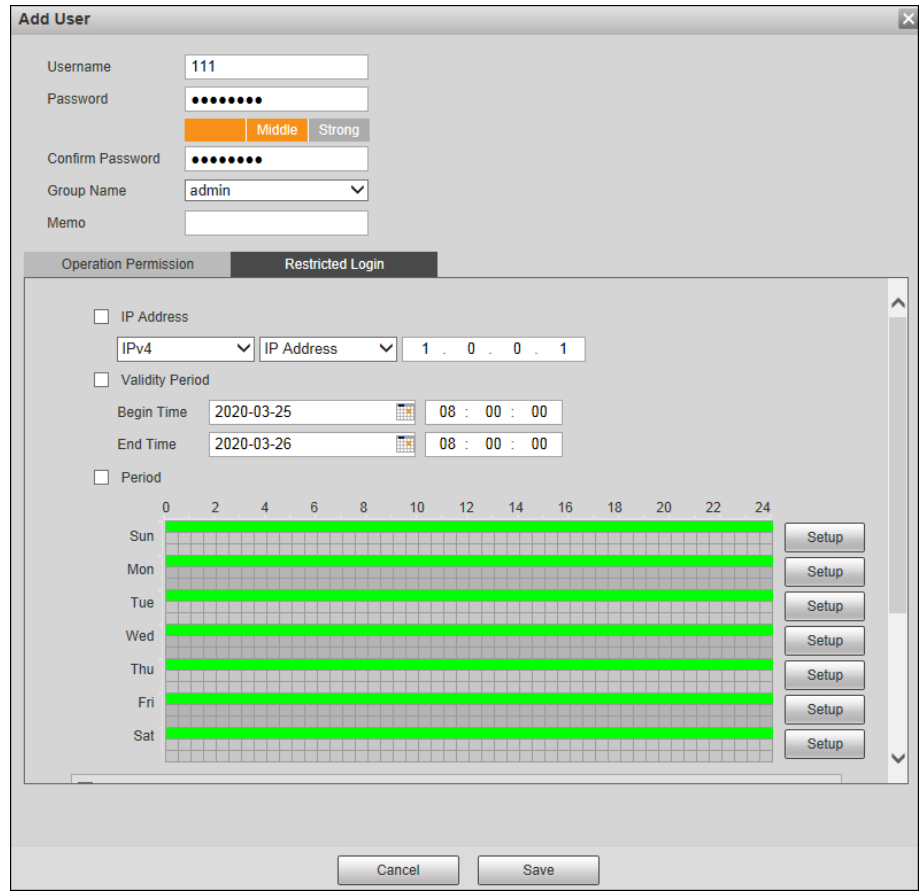

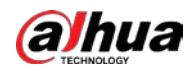

You can also:

- Delete a user: Click  $\Box$  to delete the corresponding user.
- Modify user information: Click corresponding to the user. You can modify information such

as username, password, email address, group name, and memo. Click **Save** to save the settings. Figure 5-53 Modify user

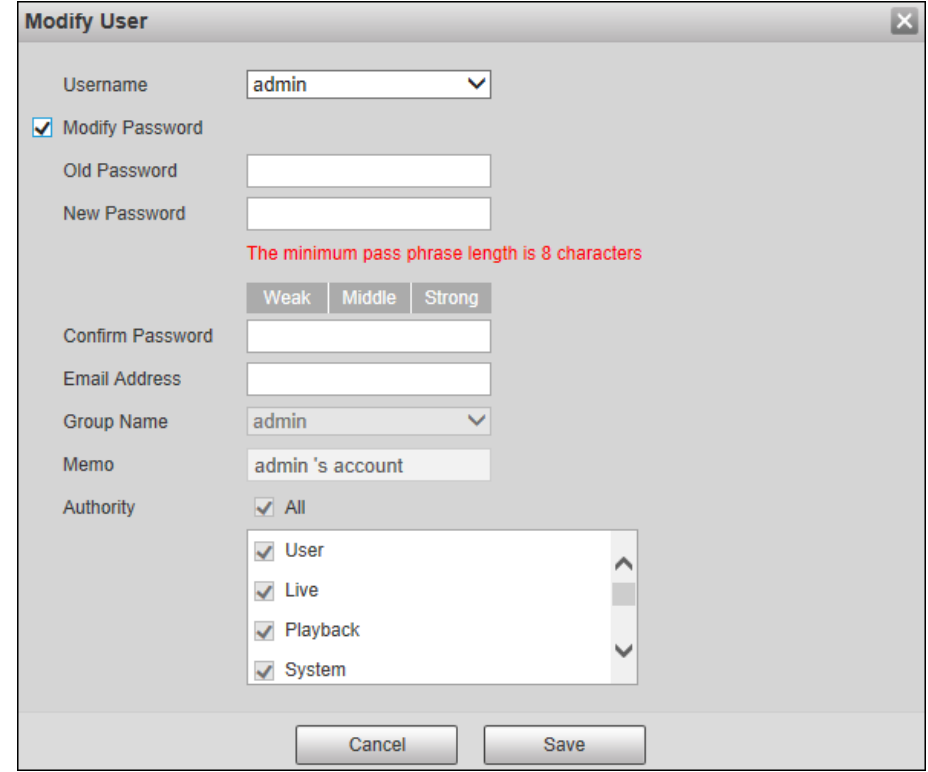

 Change password: On the **Modify User** page, select the **Modify Password** checkbox. Enter the old and new passwords, and confirm password. Click **Save** after configuration. Configure the password according to the password strength prompt. The new password must be 8–32 characters and contain at least two of the following types of characters: Numbers, upper case letters, lower case letters and special characters (excluding ' " ; : &).  $\square$ 

Password strength prompts will be made according to the points obtained from password length, letters, numbers, characters, and combination. See the table below.

<span id="page-66-0"></span>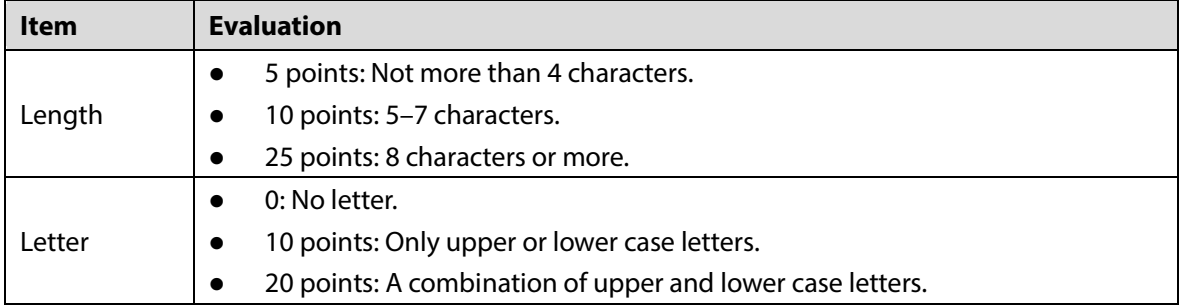

Table 5-27 Password strength evaluation

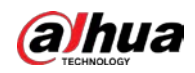

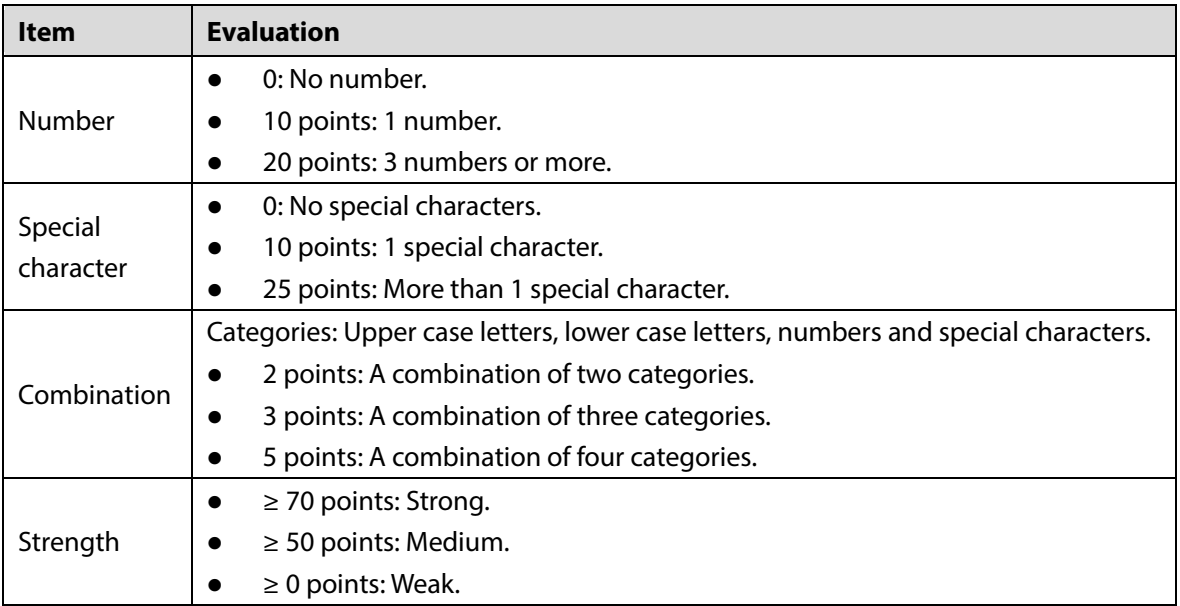

## User Group Management

You can view user group information, add or delete user groups, and modify the password of user groups.

#### Step 1 Select **Setting > System > Account > Account > Group Name**.

Figure 5-54 User group

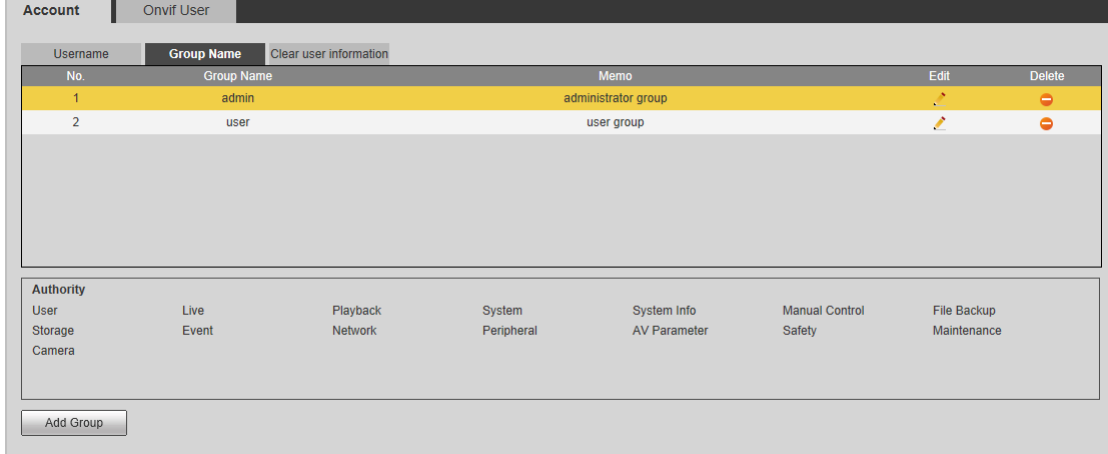

#### Step 2 Manage groups.

 Add a group: Click **Add Group**, and then configure the **Group Name** and **Authority** of the group. Click **Save** after configuration.

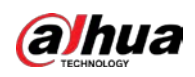

Figure 5-55 Add group

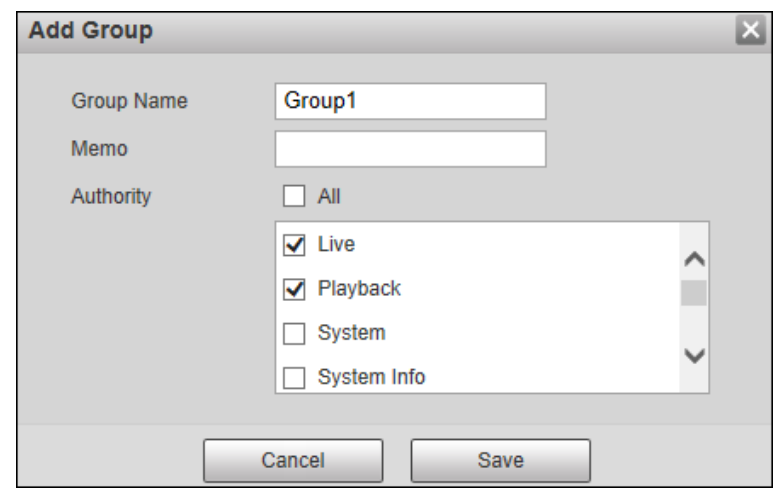

- $\bullet$  Delete a group: Click  $\bullet$  to delete the corresponding group.
- $\bullet$  Modify group information: Click corresponding to the group, and then you can modify the memo and authority of the group. Click **OK** after configuration. Figure 5-56 Modify group

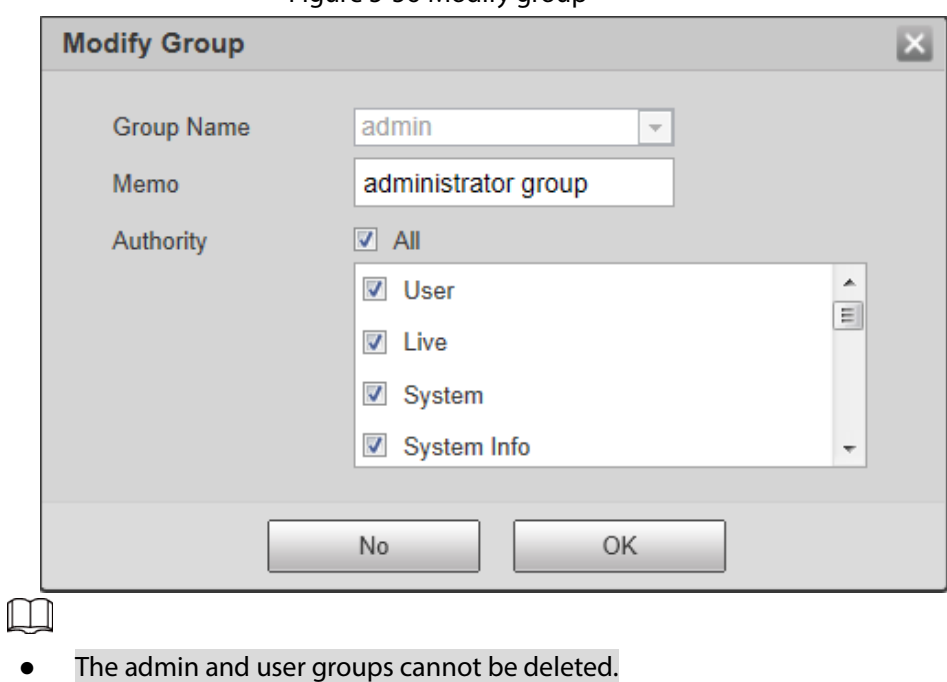

A group cannot be deleted if there is any user in the group.

### Clear User Information

You can clear all user information by clicking **Clear user** under **Setting > System > Account > Account > Clear user information**.

## **5.7.2.2 ONVIF User**

ONVIF users can be separately managed with account users and user groups.

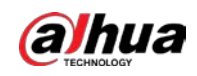

## Management Rules

- The system manages both ONVIF users and user groups. The factory settings cover one group: admin. You can set up to 18 ONVIF users.
- ONVIF username cannot be repeated. Each ONVIF user must belong to a group, and can only belong to one group. The username can be 31 characters at most, consisting of letters, numbers, "\_", "@" and ".".
- The default ONVIF username and password are both admin. There is one admin by default which has the highest authority.

## ONVIF User Management

You can view ONVIF user information, add or delete user(s), and modify user password.

#### Step 1 Select **Setting > System > Account > Onvif User**.

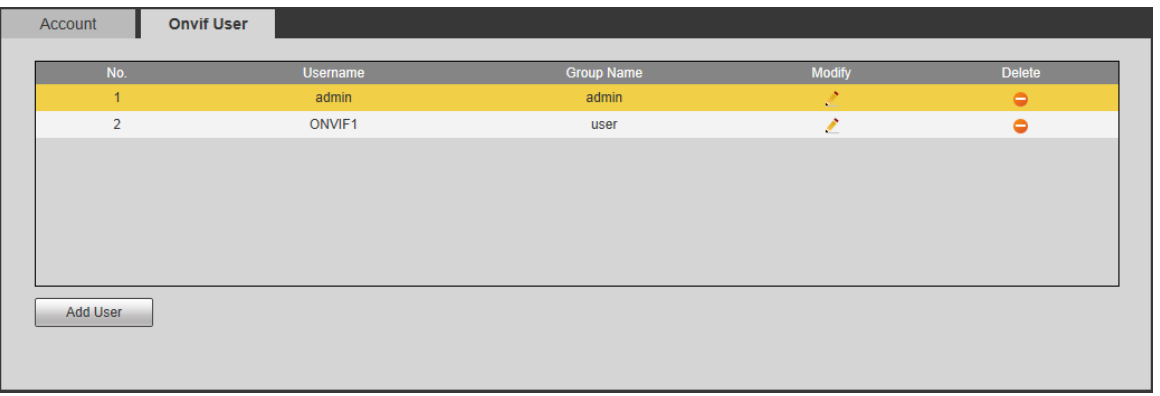

Figure 5-57 Onvif user

#### Step 2 Manage ONVIF users.

 Add ONVIF user: Click **Add User**, and then you can configure user information such as username, password, and group name. Click **Save** after configuration.

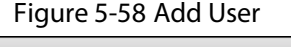

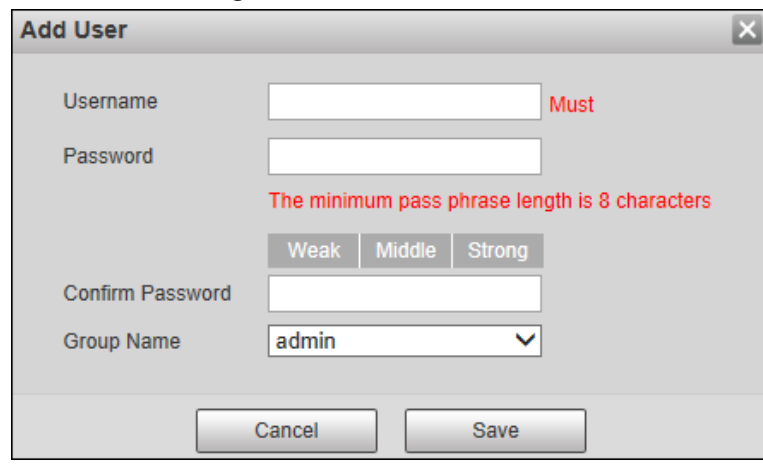

 $\bullet$  Modify user information: Click corresponding to the user, and then you can modify information such as username, password, and group name. Click **Save** after configuration.

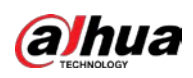

Figure 5-59 Modify user

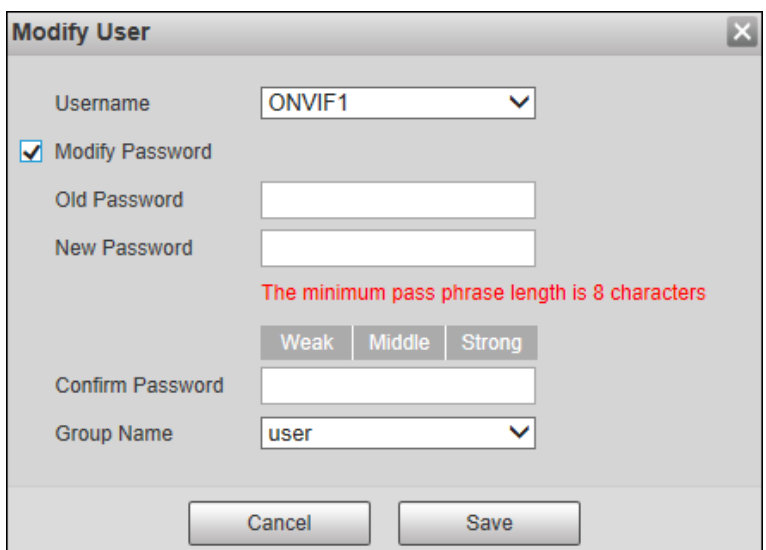

 Modify password: On the **Modify User** page, select the **Modify Password** checkbox. Enter the old and new passwords, and confirm password. Click **Save** after configuration. Configure the password according to the password strength prompt. The new password must be 8–32 characters and contain at least two of the following types of characters: Numbers, upper case letters, lower case letters and special characters  $(excluding ' " ; : &).$ 

 $\square\hspace{-0.75mm}\square$ 

For password strength evaluation, se[e Table 5-27.](#page-66-0) 

# **5.7.3 Safety**

## **5.7.3.1 System Service**

You can enable multiple system services to secure network safety.

Step 1 Select **Setting > System > Safety > System Service**.

Figure 5-60 System service

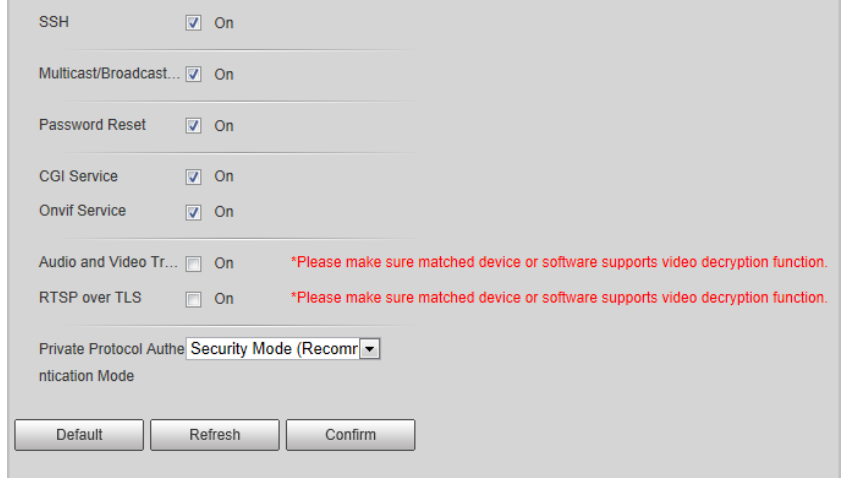

Step 2 Enable the service(s).

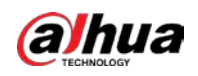

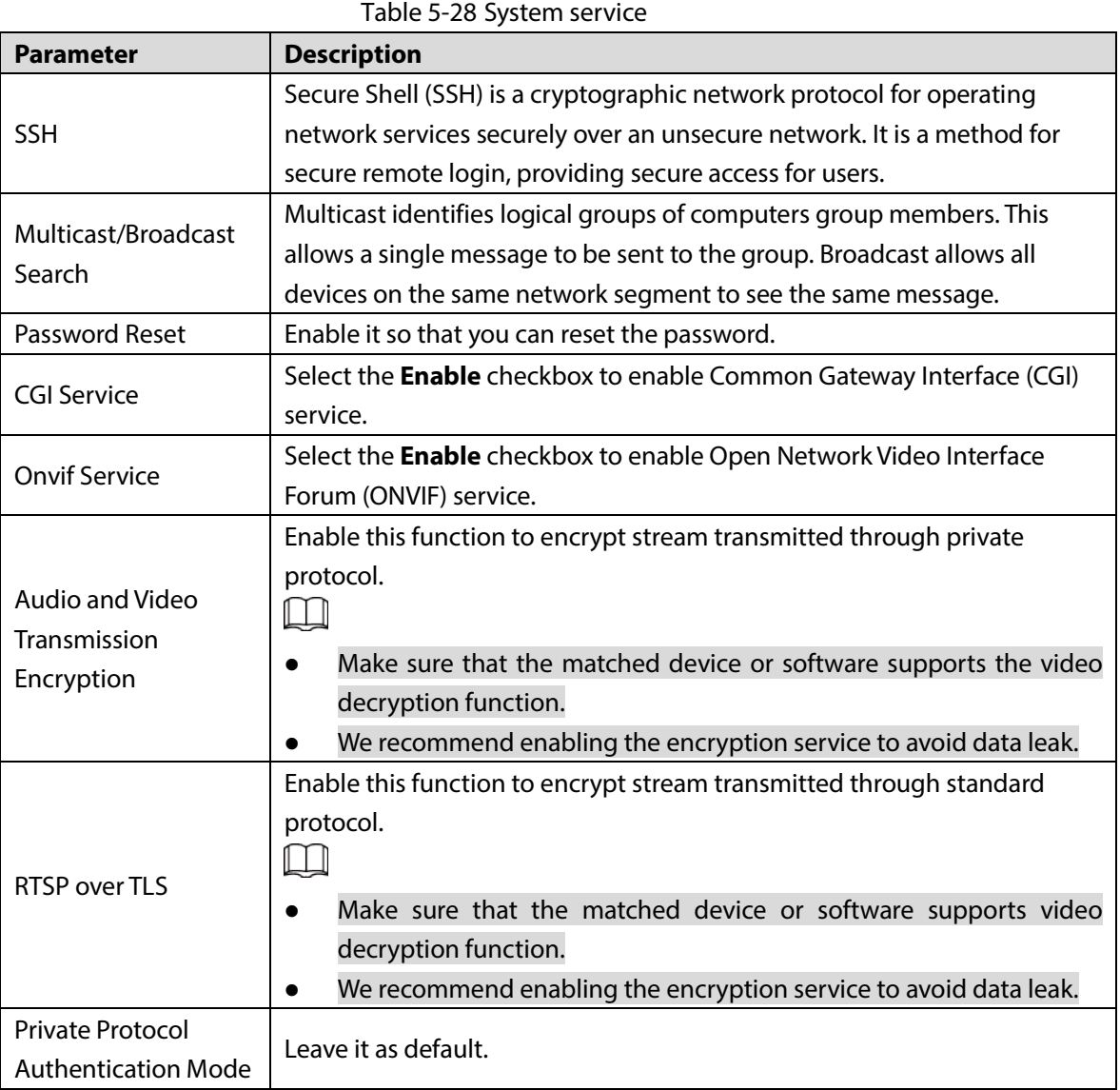

Step 3 Click **Confirm**.

## **5.7.3.2 HTTPS**

On the **HTTPS** page, you can create certificates or install signed certificates, so that you can log in to the web page by HTTPS. This helps ensure the security of data and the Camera.

## Creating Certificate

Step 1 Select **Setting > System > Safety > HTTPS**.
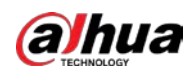

Figure 5-61 HTTPS

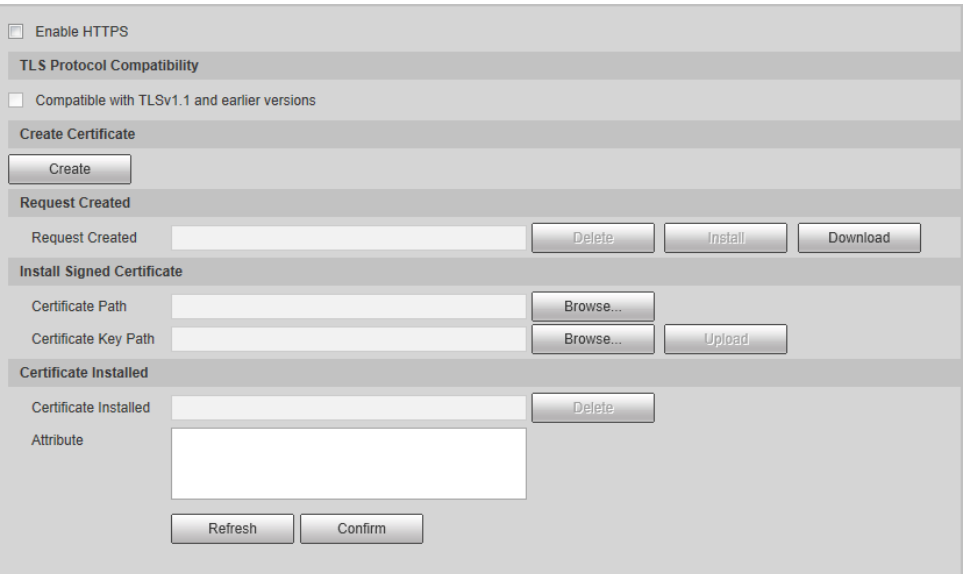

### Step 2 Click **Create**.

Figure 5-62 HTTPS setting

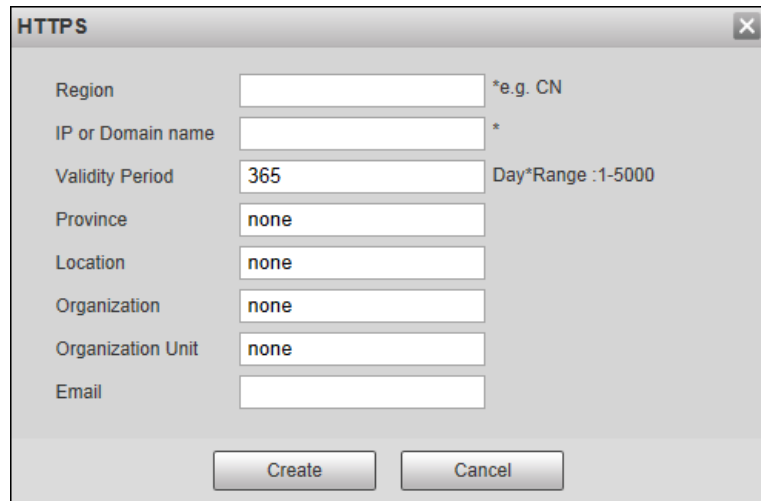

- Step 3 Configure the region, and IP address or domain name of the Camera, and then click **Create**. The system prompts **Operation succeeded!** when it is done.
- Step 4 Click **Install** to install the certificate.

The system prompts **Operation succeeded!** after installation, and the information of the HTTPS certificate will be displayed in **Attribute**.

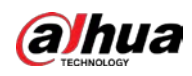

#### Figure 5-63 Certificate installation

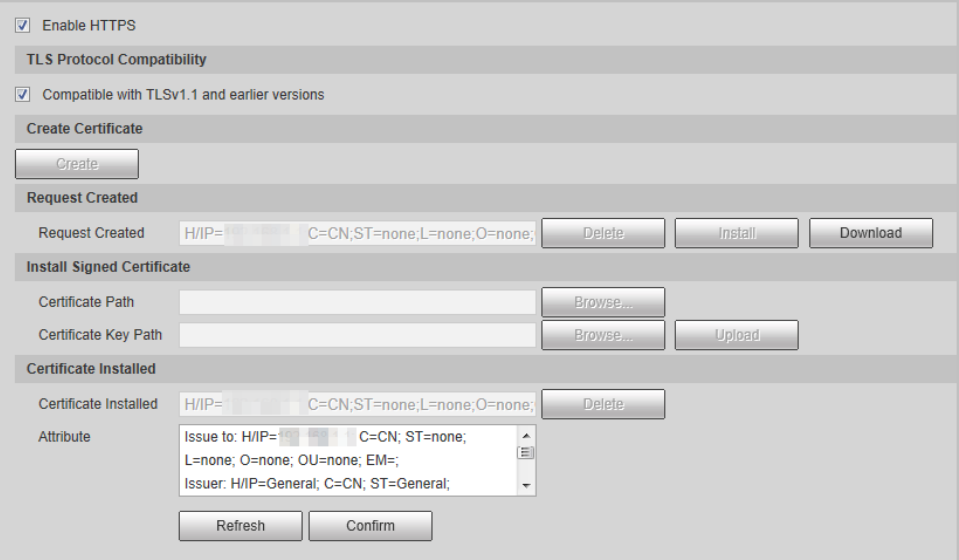

- Step 5 Click **Download**, and then select the path to save the certificate.
- <span id="page-73-0"></span>Step 6 Import the certificate to the browser.
	- $\boxed{1}$ 
		- The following steps use Internet Explorer as the example.
	- The method for importing certificates might differ depending on the browser.
	- 1) Go to the save path of the certificate, and then double-click the certificate.

Figure 5-64 Certificate

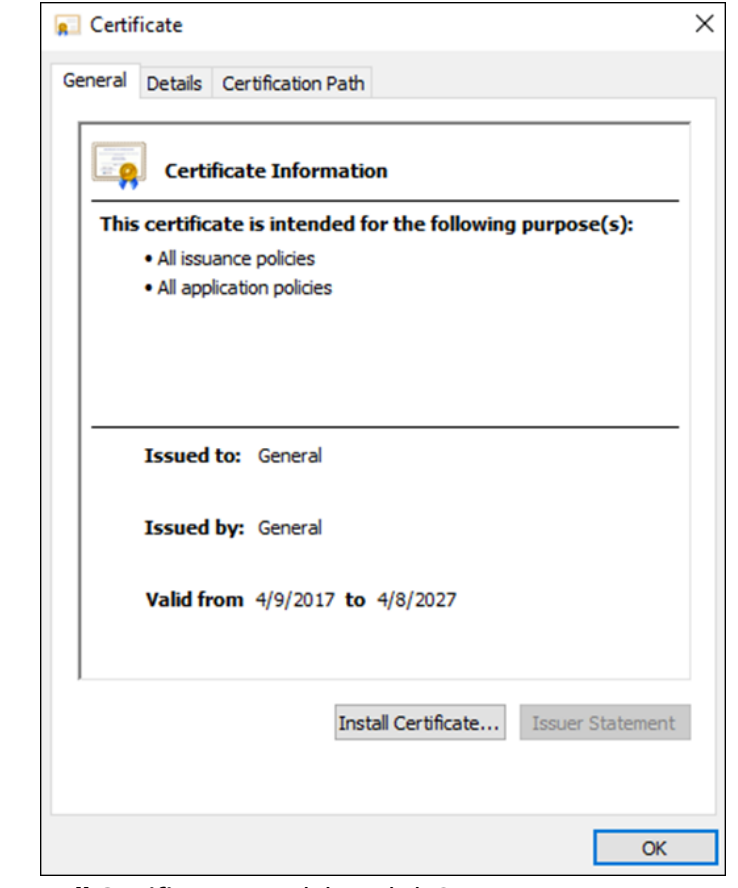

2) Click **Install Certificate…**, and then click **OK**.

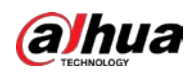

### Figure 5-65 Certificate import wizard

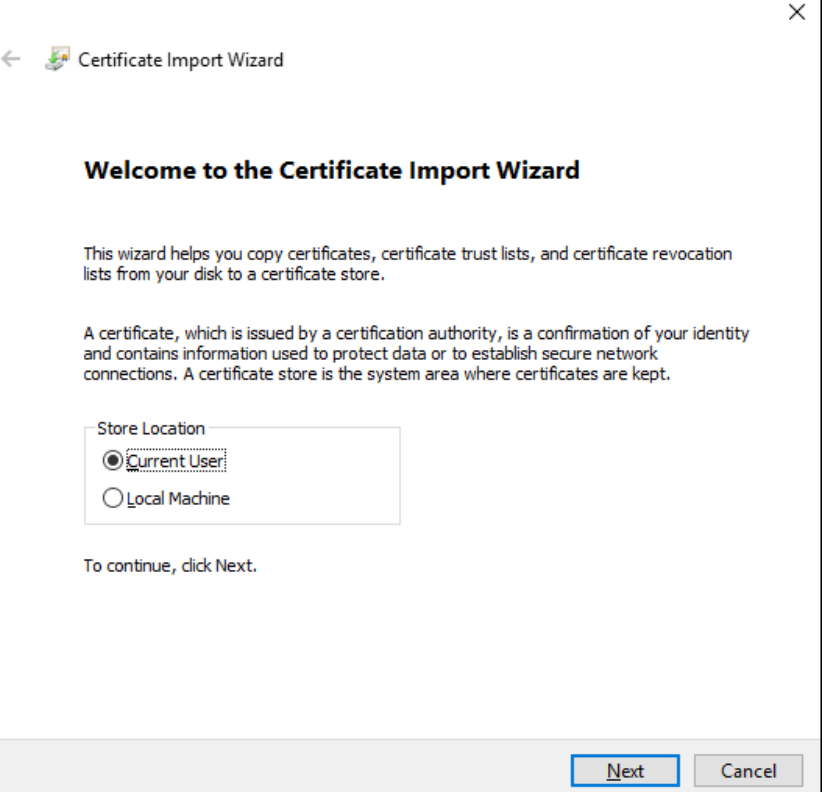

### 3) Click **Next**.

Figure 5-66 Certificate store

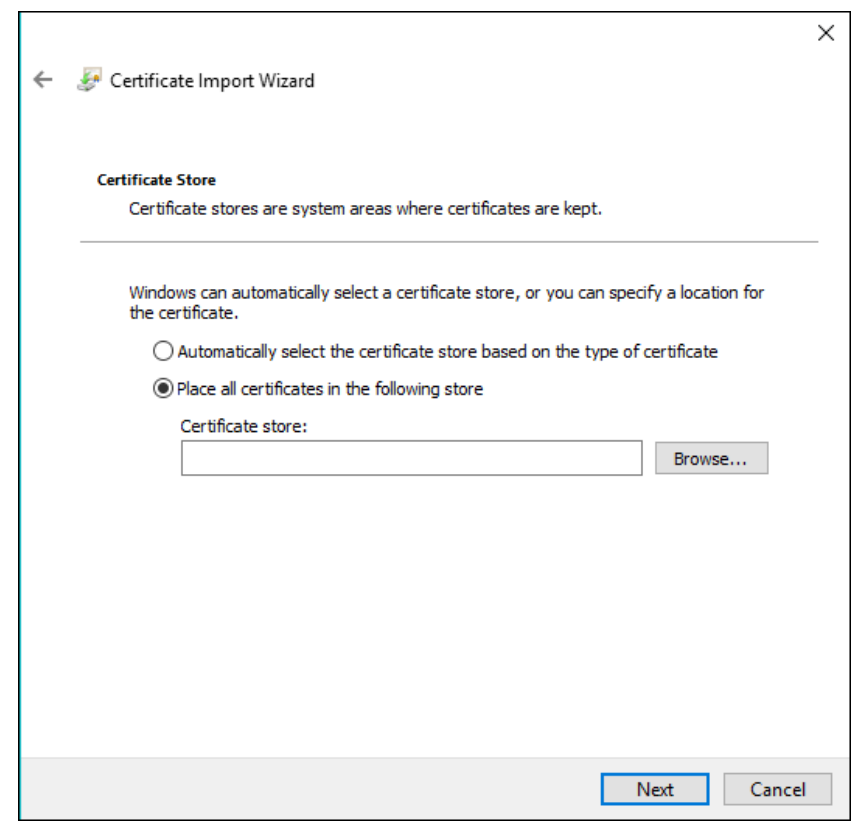

4) Click **Next**.

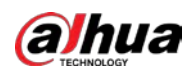

Figure 5-67 Select certificate store

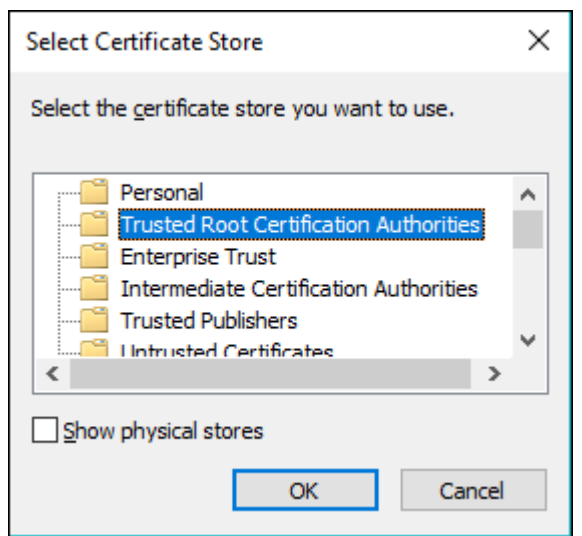

5) Select **Trusted Root Certification Authorities**, and then click **OK**.

Figure 5-68 Completing the certificate import wizard

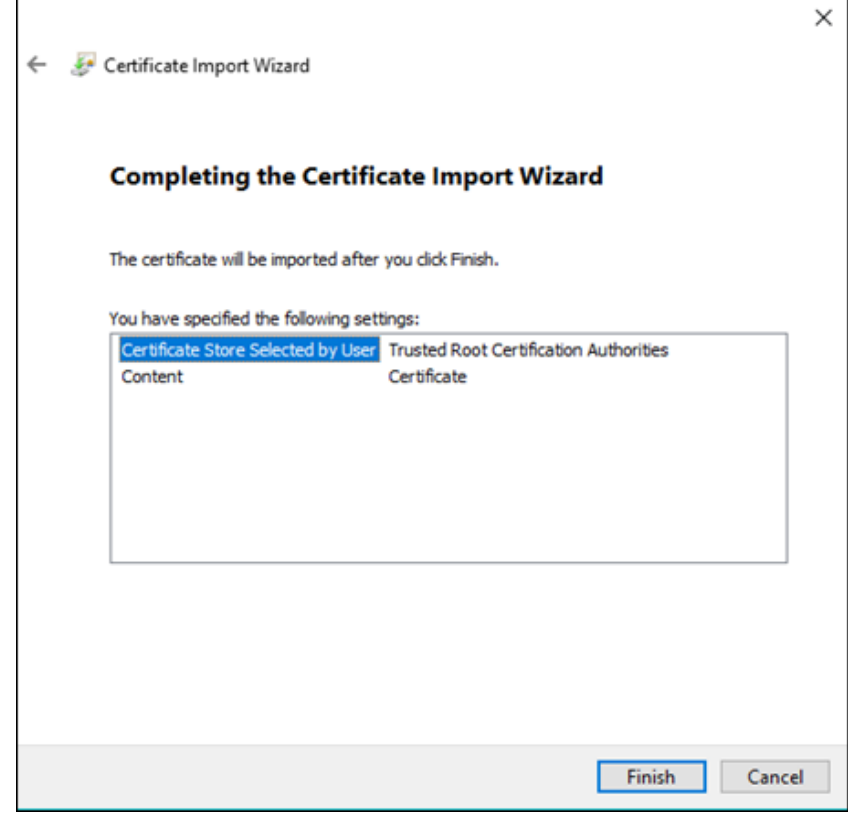

- 6) Click **Finish**, and then it prompts **The import was successful**.
- 7) Click **OK**.
- Step 7 Select the **Enable HTTPS** checkbox, and then click **OK**.

The Camera will restart. Wait for a few minutes, and then log in again.

### Installing Signed Certificate

### Step 1 Select **Setting > System > Safety > HTTPS**.

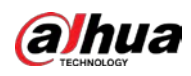

Figure 5-69 HTTPS

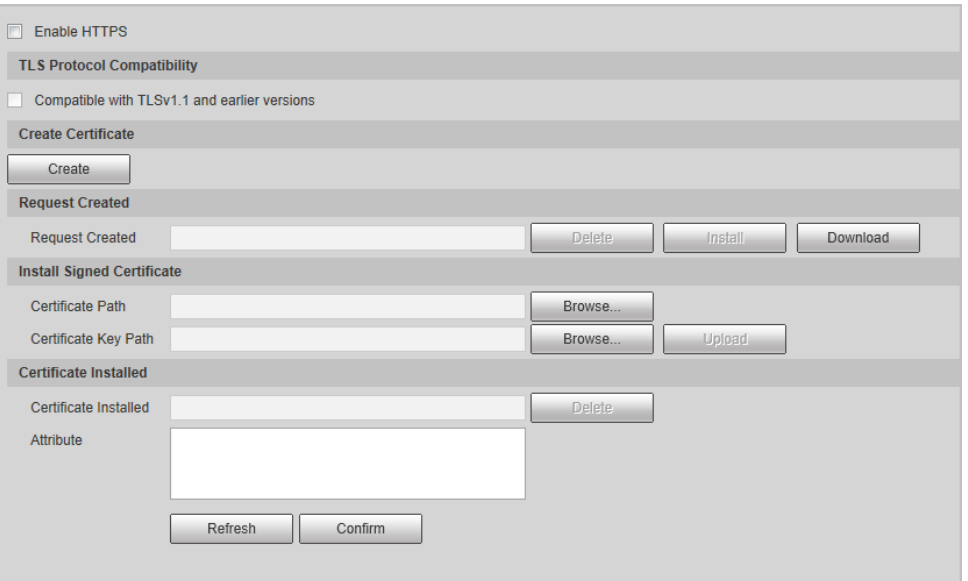

- Step 2 Click **Browse** corresponding to **Certificate Path** to select the signed certificate.
- Step 3 Click **Browse** corresponding to **Certificate Key Path** to select the private key file of the certificate.
- Step 4 Install the root certificate. For details, se[e Step 6](#page-73-0) of "Creating Certificate."
- Step 5 Select the **Enable HTTPS** checkbox, and then click **OK**.
- Step 6 Wait for a few minutes for the Camera to restart, and then log in again.

### **5.7.3.3 Firewall**

Set the security rules to protect the safety of your camera system.

```
Step 1 Select Setting > System > Safety > Firewall.
```
Figure 5-70 Firewall

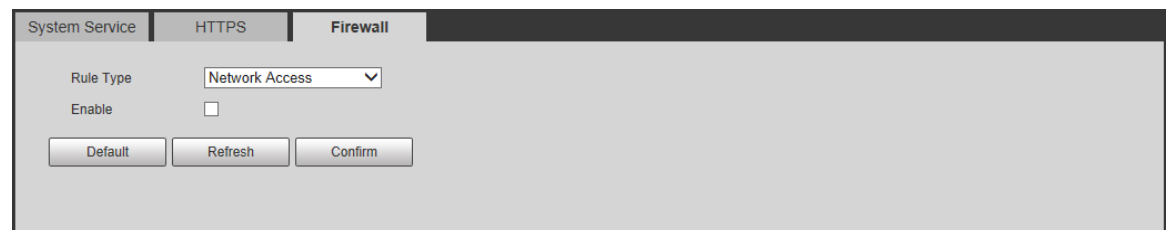

Step 2 Select Rule Type.

- **Network Access**: Add the IP address to allowlist or blocklist to allow or restrict it from accessing the corresponding ports of the device.
- **PING Prohibited**: IP address of your camera is prohibited from ping. This helps to prevent unauthorized attempts at accessing your network system.
- **Prevent Semijoin**: Prevents half-open SYN attacks.
- Step 3 Select **Enable** to enable the rule type that you selected.
- Step 4 Click **Confirm**.

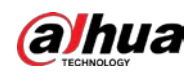

# **5.7.4 Default**

Select **Setting > System > Default**, and then you can:

- Click **Default** to restore most configurations of the Camera to default settings (except information such as IP address, account, and log).
- Click **Factory Default** to restore all configurations of the Camera to default settings, including IP address.
	- Figure 5-71 Default

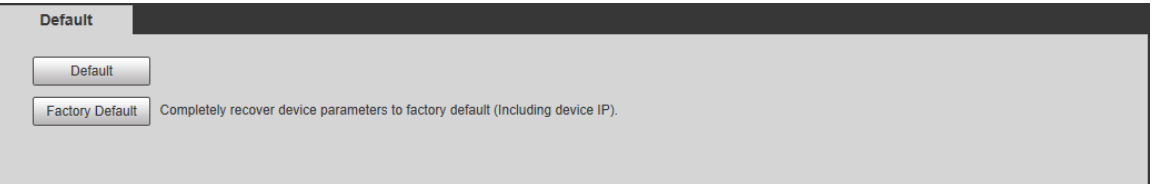

# **5.7.5 Import/Export**

Step 2

The system supports exporting the configurations from the web to local PC, and importing the configuration files from local backup.

Step 1 Select **Setting > System > Import/Export**.

Figure 5-72 Import/Export

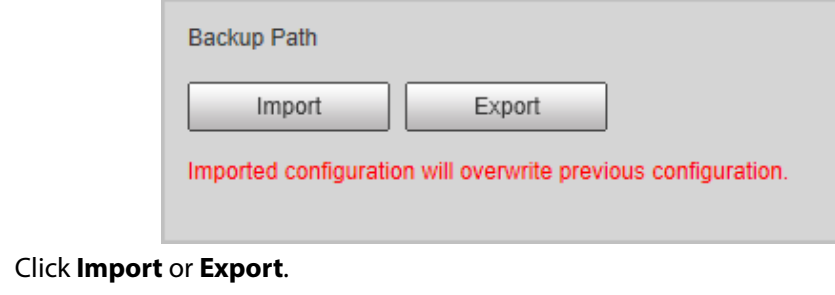

- **Import**: Import the configuration files from local backup.
- **Export**: Export the configuration from the web page to local PC.  $\Box$

The imported and exported files should be in the format of .backup.

Step 3 Select the path of the file to import, or the path of the file to export.

# **5.7.6 Configuring Auto Maintain**

You can select to either automatically restart the Camera at the defined day and time, or manually restart the Camera to solve problems such as stuck images.

### **5.7.6.1 Auto Maintain**

Step 1 Select **Setting > System > Auto Maintain > Auto Maintain**.

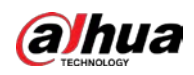

Figure 5-73 Auto maintain

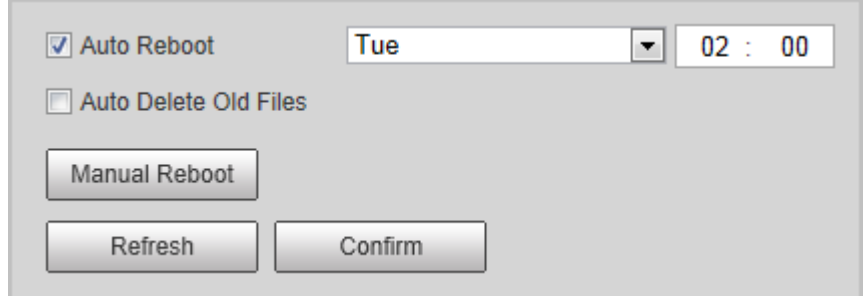

- Step 2 Select the restart mode.
	- **Auto Reboot**: Select the **Auto Reboot** checkbox, and then configure the day and time. The system will automatically restart at the defined day and time.
	- **Manual Reboot**: Click it to manually restart the Camera.
- Step 3 Select the **Auto Delete Old File** checkbox, and the system will automatically delete the old files.
- Step 4 Click **Confirm**.

### **5.7.6.2 Emergency Maintenance**

- Step 1 Select **Setting > System > Auto Maintain > Emergency Maintenance**.
- Step 2 Select **On** to enable emergency maintenance.
- Step 3 Click **Save**.

# **5.7.7 System Upgrade**

You need to update the firmware to the latest version to make the Camera run properly.

Import the update file in the format of .bin to the system, and then update the system.  $\Box$ 

- **Online Upgrade** function is currently not available.
- Do not disconnect the power or network, or restart or shut down the Camera during update. Incorrect update programs might result in the Camera being unable to work.
- Step 1 Select **Setting > System > System Upgrade**.
- Step 2 Click **Import** to select the firmware update file (.bin).
- Step 3 Click **Upgrade** to update the firmware.

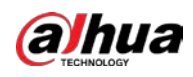

Figure 5-74 Upgrade

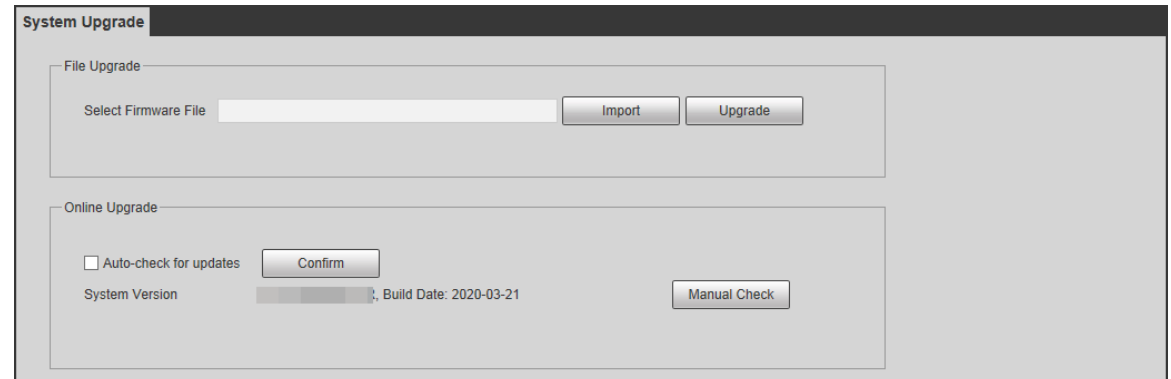

# **5.8 System Information**

You can view information such as version, log, online user, and work status.

## **5.8.1 Version Information**

- Select **Setting > System Info > Version** to view information such as device model, and the version of the hardware, system, and software.
- Select **Setting > System Info > Peripheral Edition Info** to view version information of the external device, such as radar and flashing light.  $\boxed{1}$

Version might differ depending on the device model.

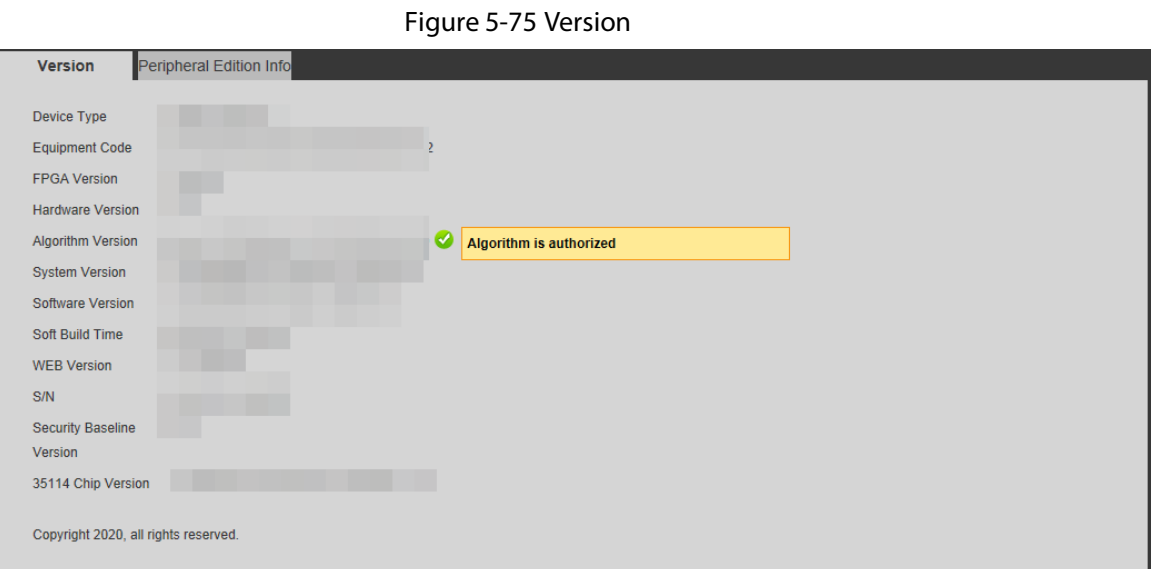

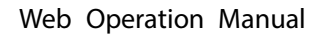

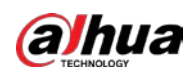

# **5.8.2 Log**

### **5.8.2.1 System Log**

You can search for and view logs by the time and type, and backup the logs. The log type includes **All**,

**System**, **Setting**, **Data**, **Event**, **Record**, **Account**, and **Safety**.

Step 1 Select **Setting > System Info > Log > Log**.

- Step 2 Configure **Start Time** and **End Time**, and then select log type.
- Step 3 Click **Search**.
- Step 4 View and backup the search results.

You can save the search results to your PC in a .txt file.

Figure 5-76 Log

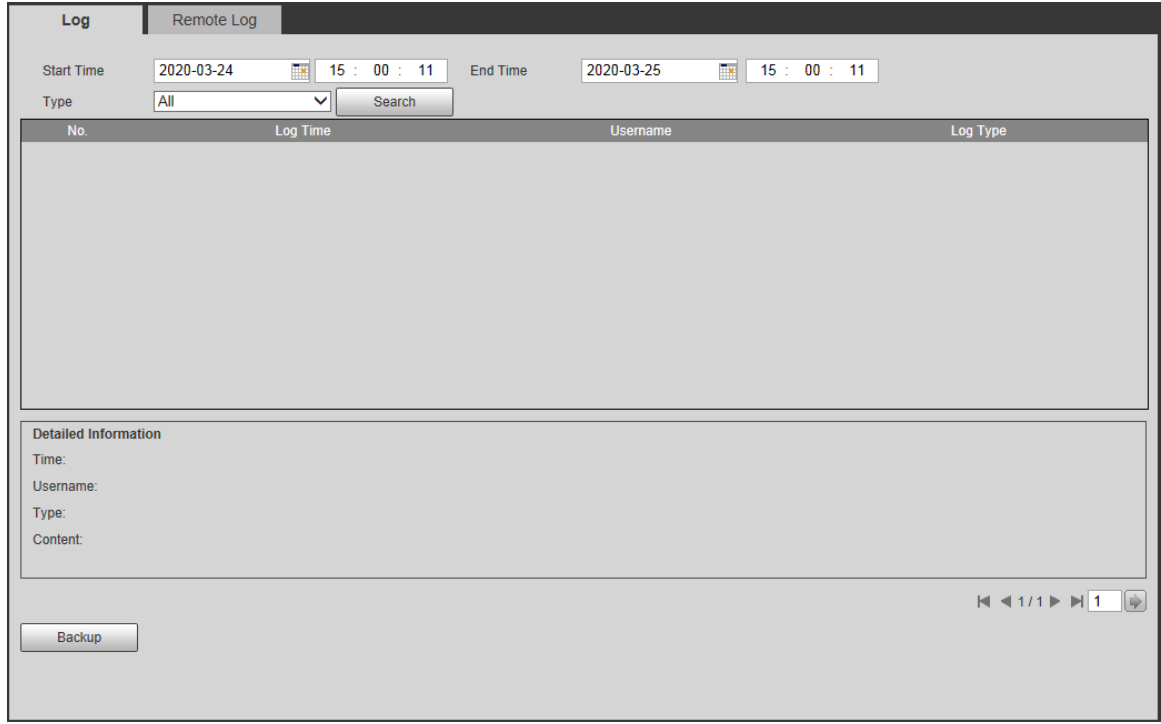

### **5.8.2.2 Remote log**

Critical logs can be saved to the log server. This helps provide important clues to the source of security incidents. The log server needs to be deployed in advance by a professional or system administrator.

Step 1 Select **Setting > System Info > Log > Remote Log**.

- Step 2 Select **Enable** to enable **Remote Log**.
- Step 3 Configure the IP address, port and device number.
- Step 4 Click **Confirm**.

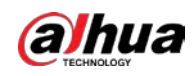

#### Figure 5-77 Remote log

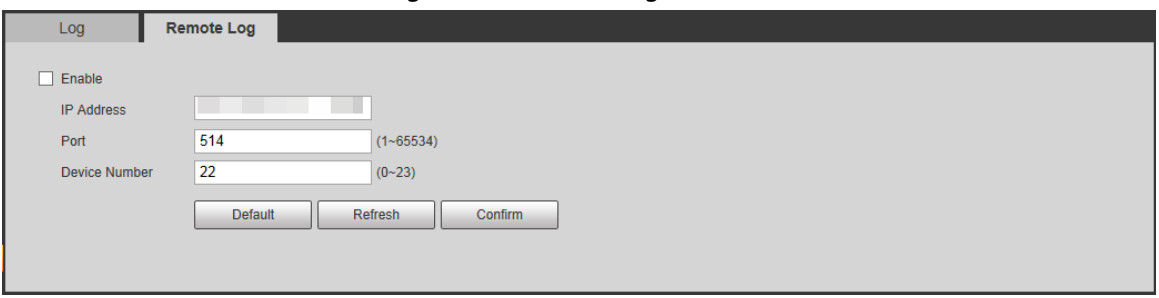

## **5.8.3 Online User**

Select **Setting >System Info > Online User**, and then you can view online users' information, such as username, user local group, IP address, and user login time.

| No.            | <b>Username</b> | <b>User Local Group</b> | <b>Address</b> | <b>User Login Time</b> | Login Type   |              |
|----------------|-----------------|-------------------------|----------------|------------------------|--------------|--------------|
| $\overline{2}$ | admin           | admin                   |                | 2020-03-25 14:25:30    | <b>DVRIP</b> | ↗            |
| 3              | admin           | admin                   |                | 2020-03-25 14:25:31    | <b>RPC</b>   |              |
| 4              | admin           | admin                   |                | 2020-03-25 14:25:35    | <b>RPC</b>   |              |
| 5              | admin           | admin                   |                | 2020-03-25 14:25:57    | <b>DVRIP</b> |              |
| 6              | admin           | admin                   |                | 2020-03-25 14:26:04    | <b>DVRIP</b> |              |
| $\overline{7}$ | admin           | admin                   |                | 2020-03-25 14:26:08    | <b>DVRIP</b> |              |
| 8              | admin           | admin                   |                | 2020-03-25 14:46:28    | Web3.0       |              |
| 9              | admin           | admin                   |                | 2020-03-25 14:46:28    | <b>DVRIP</b> | $\checkmark$ |

Figure 5-78 Online user

## **5.8.4 Work Status**

Select **Setting >System Info > Work State**, and then you can view device work status, including CPU used, memory used, and temperature.

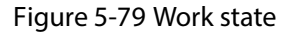

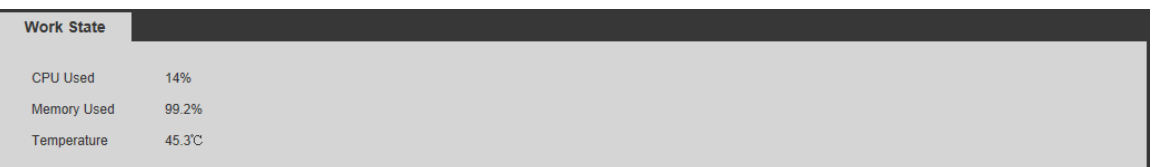

# **5.8.5 Legal Information**

Select **Setting >System Info > Open Source Software Notice** to check the legal information.

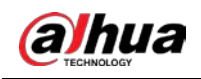

# **6 Alarm**

Select **Alarm** at the upper-right corner of the web page, and then you can select the event type to trigger an alarm, and also configure the sound of the alarm.  $\Box$ 

### The alarm type might differ depending on the device model.

Figure 6-1 Alarm (ANPR)

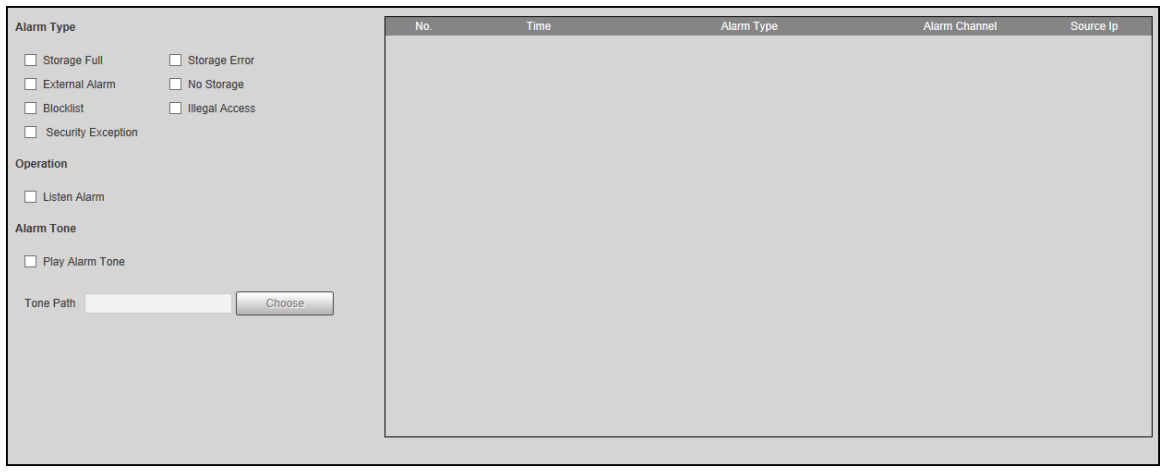

#### Table 6-1 Alarm parameters

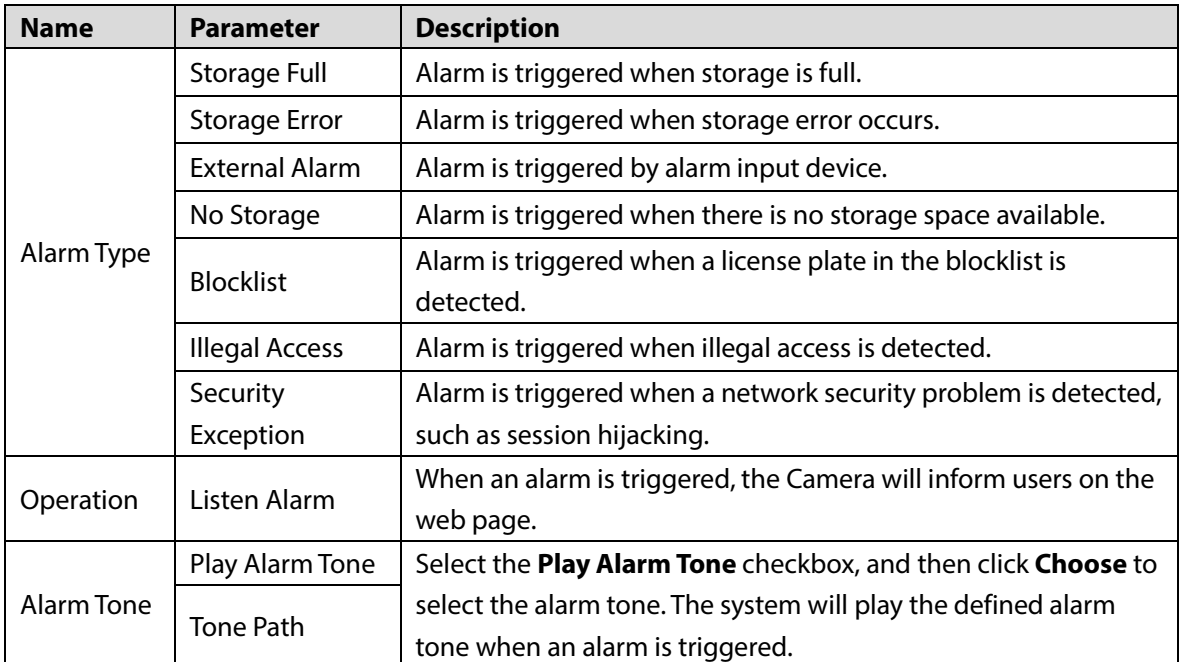

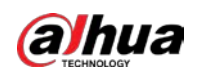

# **7 FAQ**

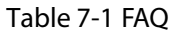

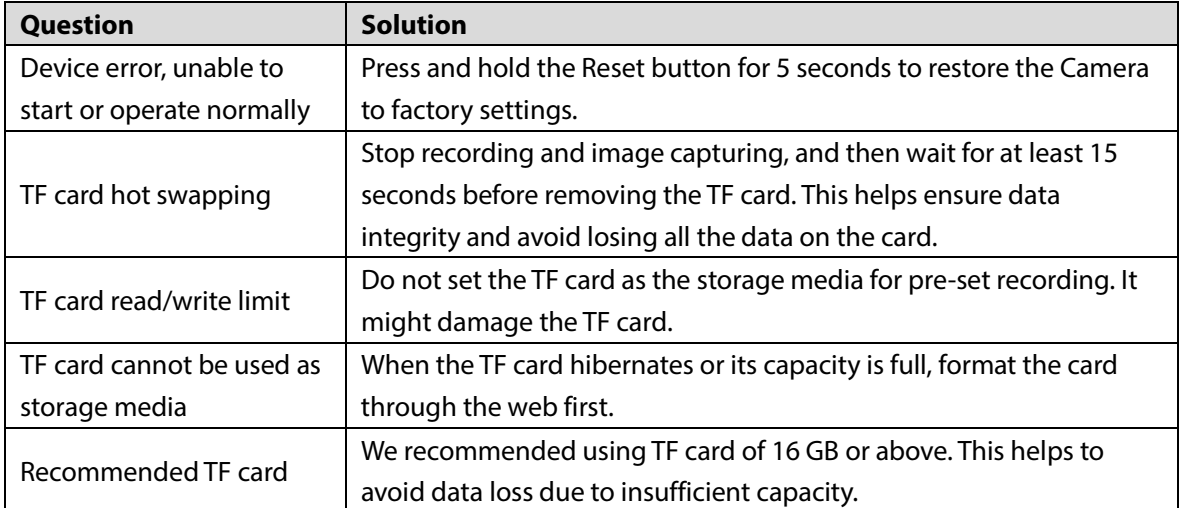

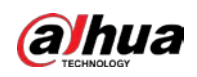

# **Appendix 1 Allowlist Format**

 Fields in the allowlist include start time, time of cancellation, owner's name, license plate color, license plate number, license plate type, vehicle color, type, and more.

Appendix Figure 1-1 Allowlist format template

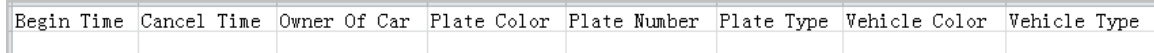

 The license plate number must not exceed 12 characters, and the vehicle owner's name must not exceed 30 characters. The start time and end time format must be in strict accordance with the "yy-mm-dd hh:mm:ss" format, and the start time must be earlier than the end time. See the range of values for each time parameter in the table below.

| <b>Time Parameter</b> | <b>Value Range</b> |
|-----------------------|--------------------|
| Year                  | [2000, 2037]       |
| Month                 | [1, 12]            |
| Day                   | [1, 31]            |
| Hour                  | [0, 23]            |
| Minute                | [0, 59]            |
| Second                | [0, 59]            |

Appendix Table 1-1 Time parameter range

 In the format template, you need to fill in the number information corresponding to the various attributes of the vehicle. Refer to the tables below for the plate color number, plate type number, model number, vehicle color number, and arm type number.

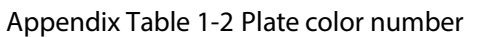

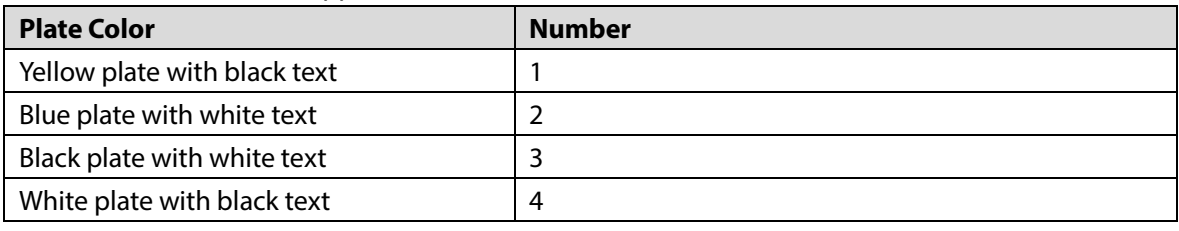

Appendix Table 1-3 Plate type number

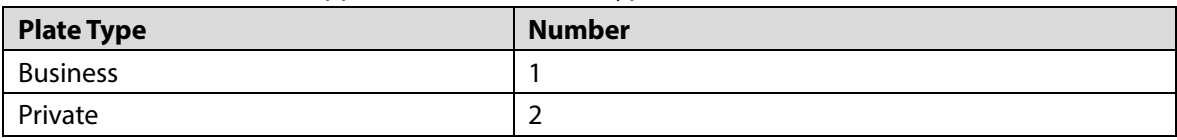

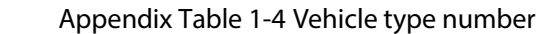

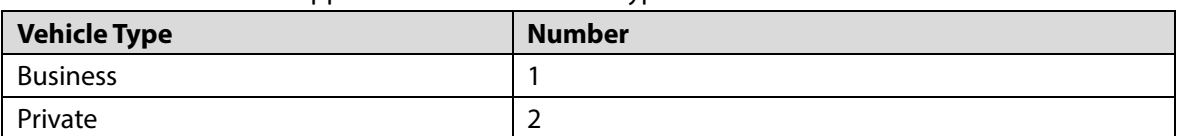

#### Appendix Table 1-5 Vehicle color number

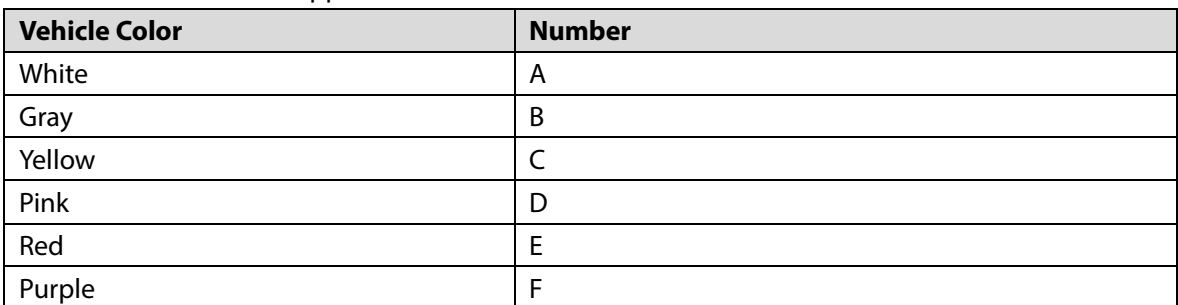

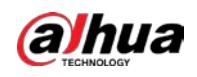

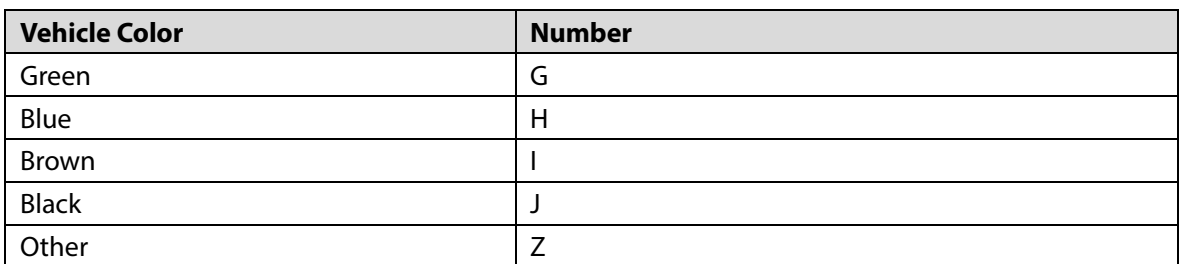

### Appendix Table 1-6 Arm type number

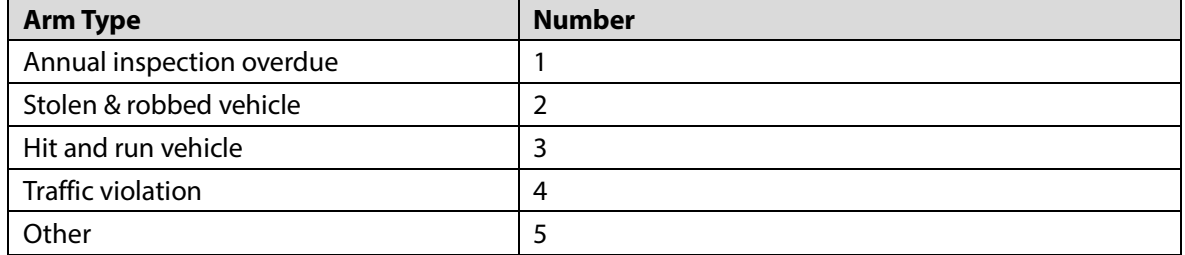

 After filling in the information and creating the excel template file, save the file in .csv format with the file name TrafficAllowList.

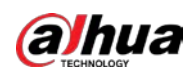

# **Appendix 2 Cybersecurity Recommendations**

Cybersecurity is more than just a buzzword: it's something that pertains to every device that is connected to the internet. IP video surveillance is not immune to cyber risks, but taking basic steps toward protecting and strengthening networks and networked appliances will make them less susceptible to attacks. Below are some tips and recommendations from Dahua on how to create a more secured security system.

### **Mandatory actions to be taken for basic device network security:**

### **1. Use Strong Passwords**

Please refer to the following suggestions to set passwords.

- The length should not be less than 8 characters.
- Include at least two types of characters; character types include upper and lower case letters, numbers and symbols.
- Do not contain the account name or the account name in reverse order.
- Do not use continuous characters, such as 123, abc, etc.
- Do not use overlapped characters, such as 111, aaa, etc.

### **2. Update Firmware and Client Software in Time**

- According to the standard procedure in Tech-industry, we recommend to keep your device (such as NVR, DVR, IP camera, etc.) firmware up-to-date to ensure the system is equipped with the latest security patches and fixes. When the device is connected to the public network, it is recommended to enable the "auto-check for updates" function to obtain timely information of firmware updates released by the manufacturer.
- We suggest that you download and use the latest version of client software.

### **"Nice to have" recommendations to improve your device network security:**

### **1. Physical Protection**

We suggest that you perform physical protection to device, especially storage devices. For example, place the device in a special computer room and cabinet, and implement well-done access control permission and key management to prevent unauthorized personnel from carrying out physical contacts such as damaging hardware, unauthorized connection of removable device (such as USB flash disk, serial port), etc.

### **2. Change Passwords Regularly**

We suggest that you change passwords regularly to reduce the risk of being guessed or cracked.

### **3. Set and Update Passwords Reset Information Timely**

The device supports password reset function. Please set up related information for password reset in time, including the end user's mailbox and password protection questions. If the information changes, please modify it in time. When setting password protection questions, it is suggested not to use those that can be easily guessed.

### **4. Enable Account Lock**

The account lock feature is enabled by default, and we recommend you to keep it on to guarantee the account security. If an attacker attempts to log in with the wrong password several times, the corresponding account and the source IP address will be locked.

### **5. Change Default HTTP and Other Service Ports**

We suggest you to change default HTTP and other service ports into any set of numbers

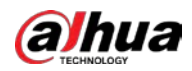

between 1024–65535, reducing the risk of outsiders being able to guess which ports you are using.

### **6. Enable HTTPS**

We suggest you to enable HTTPS, so that you visit Web service through a secure communication channel.

### **7. MAC Address Binding**

We recommend you to bind the IP and MAC address of the gateway to the device, thus reducing the risk of ARP spoofing.

### **8. Assign Accounts and Privileges Reasonably**

According to business and management requirements, reasonably add users and assign a minimum set of permissions to them.

### **9. Disable Unnecessary Services and Choose Secure Modes**

If not needed, it is recommended to turn off some services such as SNMP, SMTP, UPnP, etc., to reduce risks.

If necessary, it is highly recommended that you use safe modes, including but not limited to the following services:

- SNMP: Choose SNMP v3, and set up strong encryption passwords and authentication passwords.
- SMTP: Choose TLS to access mailbox server.
- FTP: Choose SFTP, and set up strong passwords.
- AP hotspot: Choose WPA2-PSK encryption mode, and set up strong passwords.

### **10. Audio and Video Encrypted Transmission**

If your audio and video data contents are very important or sensitive, we recommend that you use encrypted transmission function, to reduce the risk of audio and video data being stolen during transmission.

Reminder: encrypted transmission will cause some loss in transmission efficiency.

### **11. Secure Auditing**

- Check online users: we suggest that you check online users regularly to see if the device is logged in without authorization.
- Check device log: By viewing the logs, you can know the IP addresses that were used to log in to your devices and their key operations.

### **12. Network Log**

Due to the limited storage capacity of the device, the stored log is limited. If you need to save the log for a long time, it is recommended that you enable the network log function to ensure that the critical logs are synchronized to the network log server for tracing.

### **13. Construct a Safe Network Environment**

In order to better ensure the safety of device and reduce potential cyber risks, we recommend:

- Disable the port mapping function of the router to avoid direct access to the intranet devices from external network.
- The network should be partitioned and isolated according to the actual network needs. If there are no communication requirements between two sub networks, it is suggested to use VLAN, network GAP and other technologies to partition the network, so as to achieve the network isolation effect.
- Establish the 802.1x access authentication system to reduce the risk of unauthorized access to private networks.

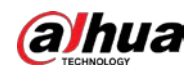

 Enable IP/MAC address filtering function to limit the range of hosts allowed to access the device.

## More information

Please visit Dahua official website security emergency response center for security announcements and the latest security recommendations.

# ENABLING A SAFER SOCIETY AND SMARTER LIVING